# **ИНСТРУКЦИЯ** для сотрудника<br>образовательной организации

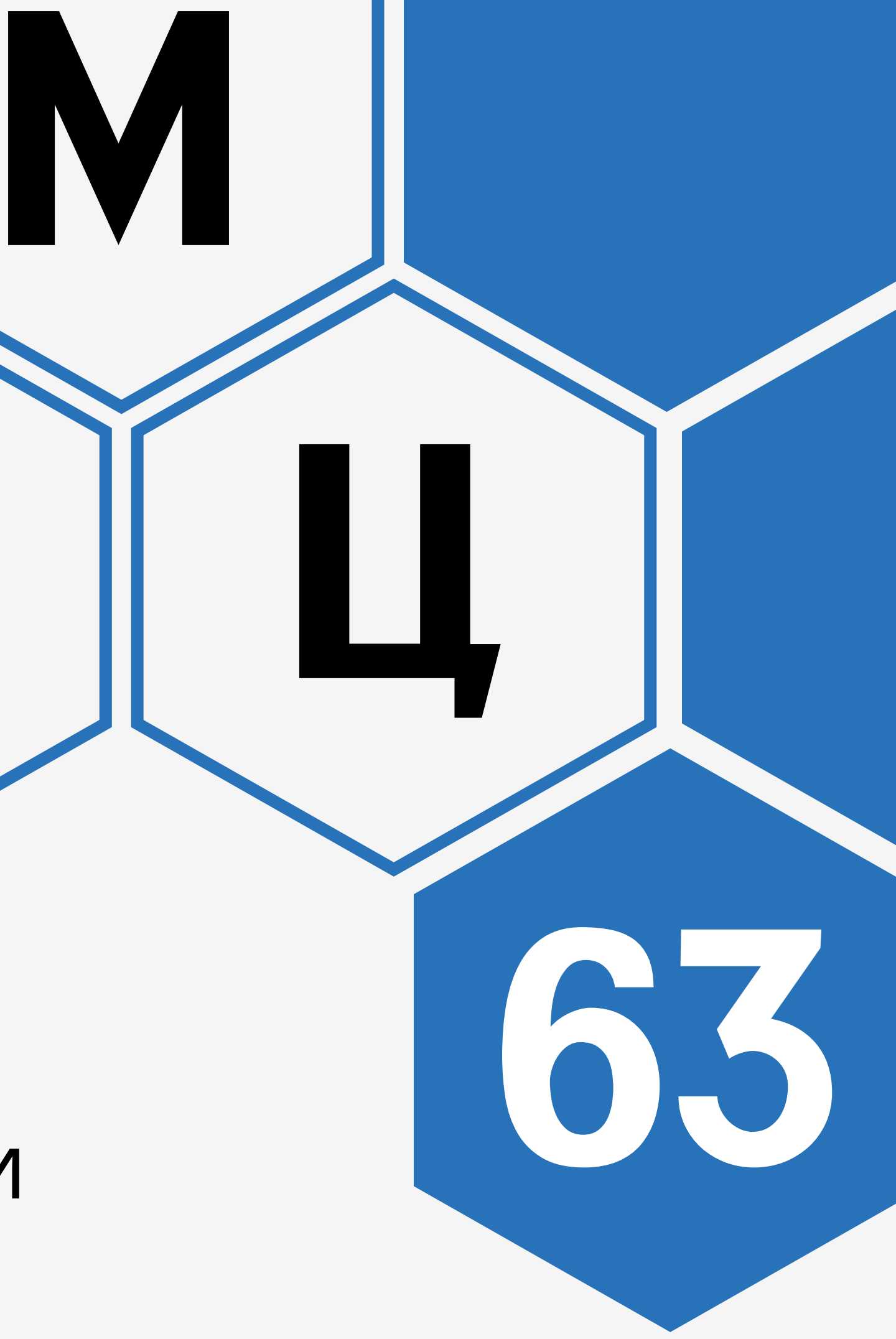

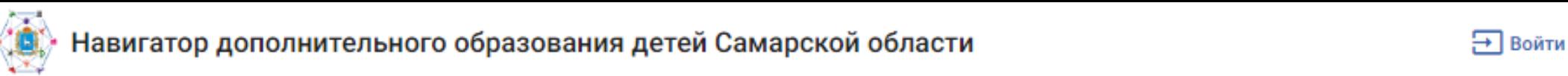

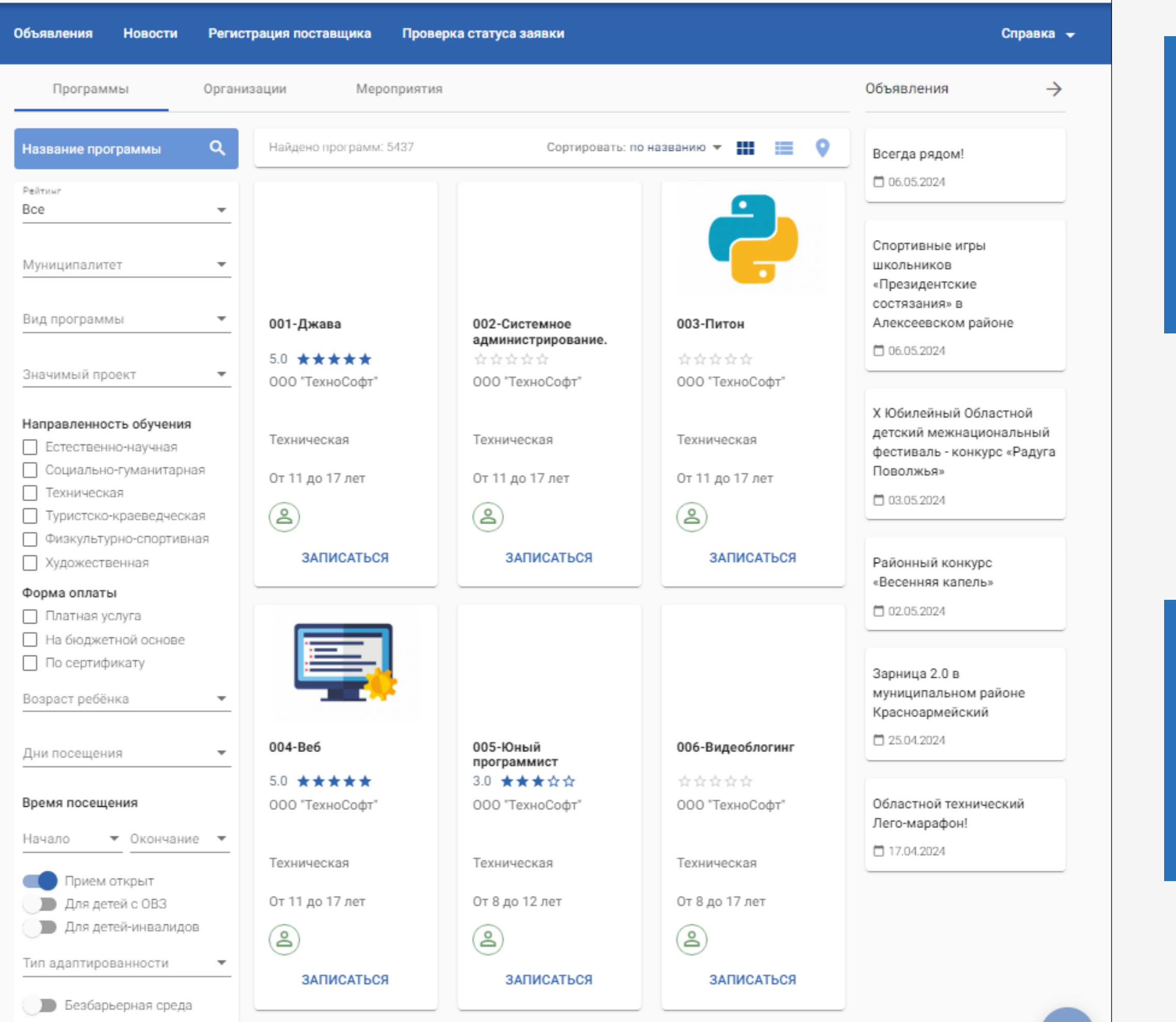

Теги

КОНСУЛЬТАЦИЯ ПО РАБОТЕ НАВИГАТОРА ДО

**РЕГИОНАЛЬНЫЙ МОДЕЛЬНЫЙ ЦЕНТР ДОПОЛНИТЕЛЬНОГО ОБРАЗОВАНИЯ САМАРСКОЙ ОБЛАСТИ**

[RMC.PIONER-SAMARA.RU](https://rmc.pioner-samara.ru/)

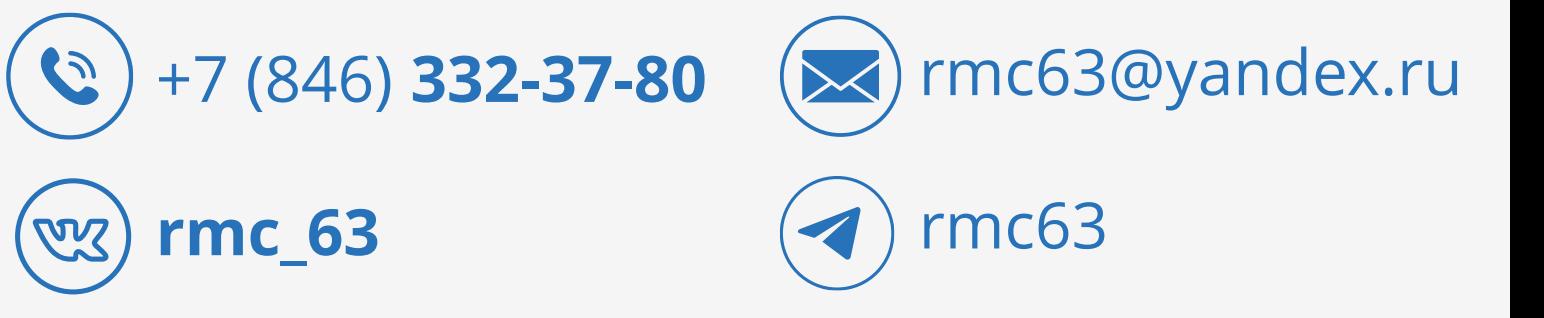

### СЛУЖБА ТЕХНИЧЕСКОЙ ПОДДЕРЖКИ КОМПАНИИ «ИРТех» ПО РАБОТЕ НАВИГАТОРА ДО

[SUPPORT.IR-TECH.RU](https://support.ir-tech.ru/)

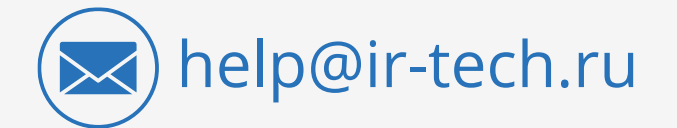

### [ПУБЛИКАЦИЯ В НАВИГАТОРЕ ДО](#page-3-0)

- [КАРТОЧКА ОО](#page-4-0)
- [КАРТОЧКА ПРОГРАММЫ ДО](#page-14-0)

### [ЛИЧНЫЙ КАБИНЕТ В НАВИГАТОРЕ ДО](#page-22-0)

- [ВХОД В ЛИЧНЫЙ КАБИНЕТ](#page-23-0)
- РАЗДЕЛ [«ЗАЯВКИ РОДИТЕЛЕЙ»](#page-32-0)
- [РАЗДЕЛ «ПУБЛИКАЦИИ»](#page-45-0)
- РАЗДЕЛ [«ОТЧЕТЫ»](#page-72-0)
- [РАЗДЕЛ «ИНСТРУКЦИЯ»](#page-75-0)

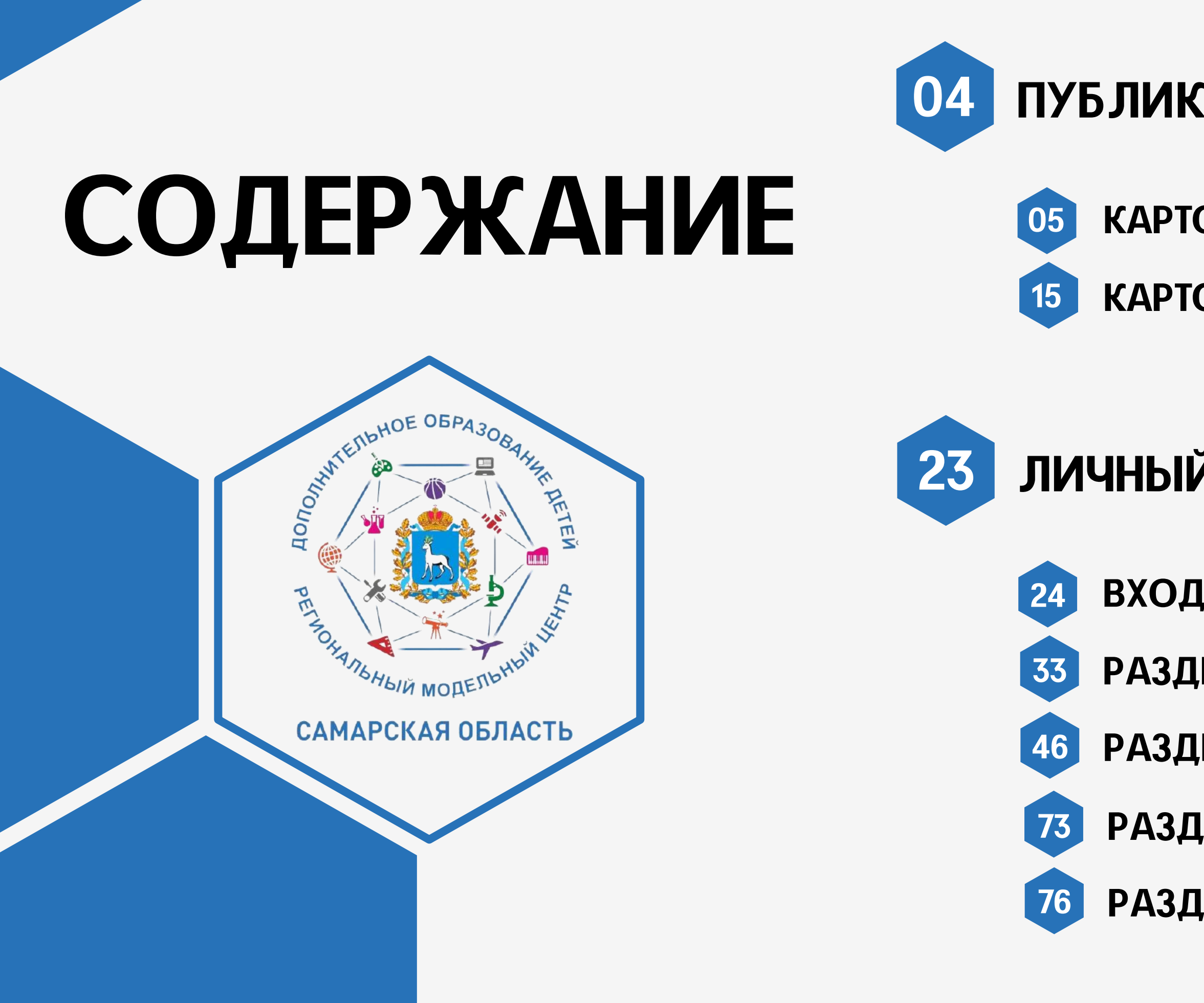

## ПУБЛИКАЦИЯ В НАВИГАТОРЕ ДО

### [КАРТОЧКА ОБРАЗОВАТЕЛЬНОЙ ОРГАНИЗАЦИИ](#page-4-0)

### [ПРОГРАММА ДОПОЛНИТЕЛЬНОГО ОБРАЗОВАНИЯ](#page-14-0)

<span id="page-3-0"></span>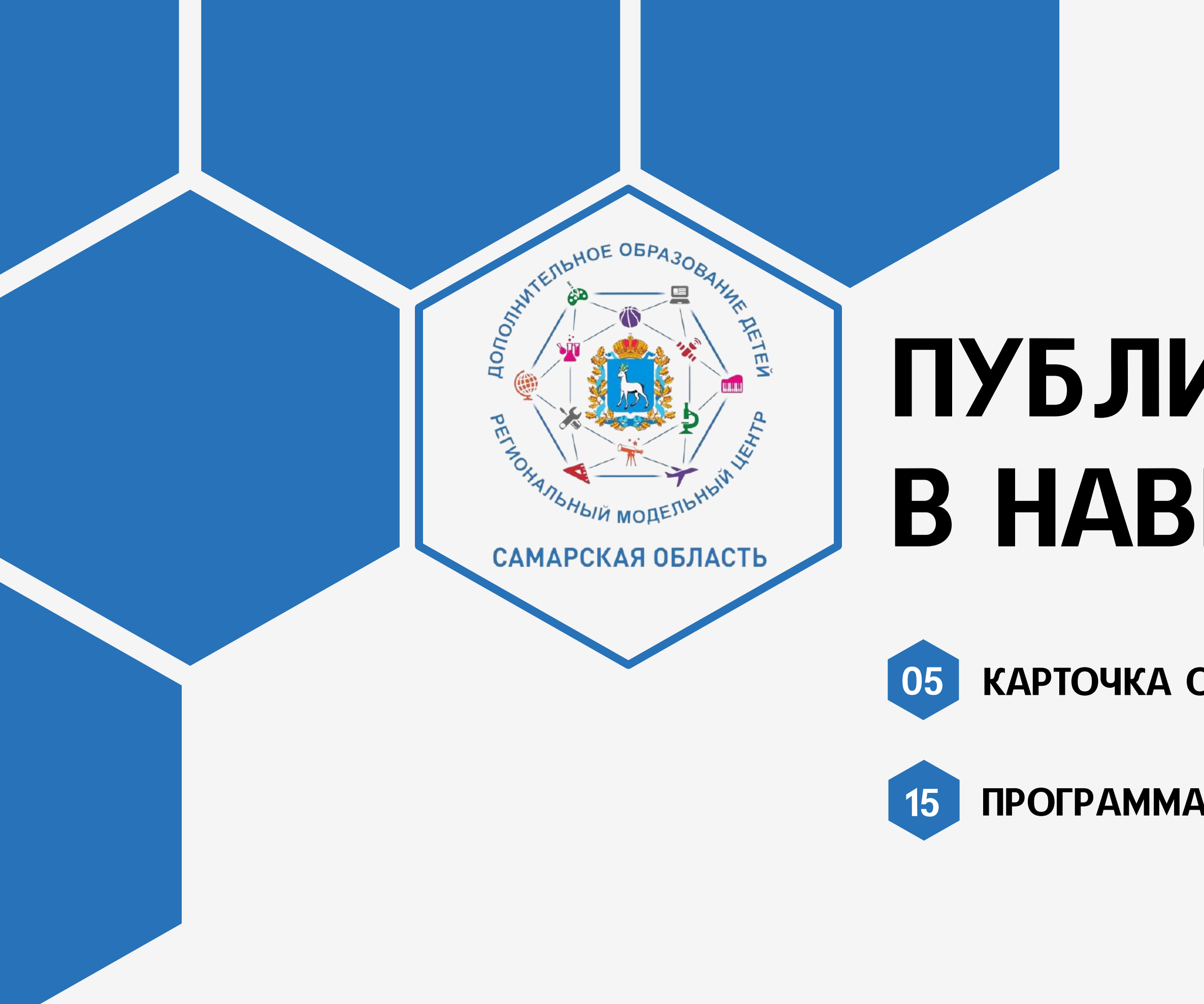

## **ПУБЛИКАЦИЯ** КАРТОЧКИ **ОБРАЗОВАТЕЛЬНОЙ ОРГАНИЗАЦИИ** В НАВИГАТОРЕ ДО

**AND MARKED WAY** САМАРСКАЯ ОБЛАСТІ

<span id="page-4-0"></span>**DONOUTILE AND HOE** 

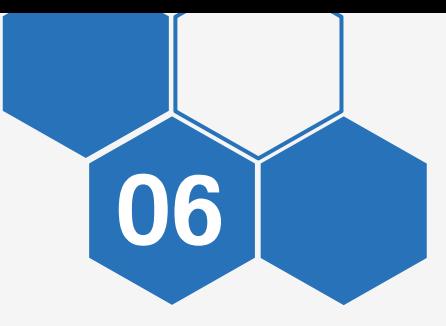

### **ПУБЛИКАЦИЯ** КАРТОЧКИ ОО

### Войдите в личный кабинет АСУ РСО

### Откройте раздел «Управление» - «Карточка ОО»

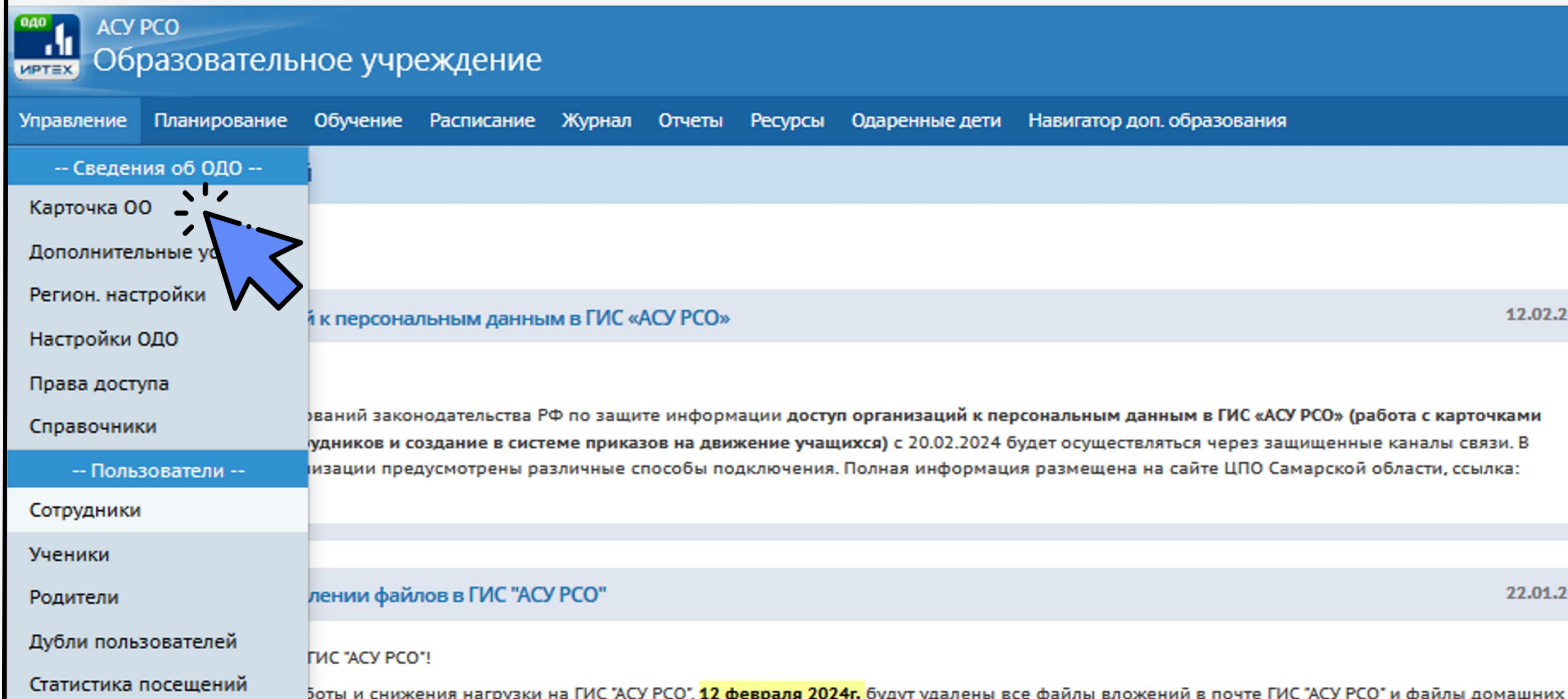

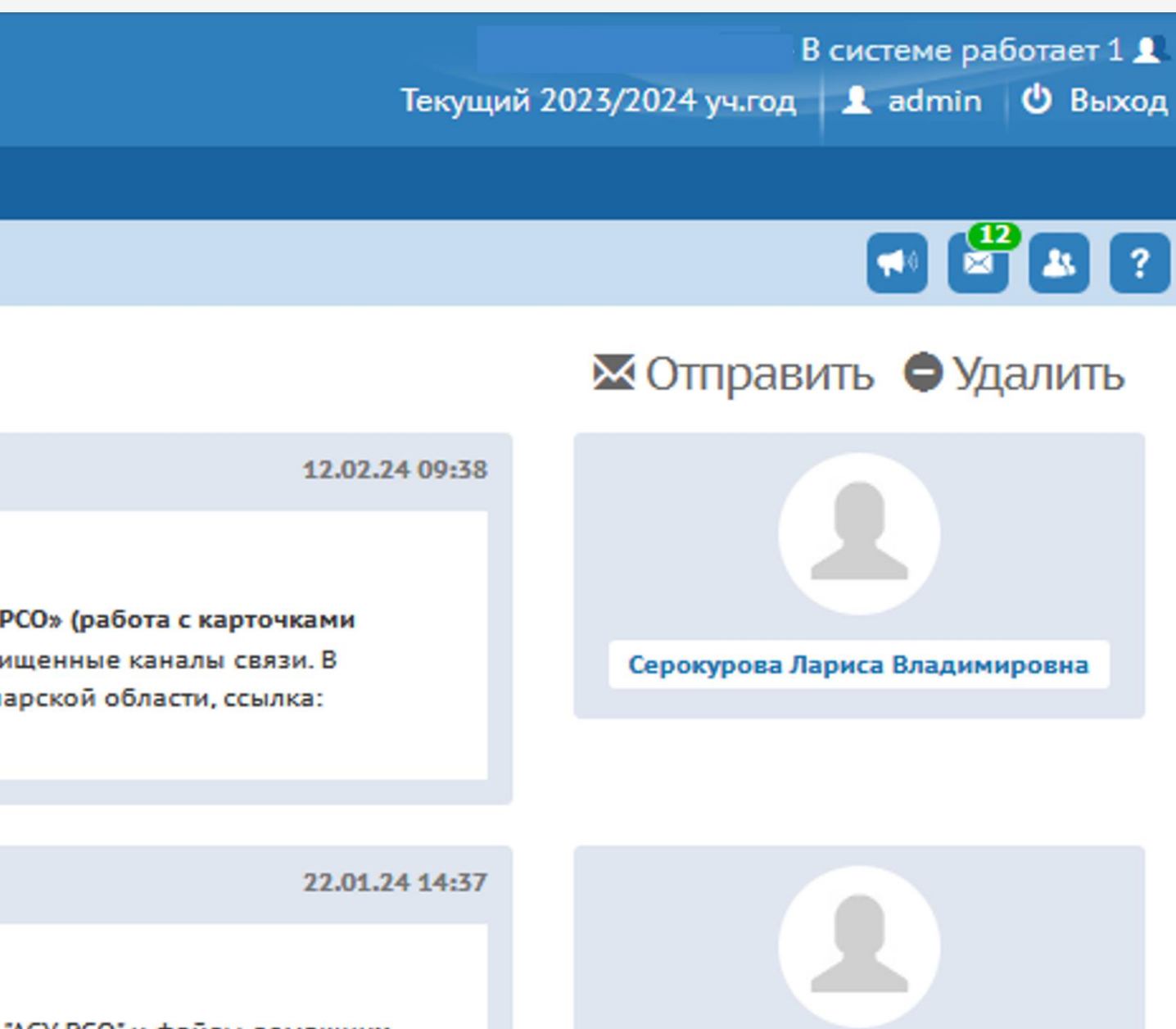

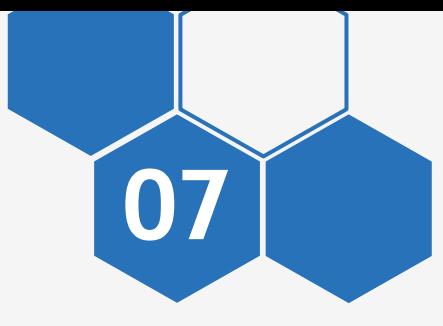

### <u>ПУБЛИКАЦИЯ</u> КАРТОЧКИ ОО

Заполните все имеющиеся поля в карточке во всех разделах (Первый файл из раздела «Фотографии» будет размещен в Навигаторе, советуем прикреплять логотип ОО)

Сохраните изменения

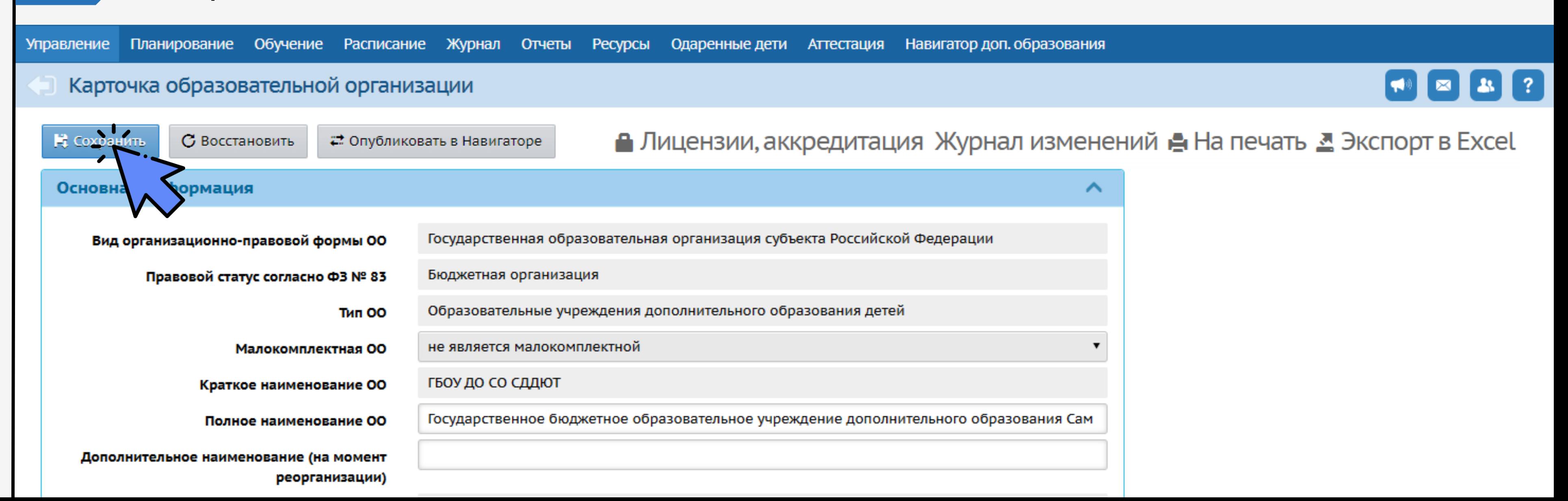

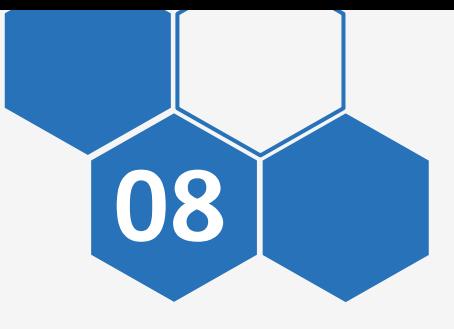

### **ПУБЛИКАЦИЯ** КАРТОЧКИ ОО

### Перейдите во складку «Лицензии, аккредитация»

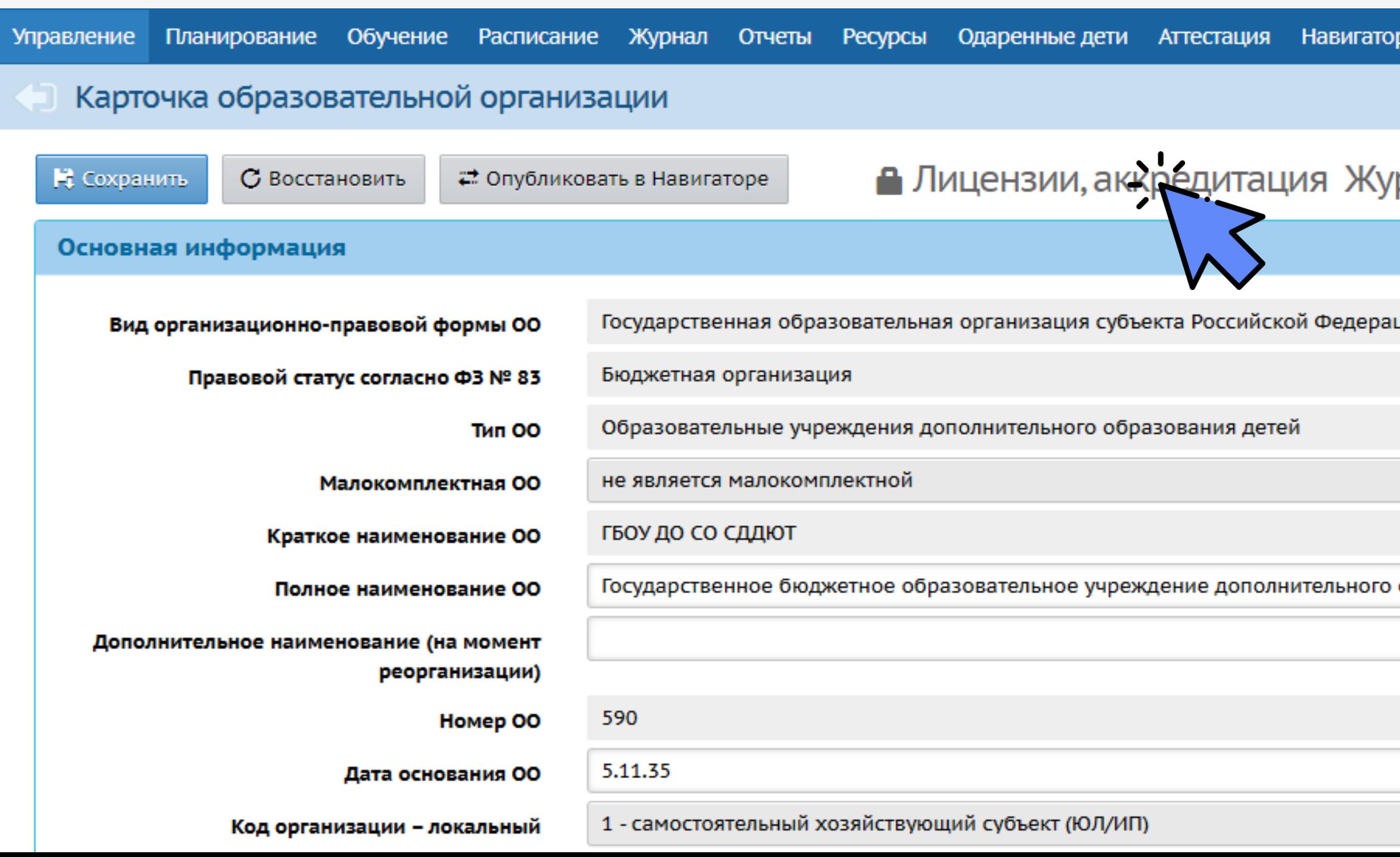

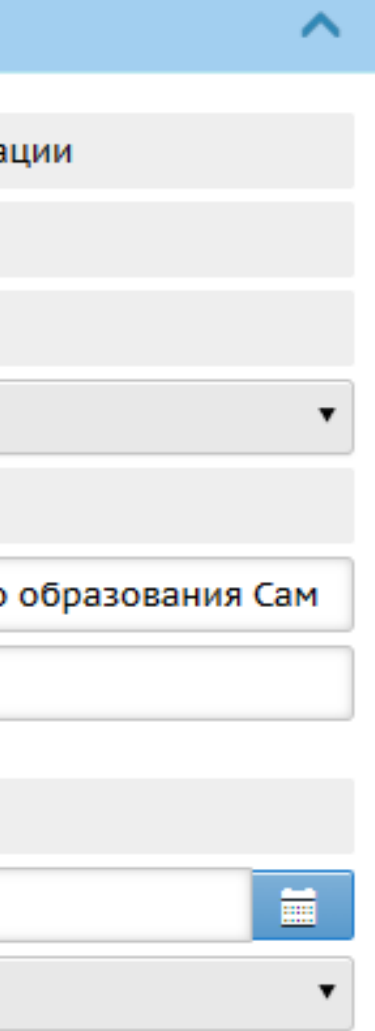

### рнал изменений <mark>д</mark> На печать <u>Д</u> Экспорт в Excel

р доп. образования

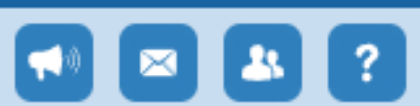

Нажмите «Добавить документ»

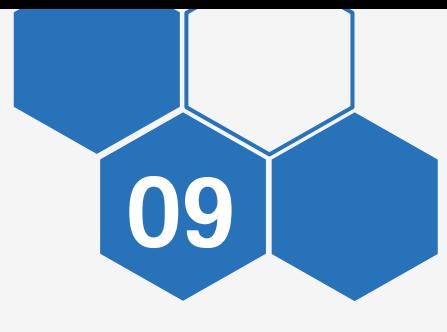

### ПУБЛИКАЦИЯ 09 КАРТОЧКИ ОО

Заполните данные о лицензии

Скан-копия должна содержать приложение, где указан подвид «Дополнительное образование детей и взрослых»

Скан-копия прикрепляется в формате pdf

[Пример лицензии](https://navigator.asurso.ru/api/v1/ees/file-storage/files?rawKey=1edff74d-0a17-41bf-a604-0cf273653ced)

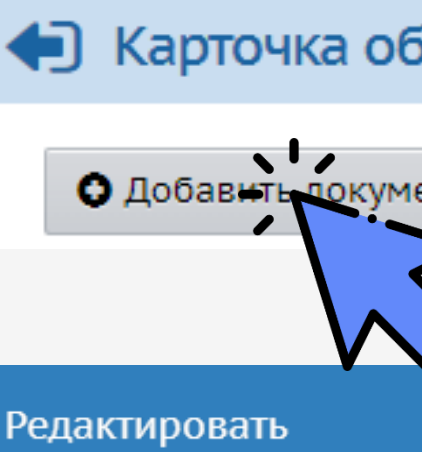

Тип,

Серия, ном

Регистрационн

Да

Дата окончания

Наименование лицензионн

Решение о лицен:

### • Карточка образовательной организации / Лицензии, аккредитация

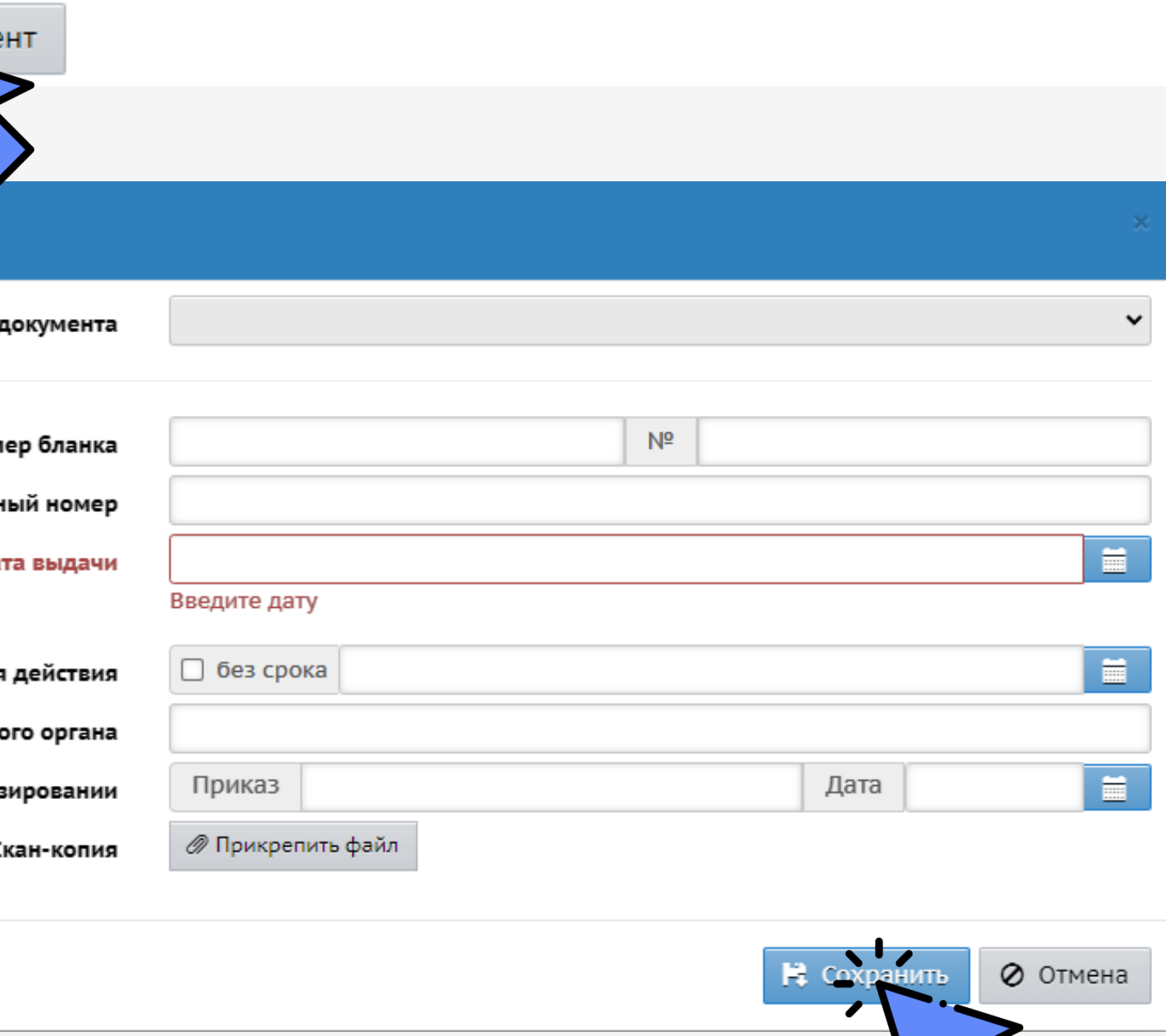

### В карточке ОО должно отображаться количество сотрудников

### ПУБЛИКАЦИЯ 10 КАРТОЧКИ ОО

### Откройте раздел «Управление» - «Сотрудники»

### **ACY PCO**

### Образовательное учреждение **MPTEX**

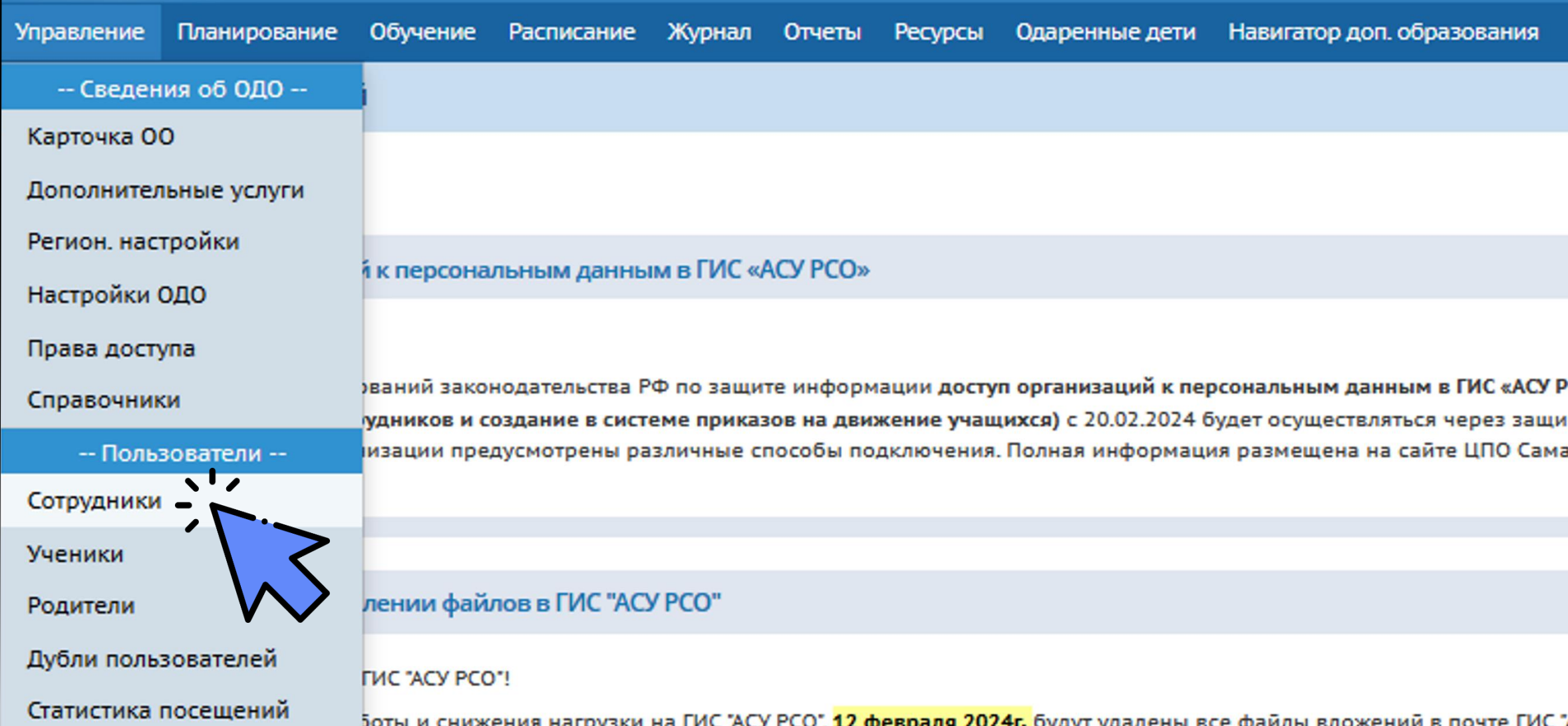

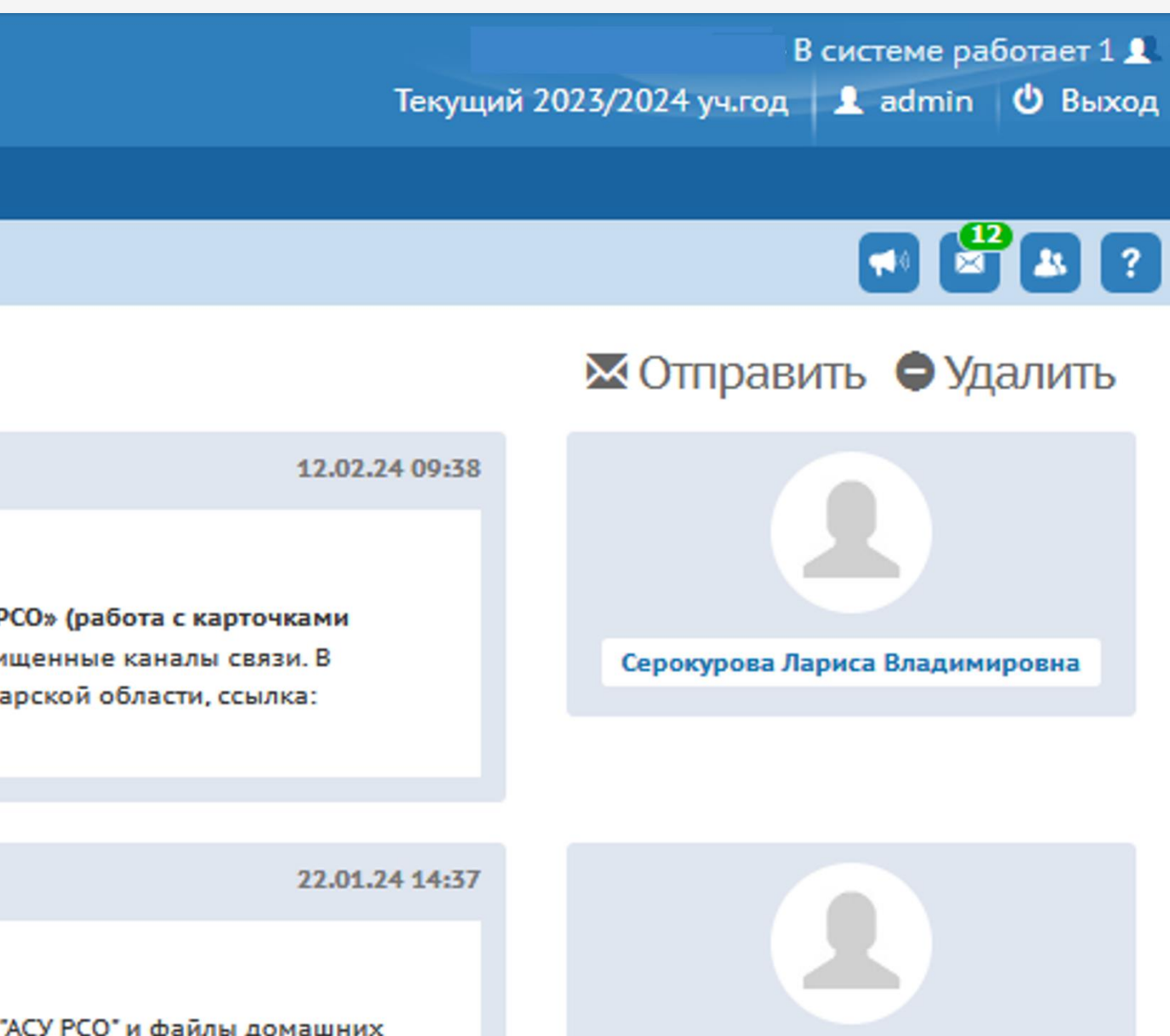

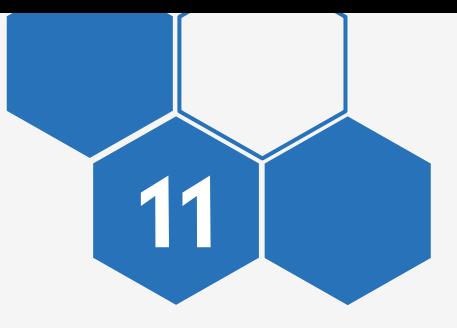

### **ПУБЛИКАЦИЯ** КАРТОЧКИ ОО

### Перейдите в карточку педагогического работника

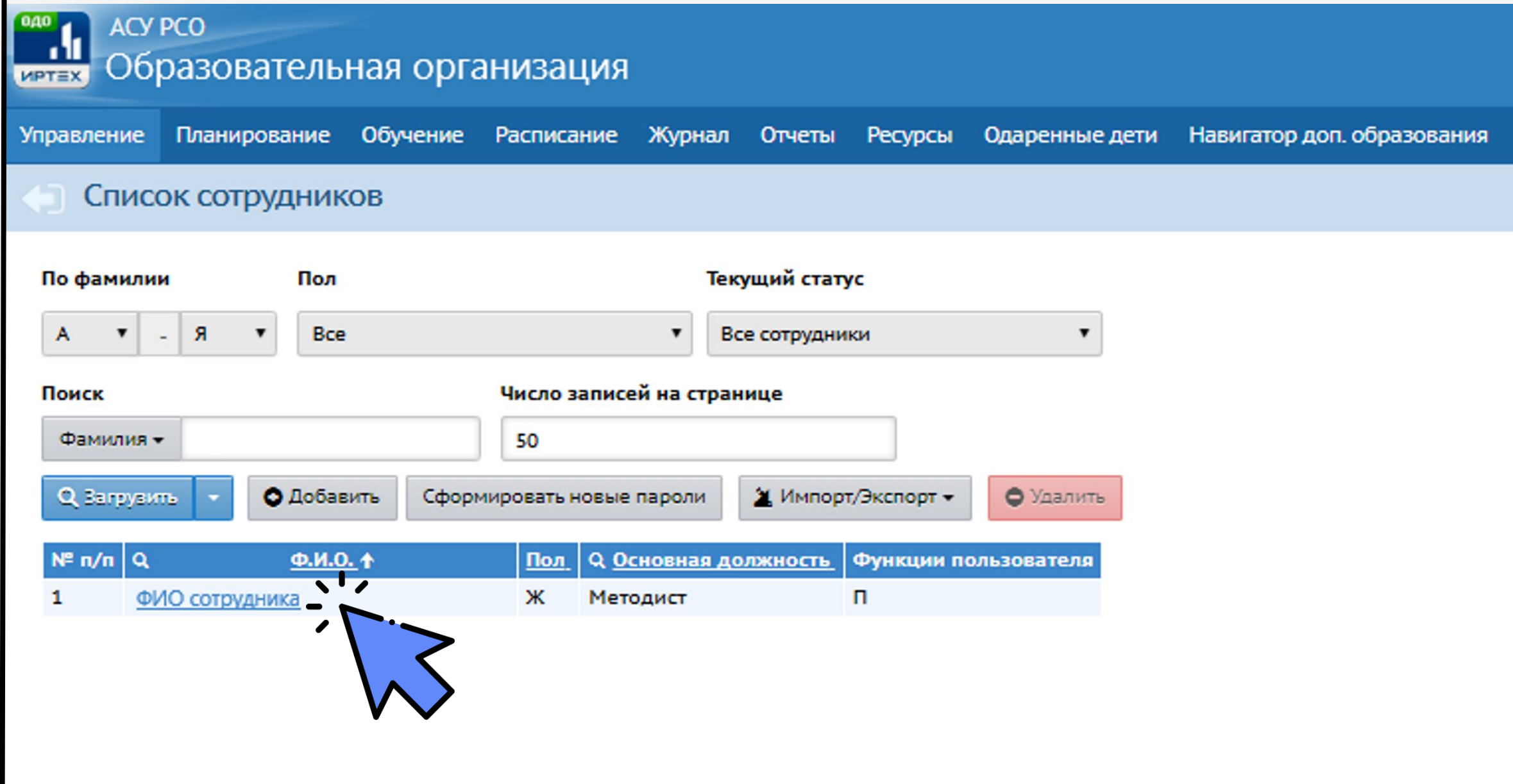

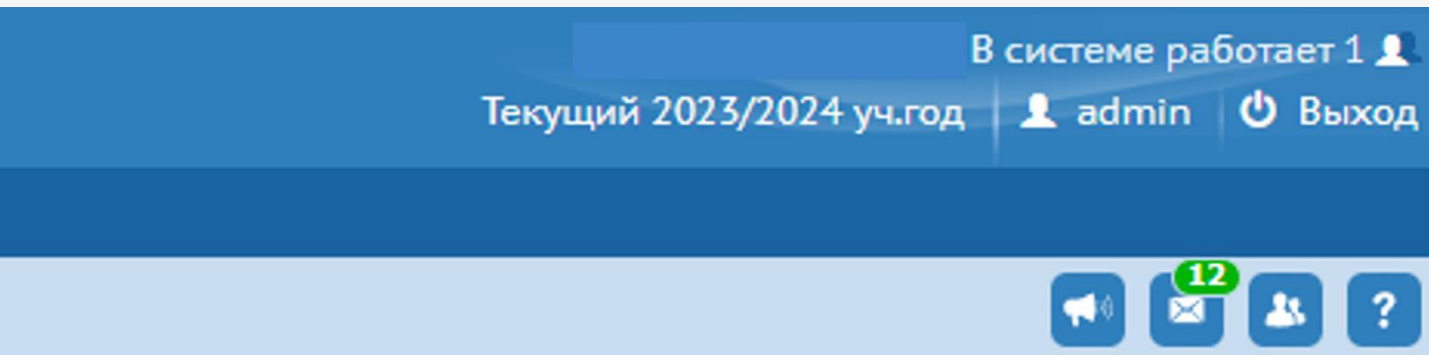

### Экспорт в Moodle ■ Экспорт в Excel

В разделе «Дополнительная информация» обязательно должны быть указаны:

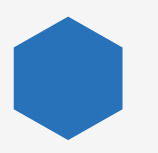

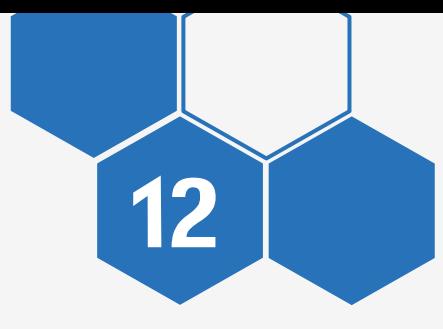

### ПУБЛИКАЦИЯ КАРТОЧКИ ОО

Основная должность

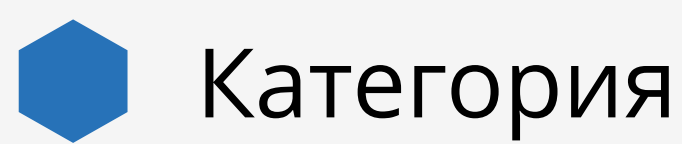

Дополнительная информация

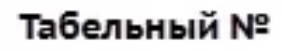

Учебная деятельность

Тема самообразования

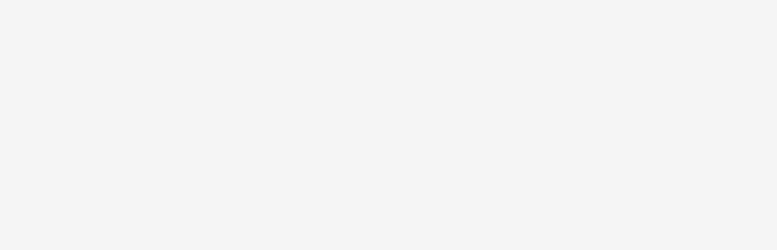

Технология обучения

Дата приема на работу и № приказа

Основная должность

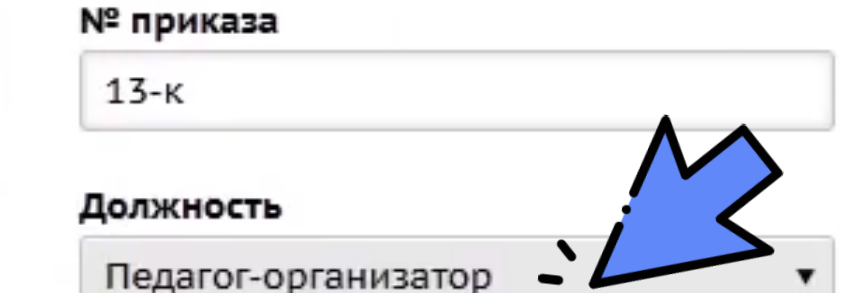

Дата приказа 23.01.20 Категория

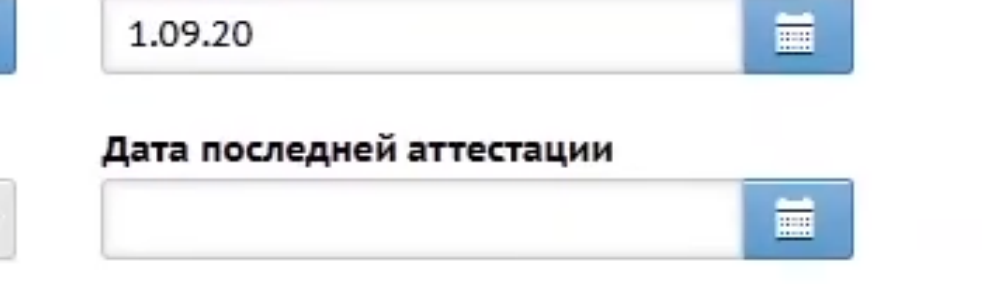

 $\curvearrowright$ 

### Дата приема

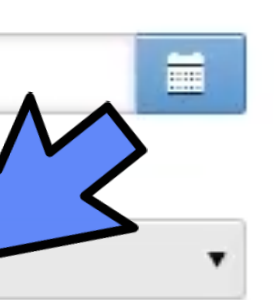

### **ПУБЛИКАЦИЯ** КАРТОЧКИ ОО

13

### После заполнения всей информации откройте раздел «Управление» - «Карточка ОО»

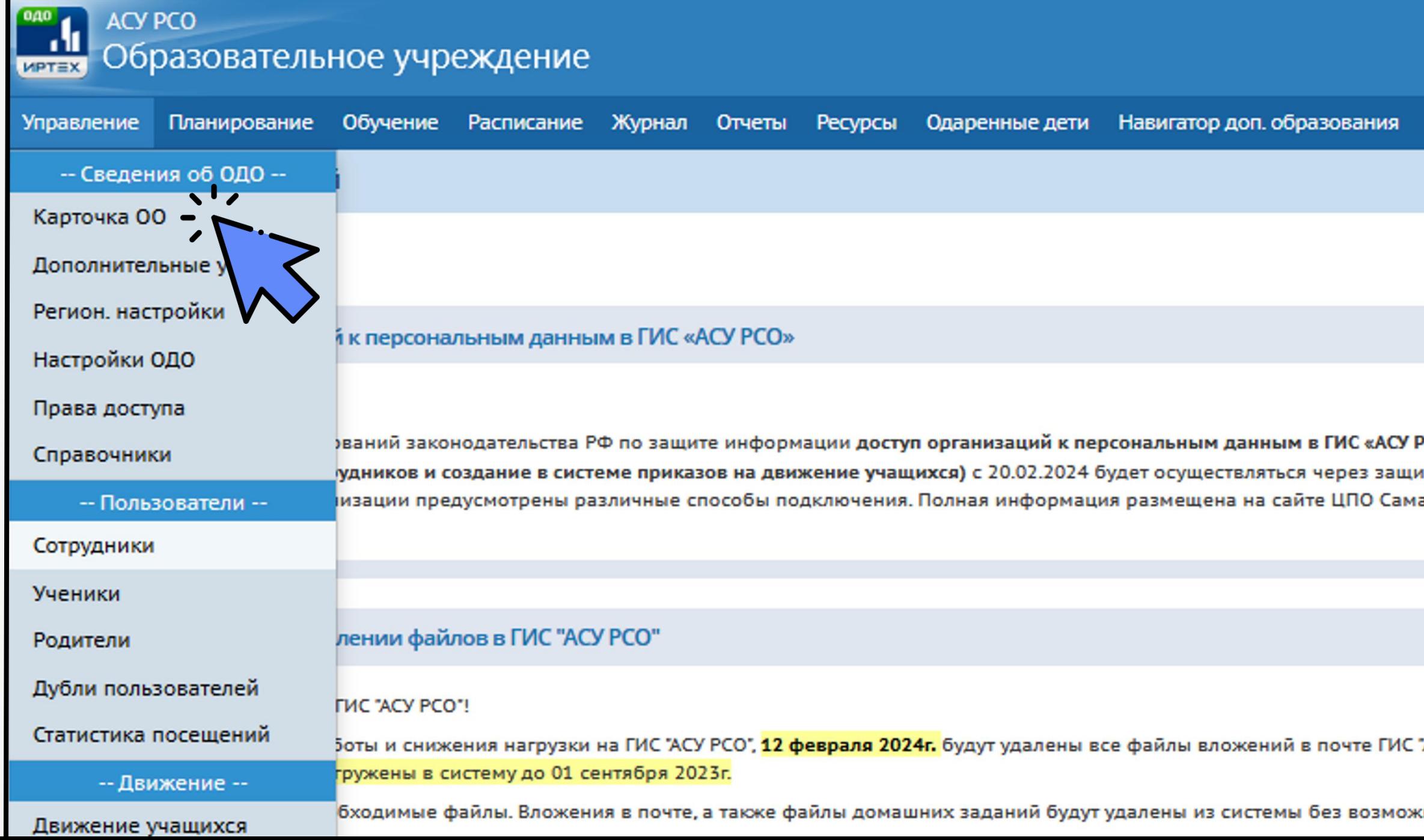

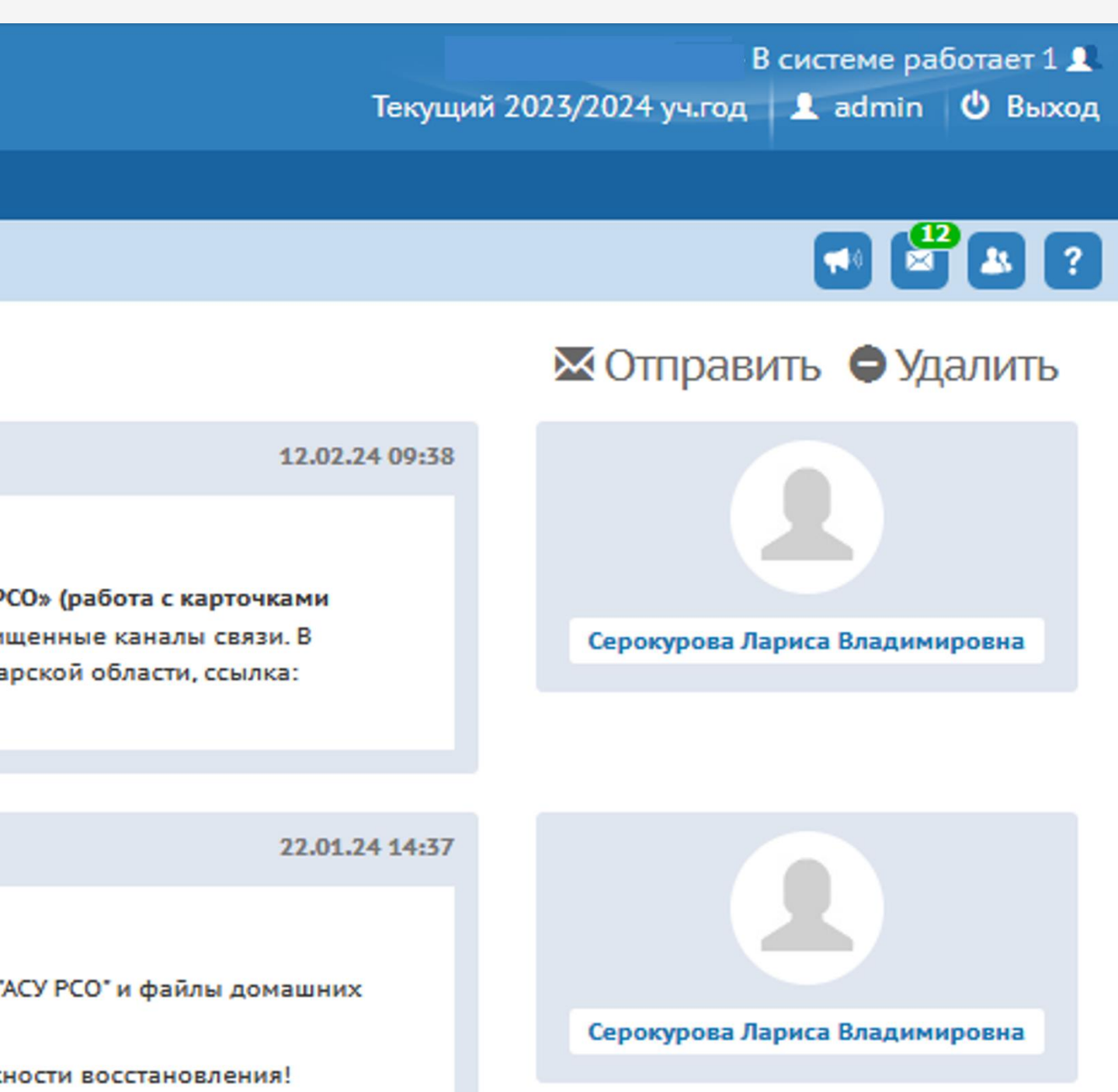

Нажмите кнопку «Опубликовать в Навигаторе»

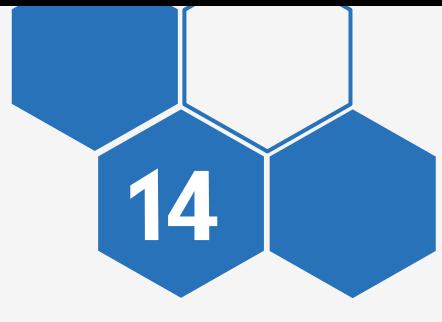

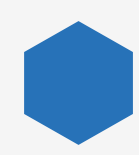

### ПУБЛИКАЦИЯ 14 КАРТОЧКИ ОО

Заявка на публикацию рассматривается методистом РМЦ в течение 3-х рабочих дней

При изменении информации необходимо повторно нажать кнопку «Опубликовать в Навигаторе»

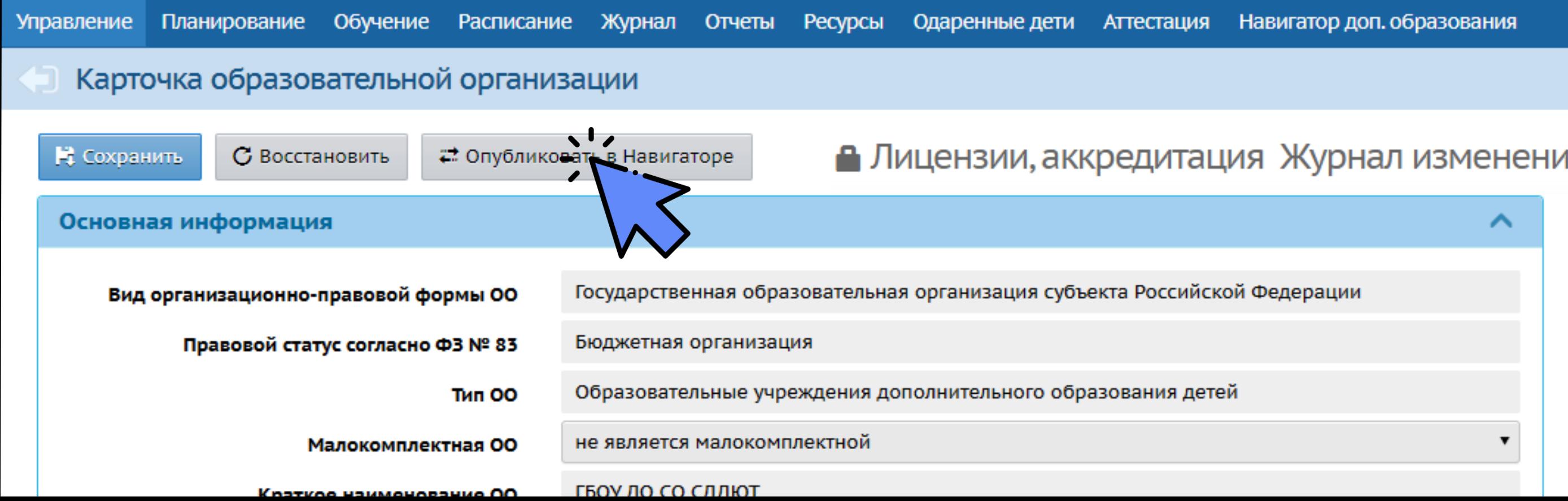

• Лицензии, аккредитация Журнал изменений • На печать • Экспорт в Excel

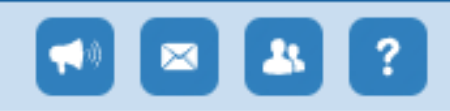

## **ПУБЛИКАЦИЯ** КАРТОЧКИ **ПРОГРАММЫ** ДОПОЛНИТЕЛЬНОГО **ОБРАЗОВАНИЯ** В НАВИГАТОРЕ ДО

<span id="page-14-0"></span>**AOMOZYWIEINAN** 

### Войдите в личный кабинет АСУ РСО

### ПУБЛИКАЦИЯ 16 КАРТОЧКИ ПДО

### Откройте раздел «Обучение» - «Программы доп. образования»

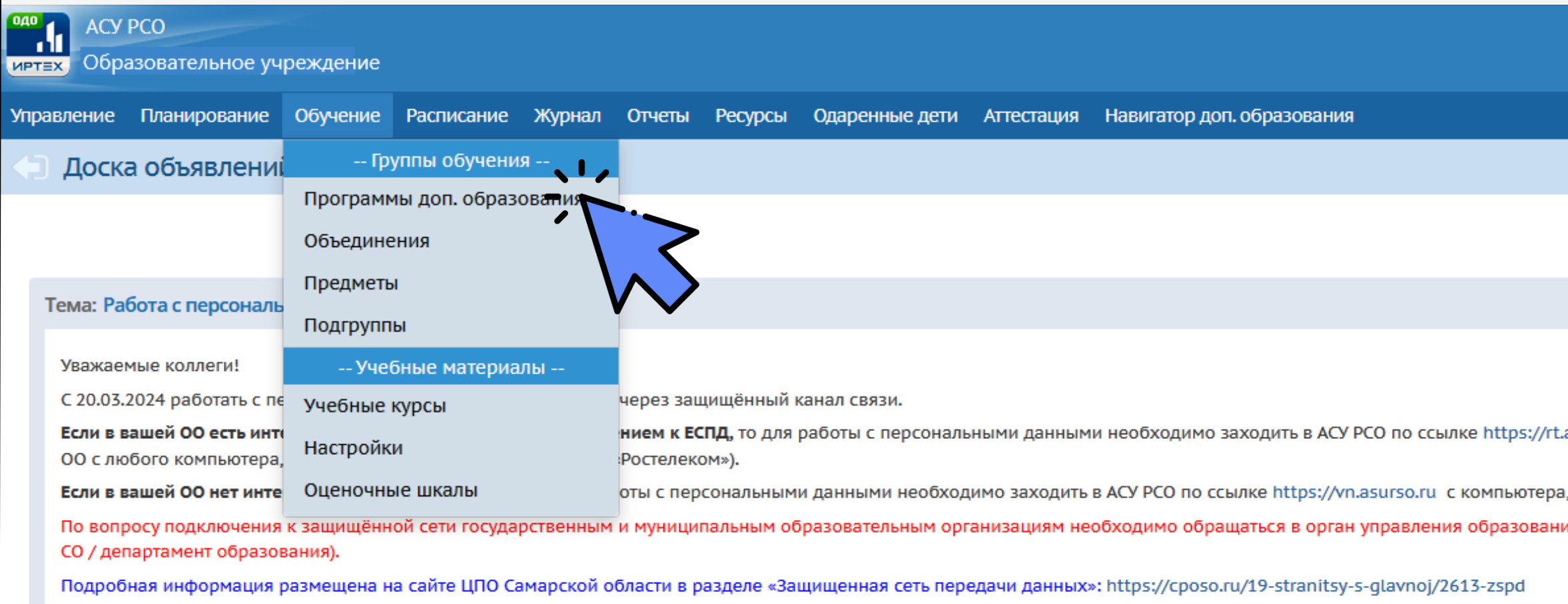

Редактирование карточек сотрудников, учащихся, родителей, создание приказов на движение учащихся, просмотр отчётов в разделе "Отчёты" доступно только через защищённый канал связи.

Тема: Доступ организаций к персональным данным в ГИС «АСУ РСО»

Уважаемые коллеги!

В целях соблюдения требований законодательства РФ по защите информации доступ организаций к персональным данным в ГИС «АСУ РСО» (работа с карточками учащихся, родителей, сотрудников и создание в системе приказов на движение учащихся) с 19.03.2024 будет осуществляться через защищенные каналы связи.

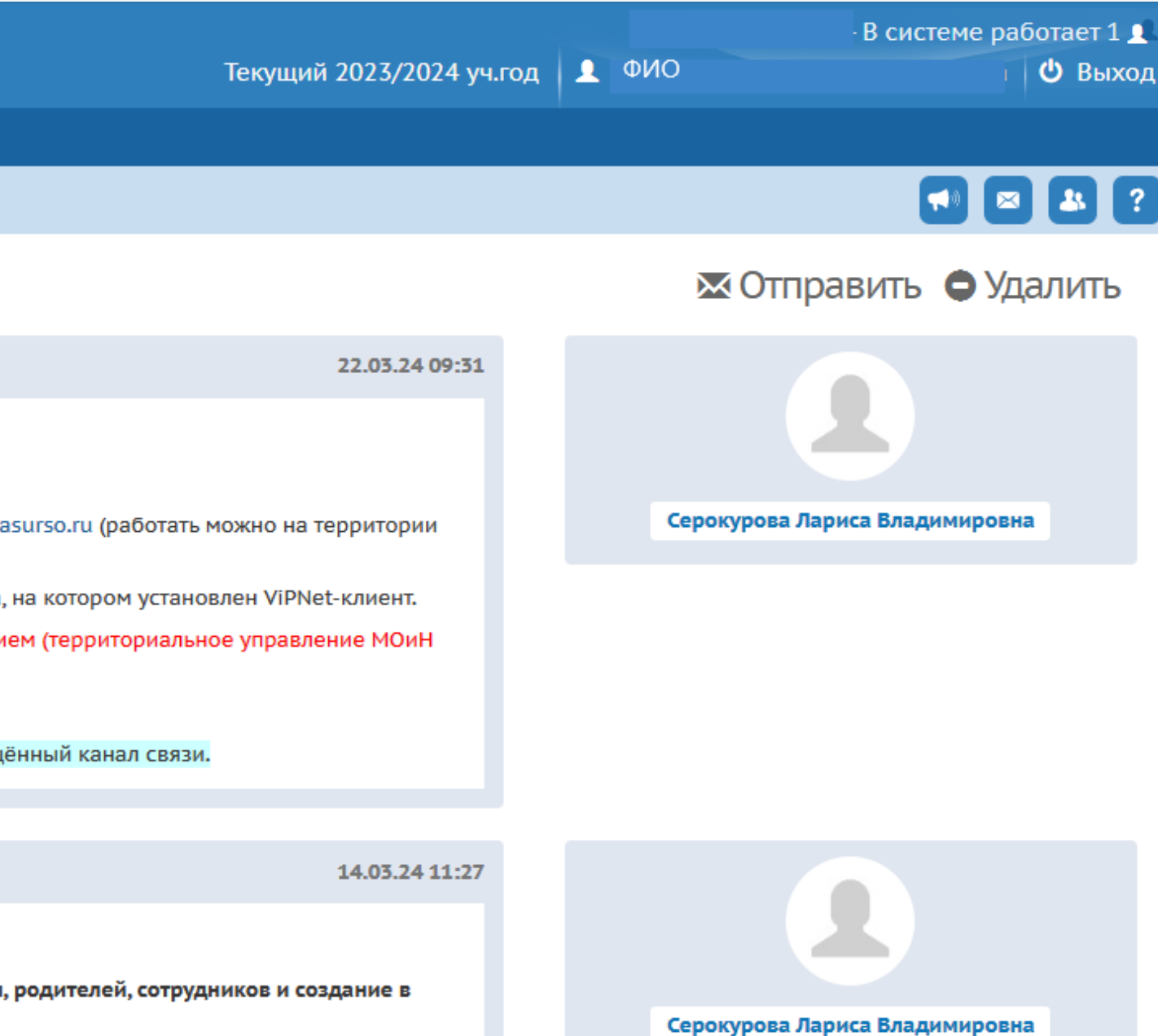

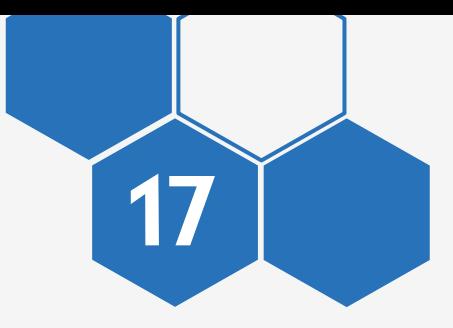

### **ПУБЛИКАЦИЯ** КАРТОЧКИ ПДО

### Откройте программу дополнительного образования

### Программы дополнительного образования

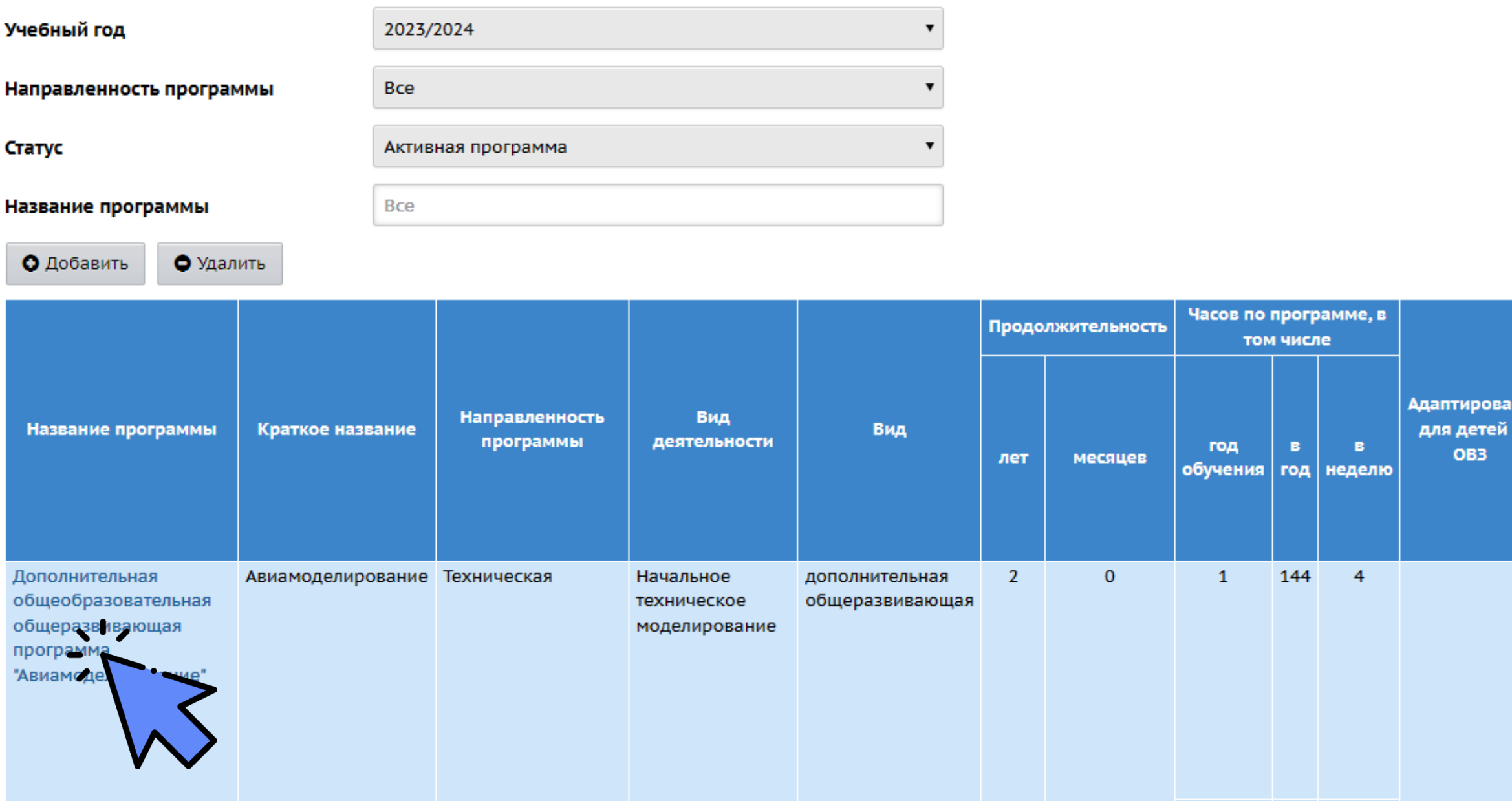

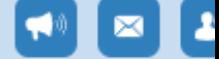

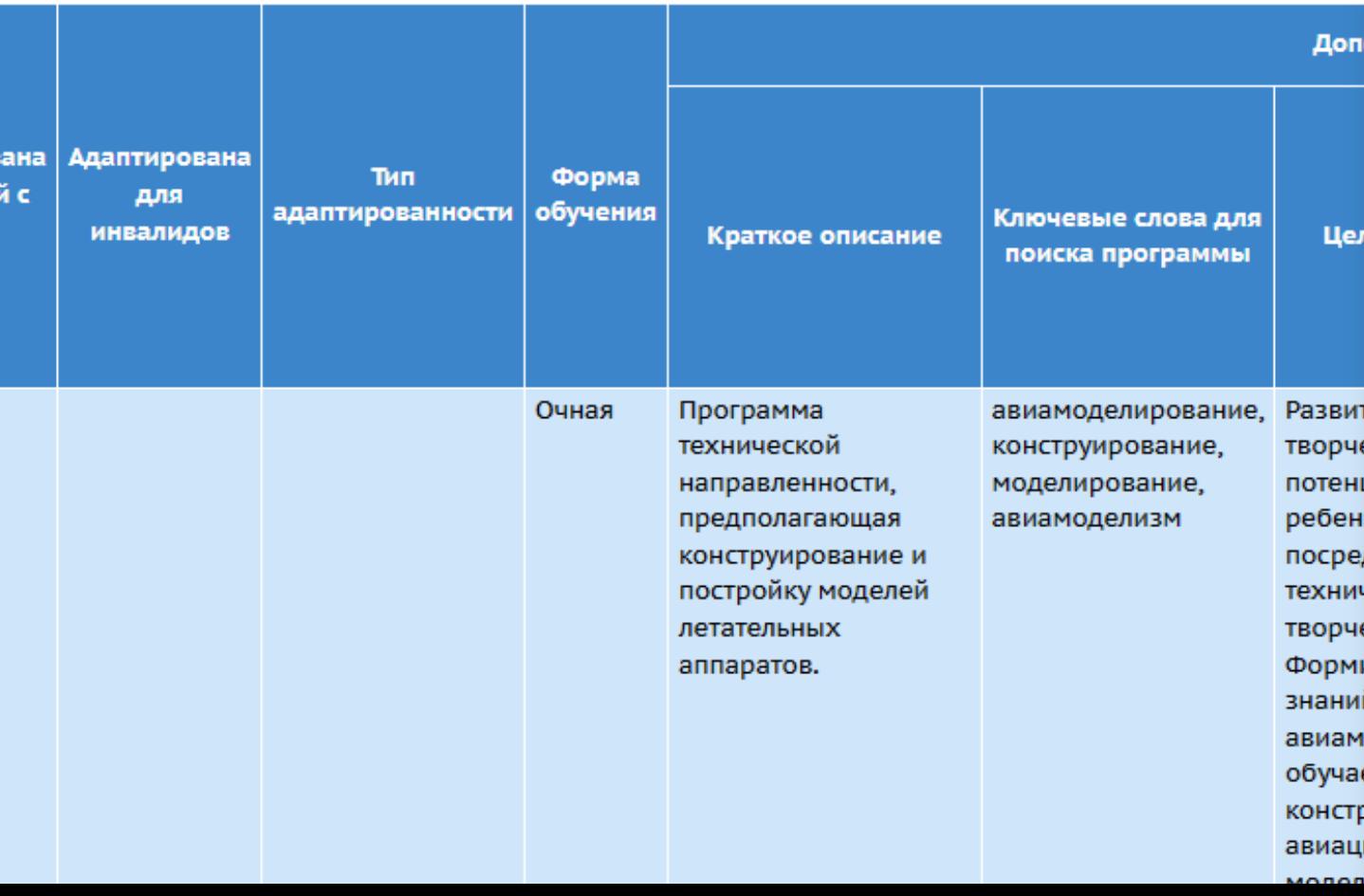

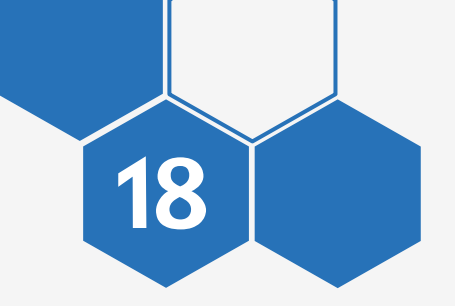

### ПУБЛИКАЦИЯ 18 КАРТОЧКИ ПДО

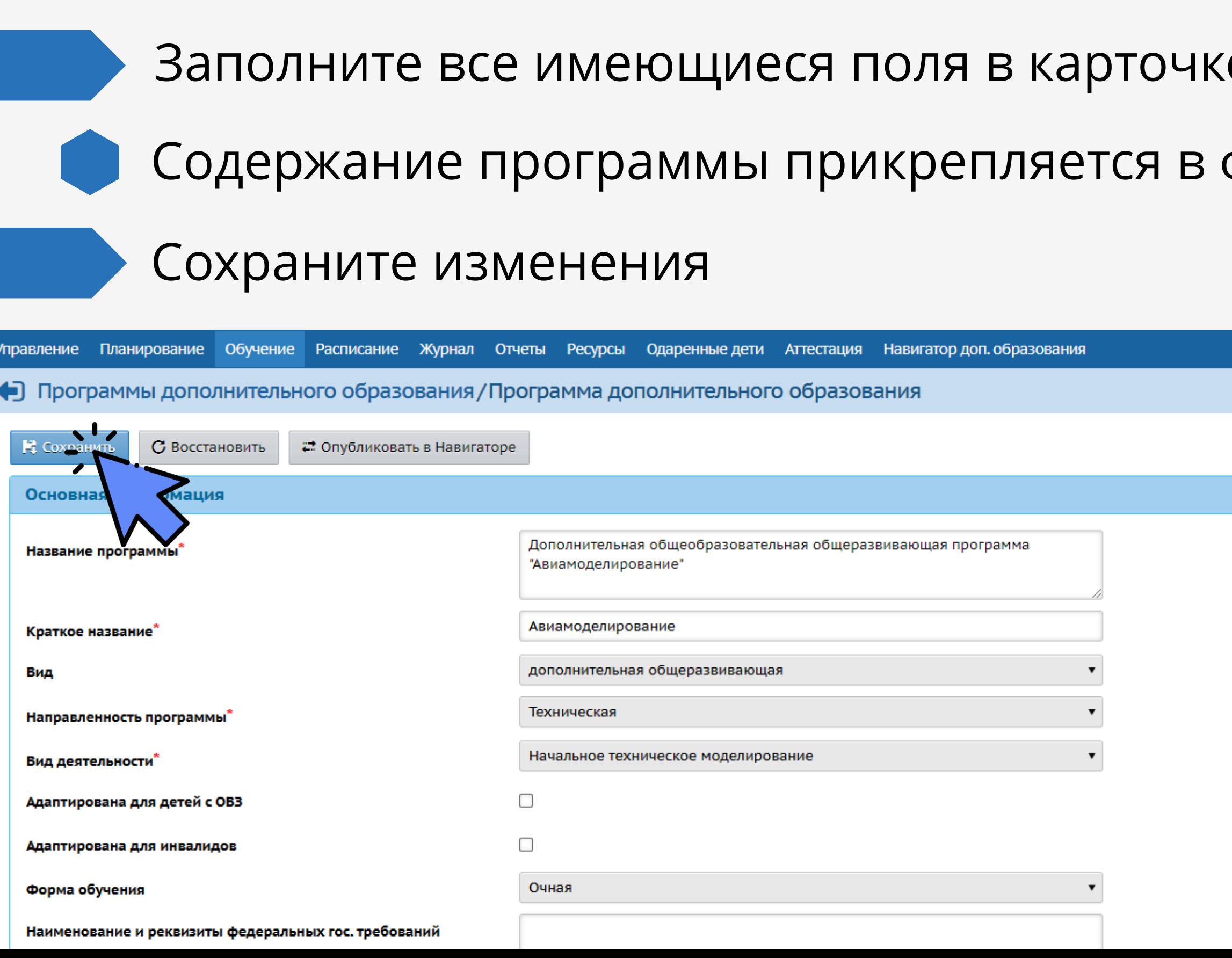

### е во всех разделах формате pdf

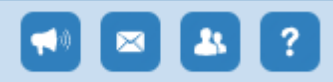

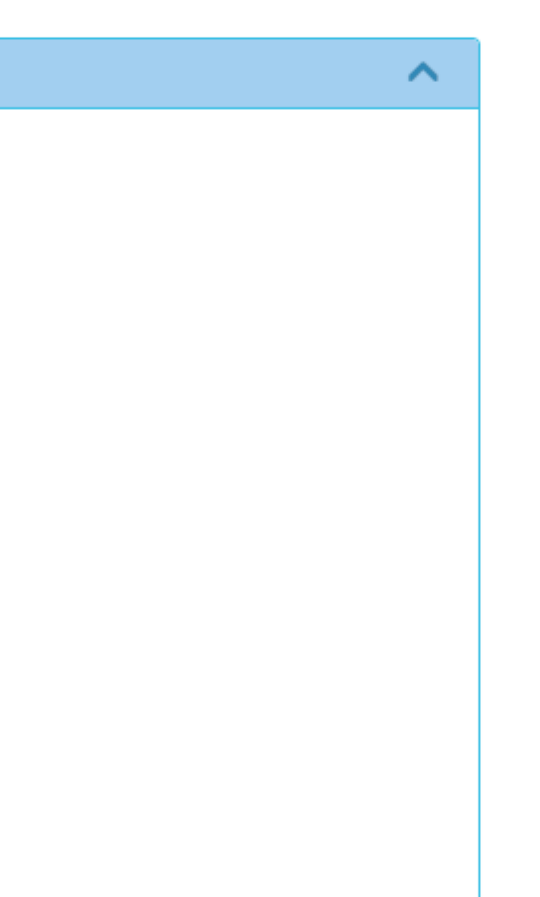

### ПУБЛИКАЦИЯ 19 КАРТОЧКИ ПДО

### Откройте раздел «Обучение» - «Объединения»

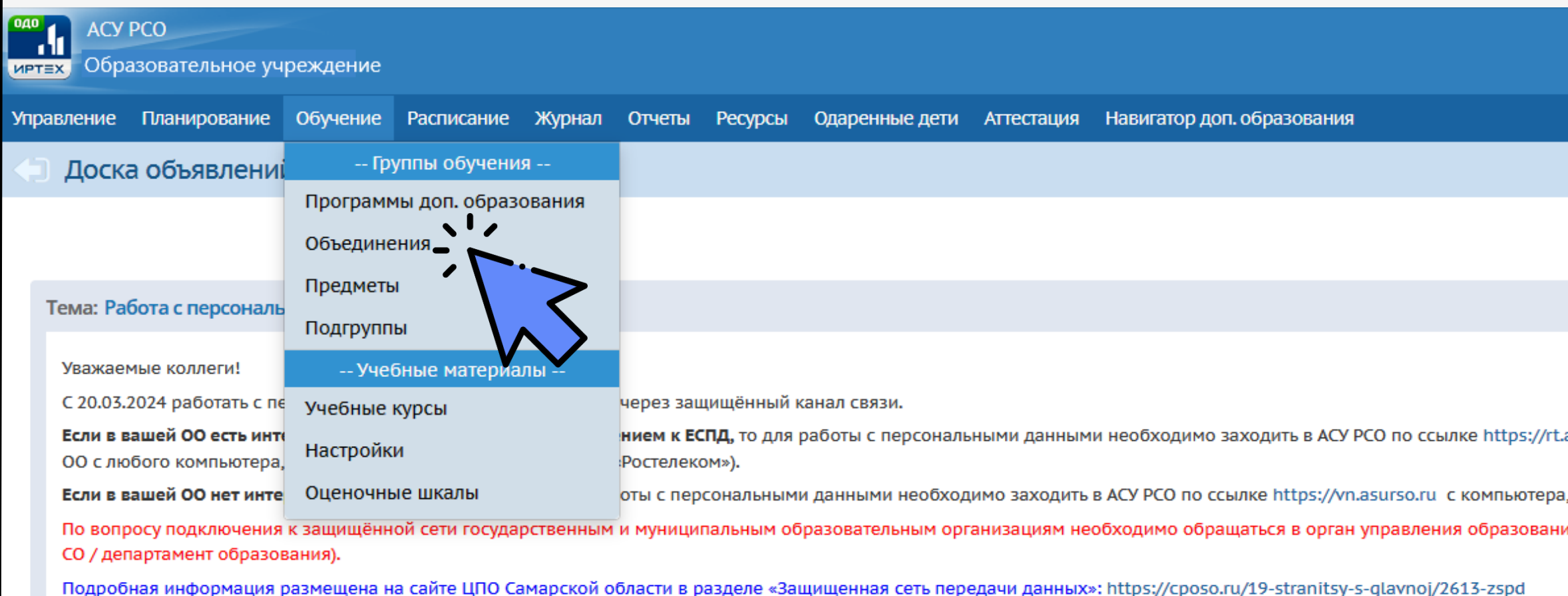

Редактирование карточек сотрудников, учащихся, родителей, создание приказов на движение учащихся, просмотр отчётов в разделе "Отчёты" доступно только через защищённый канал связи.

Тема: Доступ организаций к персональным данным в ГИС «АСУ РСО»

### Уважаемые коллеги!

В целях соблюдения требований законодательства РФ по защите информации доступ организаций к персональным данным в ГИС «АСУ РСО» (работа с карточками учащихся, родителей, сотрудников и создание в системе приказов на движение учащихся) с 19.03.2024 будет осуществляться через защищенные каналы связи.

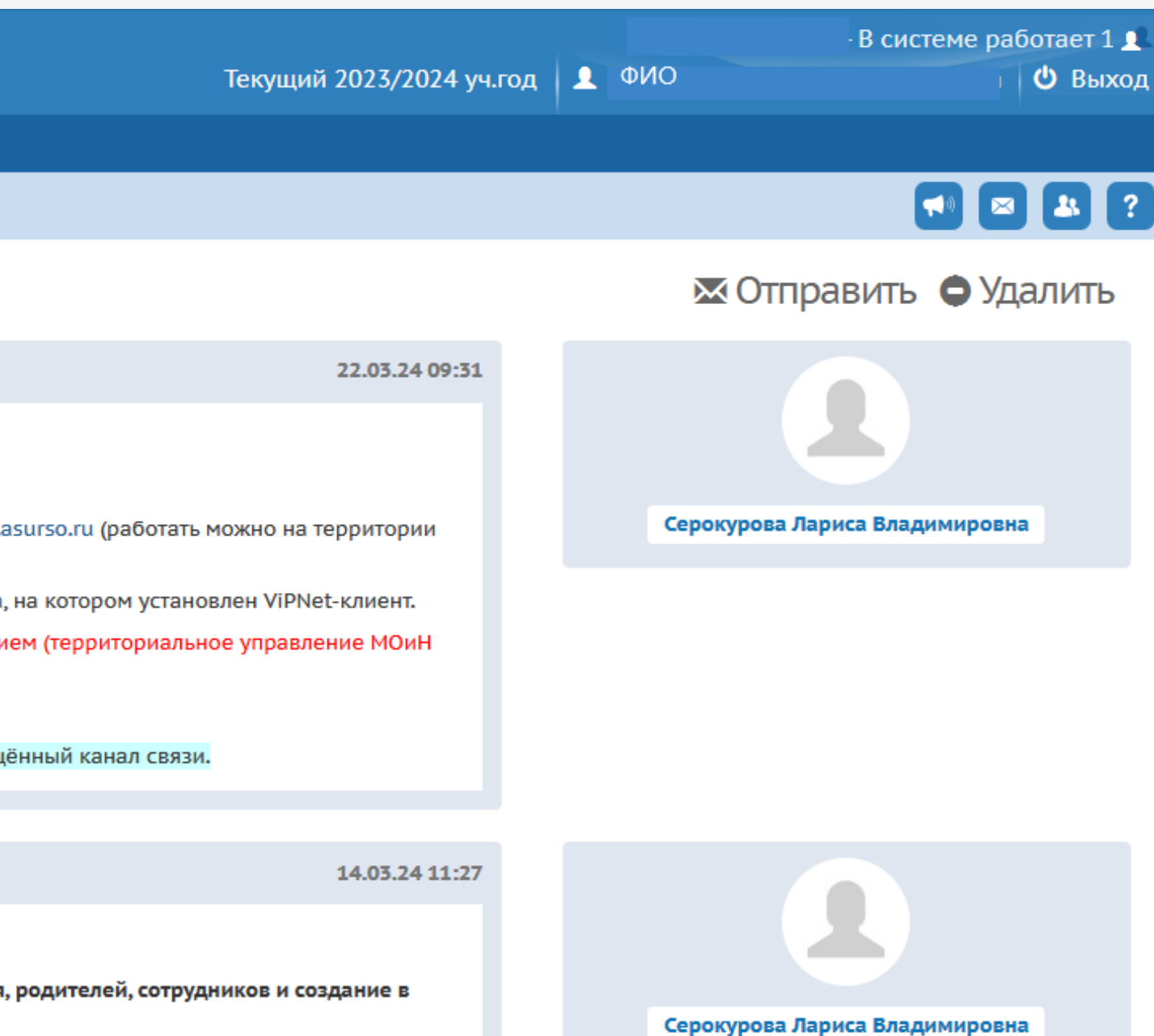

### К карточке ПДО должен быть прикреплен педагог

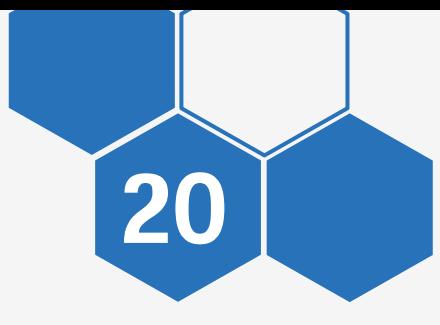

### **ПУБЛИКАЦИЯ** КАРТОЧКИ ПДО

Нажмите «Добавить»

Заполните форму

Кол-во учеников на 20.09.ГГГГ кол-ко учеников планируемых набрать в данное объединение

Сохраните изменения

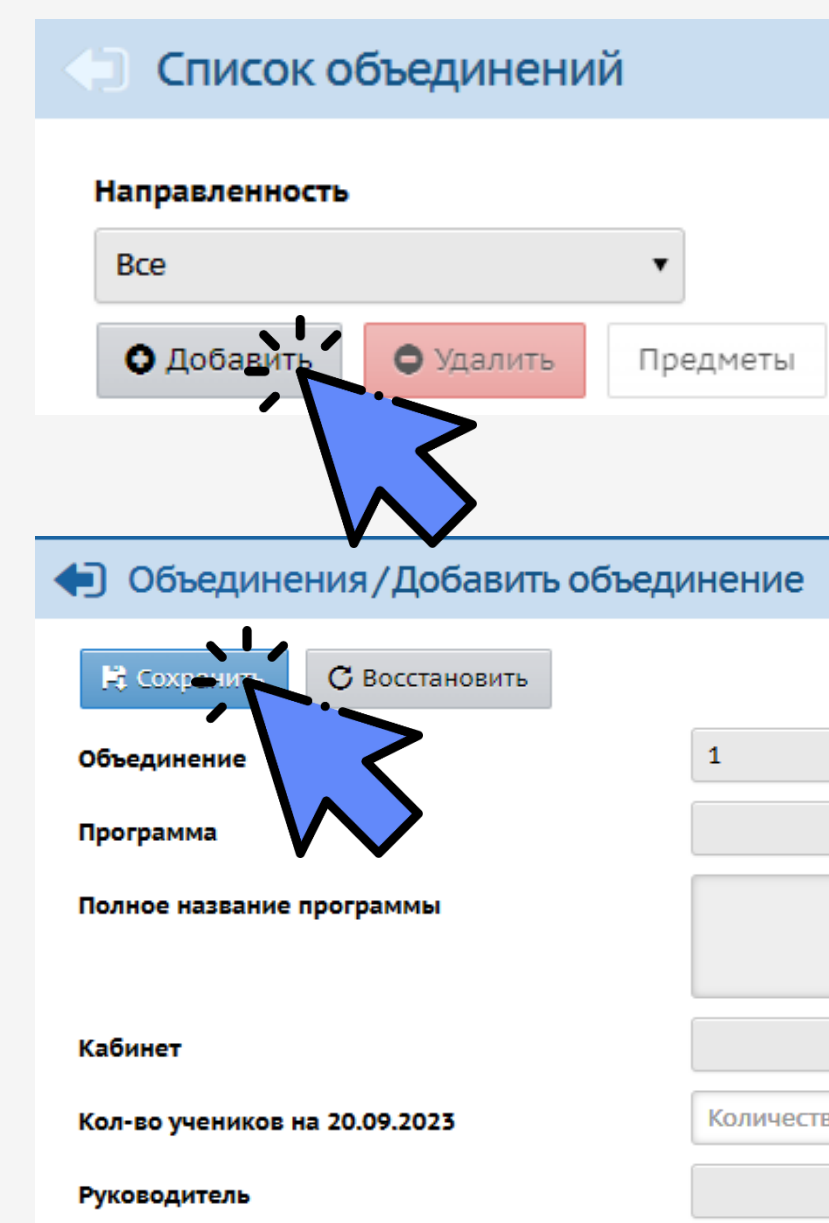

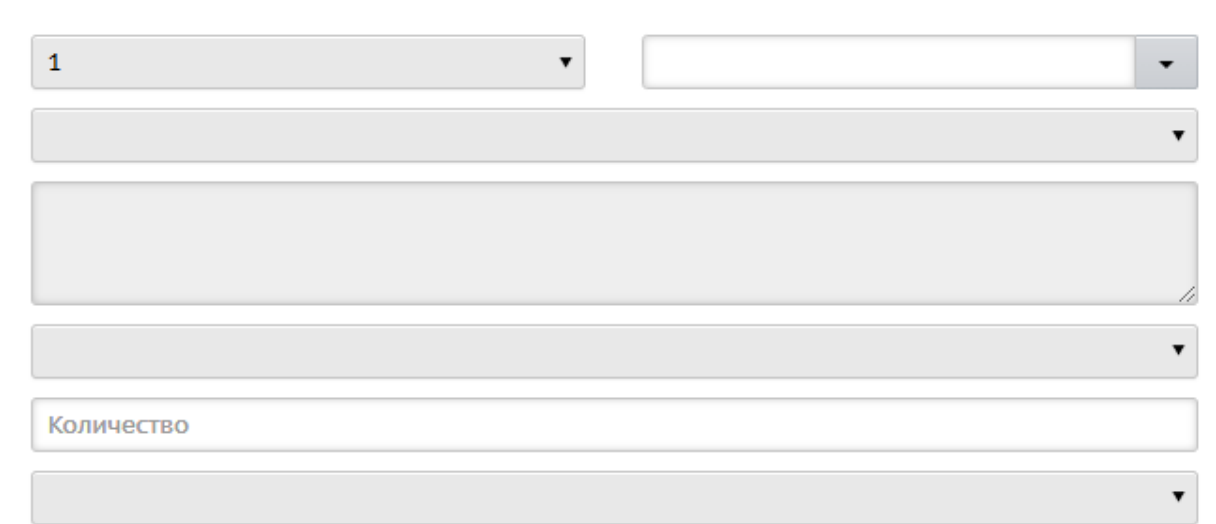

### После заполнения всей информации откройте раздел «Обучение» - «Программы доп. образования»

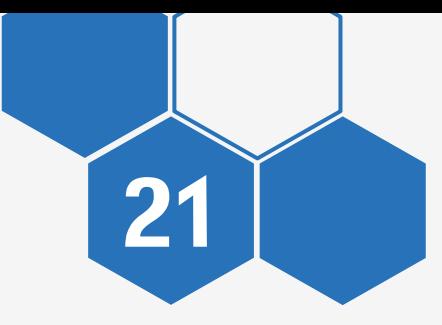

### ПУБЛИКАЦИЯ 21 КАРТОЧКИ ПДО

Откройте программу дополнительного образования

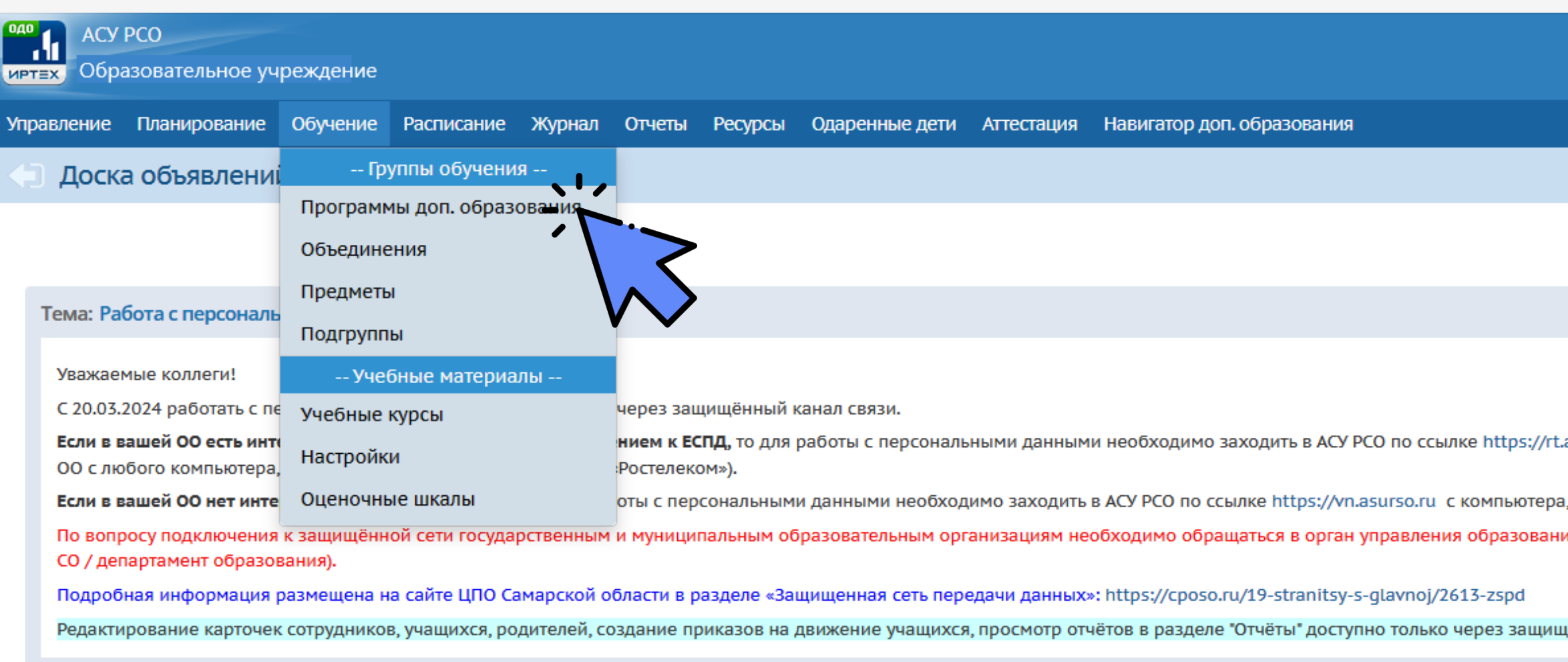

Тема: Доступ организаций к персональным данным в ГИС «АСУ РСО»

Уважаемые коллеги!

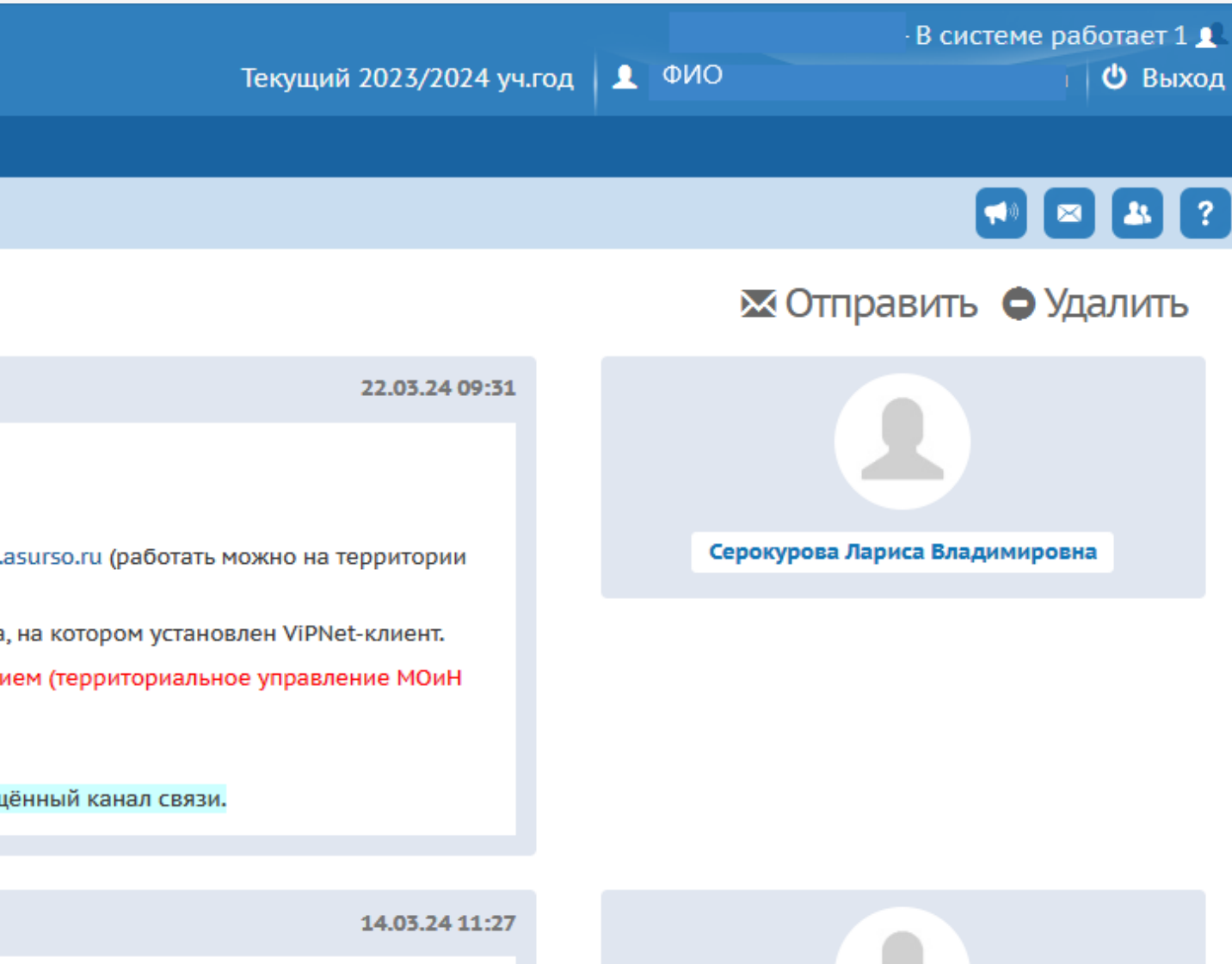

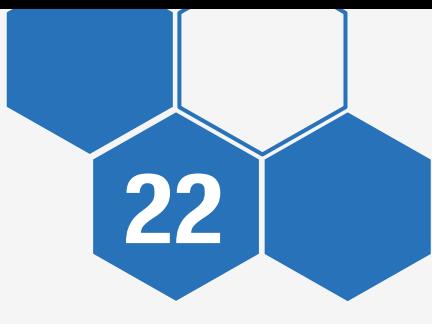

### ПУБЛИКАЦИЯ 22 КАРТОЧКИ ПДО

Нажмите кнопку «Опубликовать в Навигаторе»

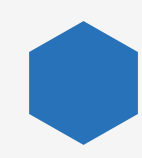

Заявка на публикацию рассматривается методистом Опорного центра вашей территории в течение 3-х рабочих дней

При изменении информации необходимо повторно нажать кнопку «Опубликовать в Навигаторе»

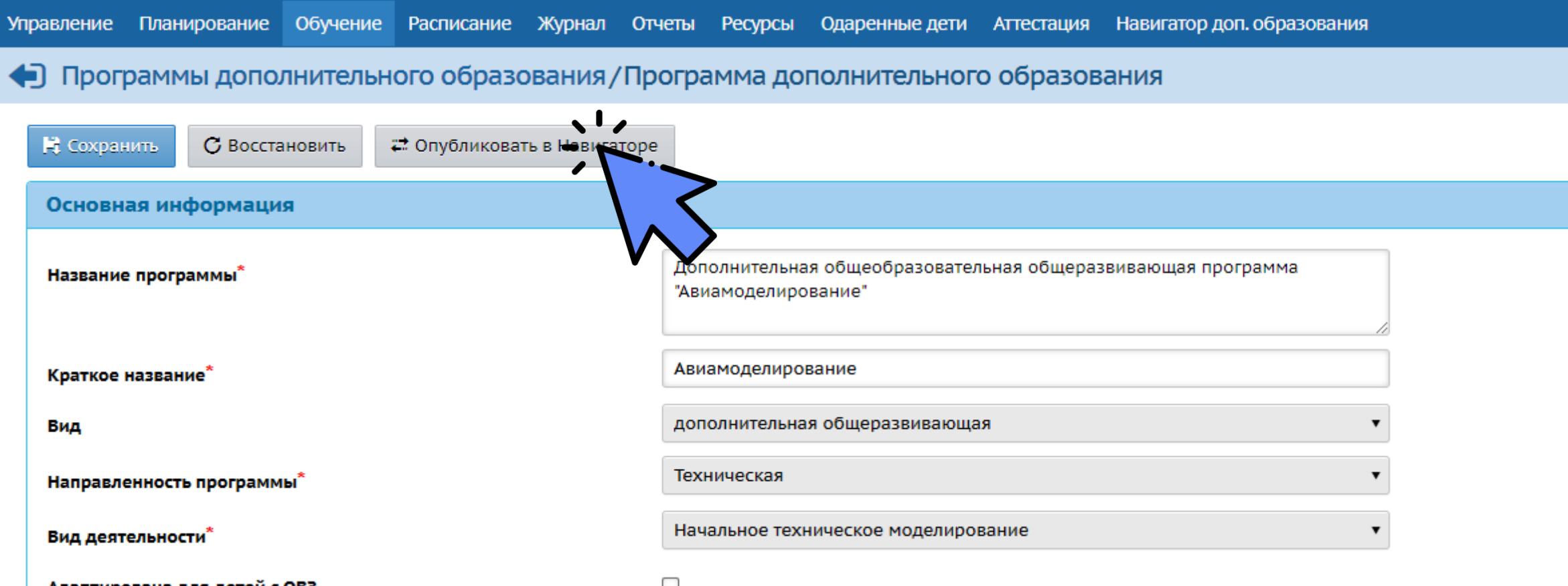

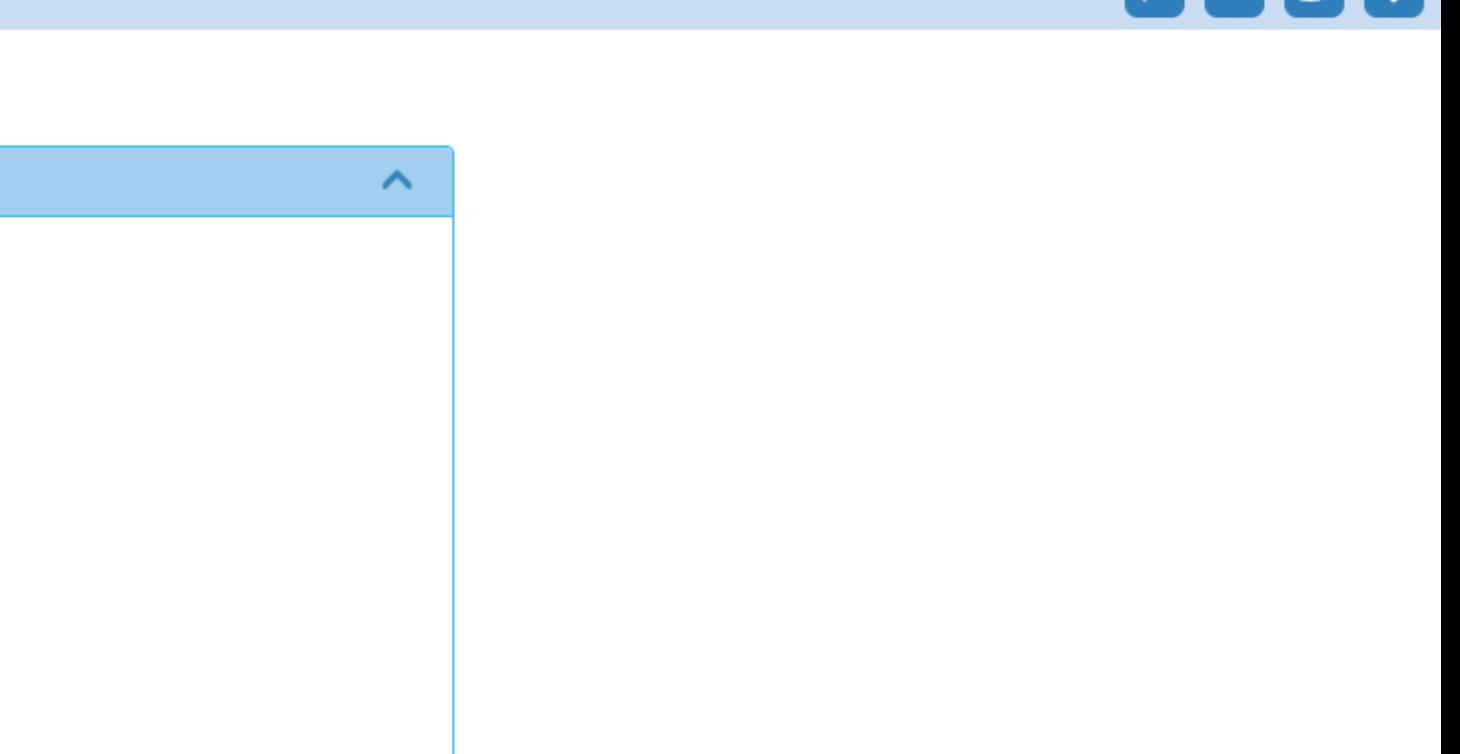

## ЛИЧНЫЙ КАБИНЕТ В НАВИГАТОРЕ ДО

<span id="page-22-0"></span>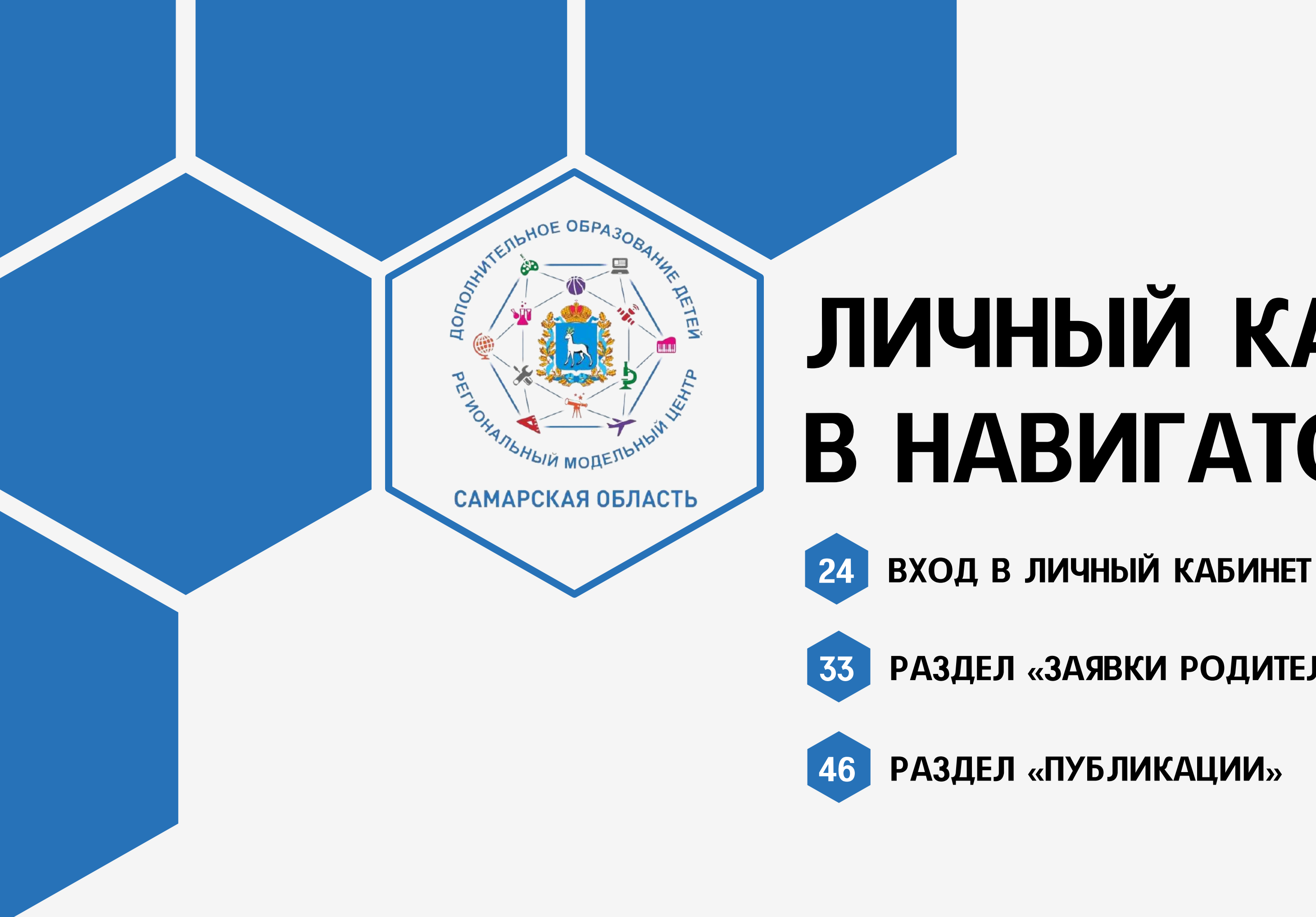

33 [РАЗДЕЛ «ЗАЯВКИ РОДИТЕЛЕЙ»](#page-32-0)

ВХОД **СОТРУДНИКА** 

<span id="page-23-0"></span>**AOMOZYWIEINAN** 

## В ЛИЧНЫЙ КАБИНЕТ **ОБРАЗОВАТЕЛЬНОЙ ОРГАНИЗАЦИИ** В НАВИГАТОРЕ ДО

Перейдите на сайт АСУ РСО https://asurso.ru/about.html

Выберите территорию

Тип ОО - «Дополнительное образование детей»

Введите логин и пароль (выдаются системным администратором в вашей образовательной организации)

### Образов

Fop

Hac

Тип

O5

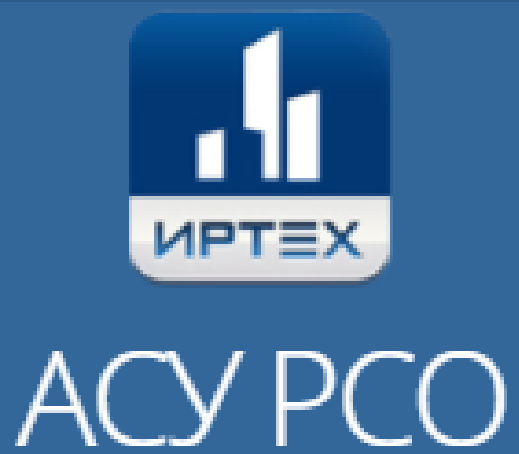

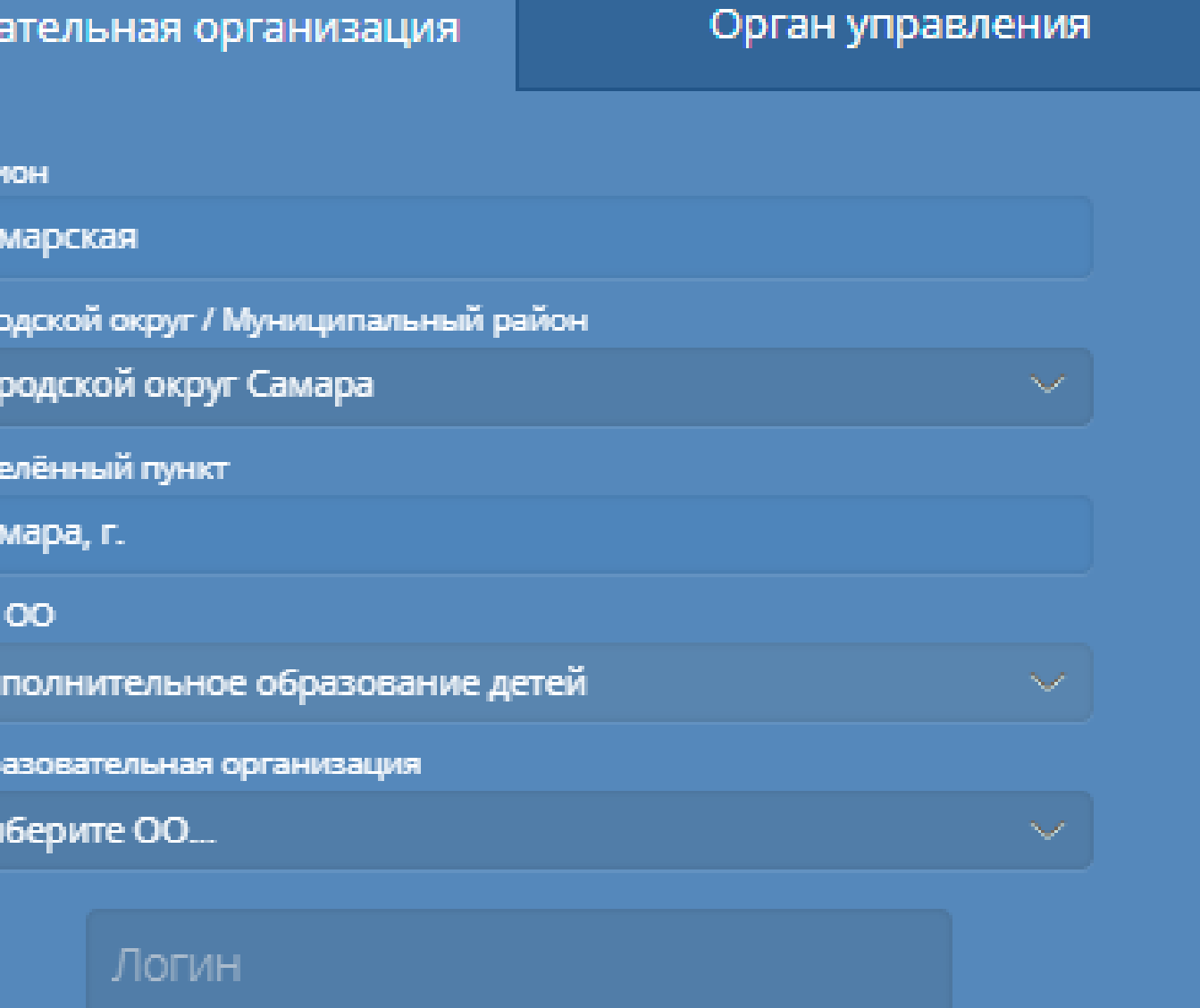

Пароль

Восстановить пароль

Вход с учетной записью портала Госуслуг

Выберите образовательную организацию

<span id="page-24-0"></span>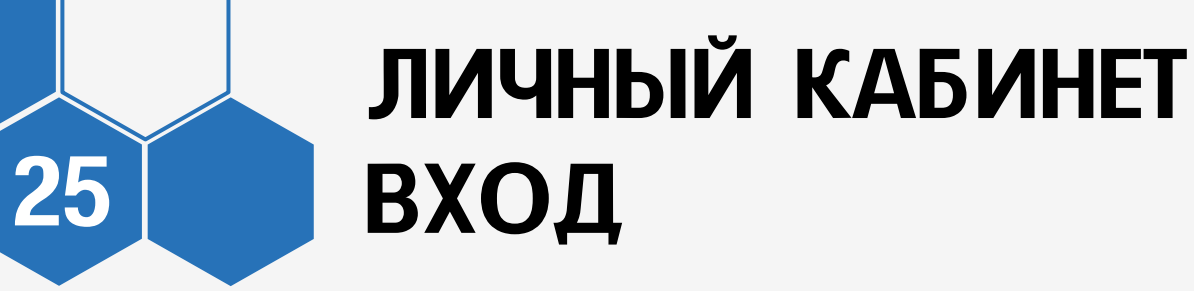

### В личном кабинете АСУ РСО в навигации перейдите по кнопке «Навигатор доп. образования»

### Нет кнопки «Навигатор доп. [образования»](#page-27-0)

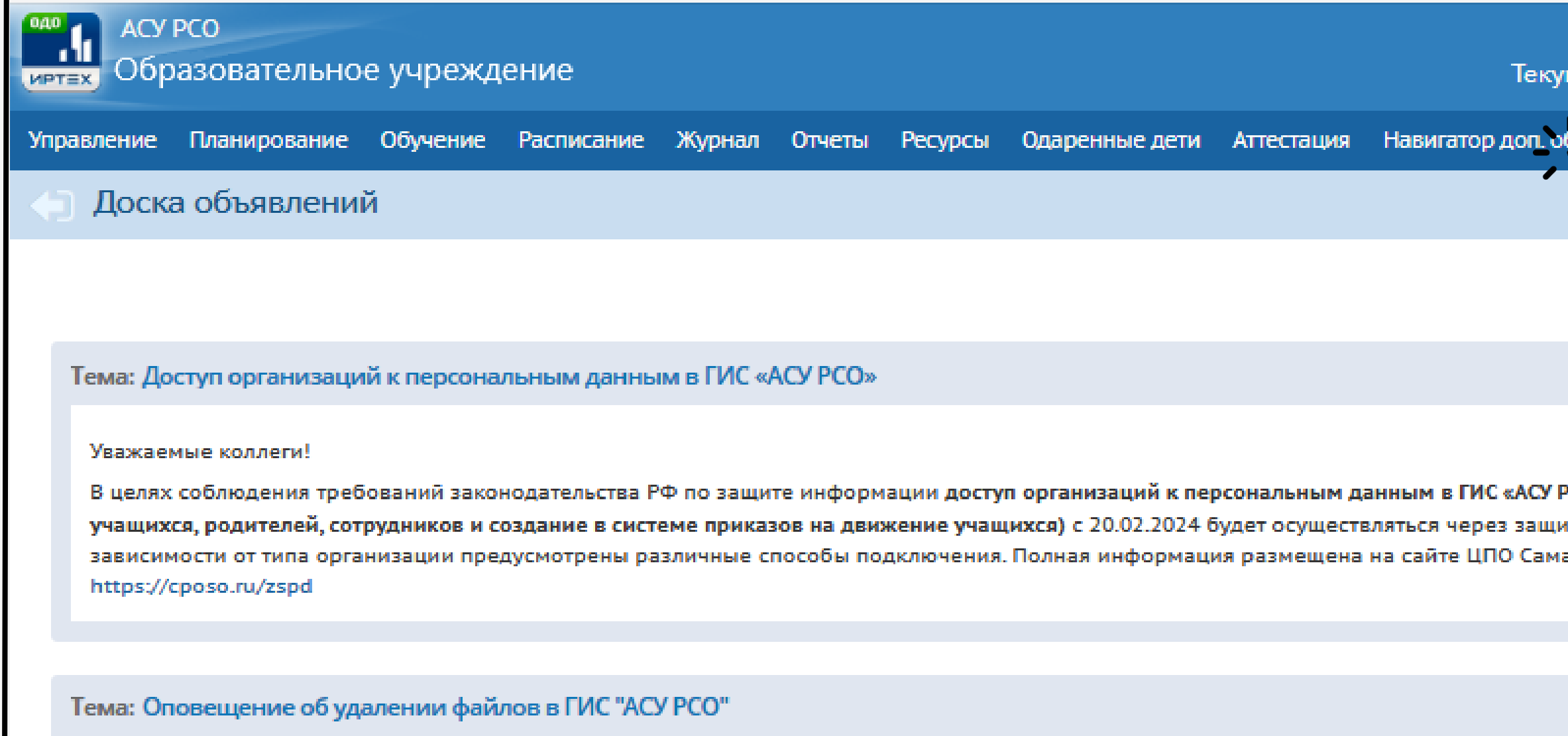

Уважаемые пользователи ГИС "АСУ РСО"!

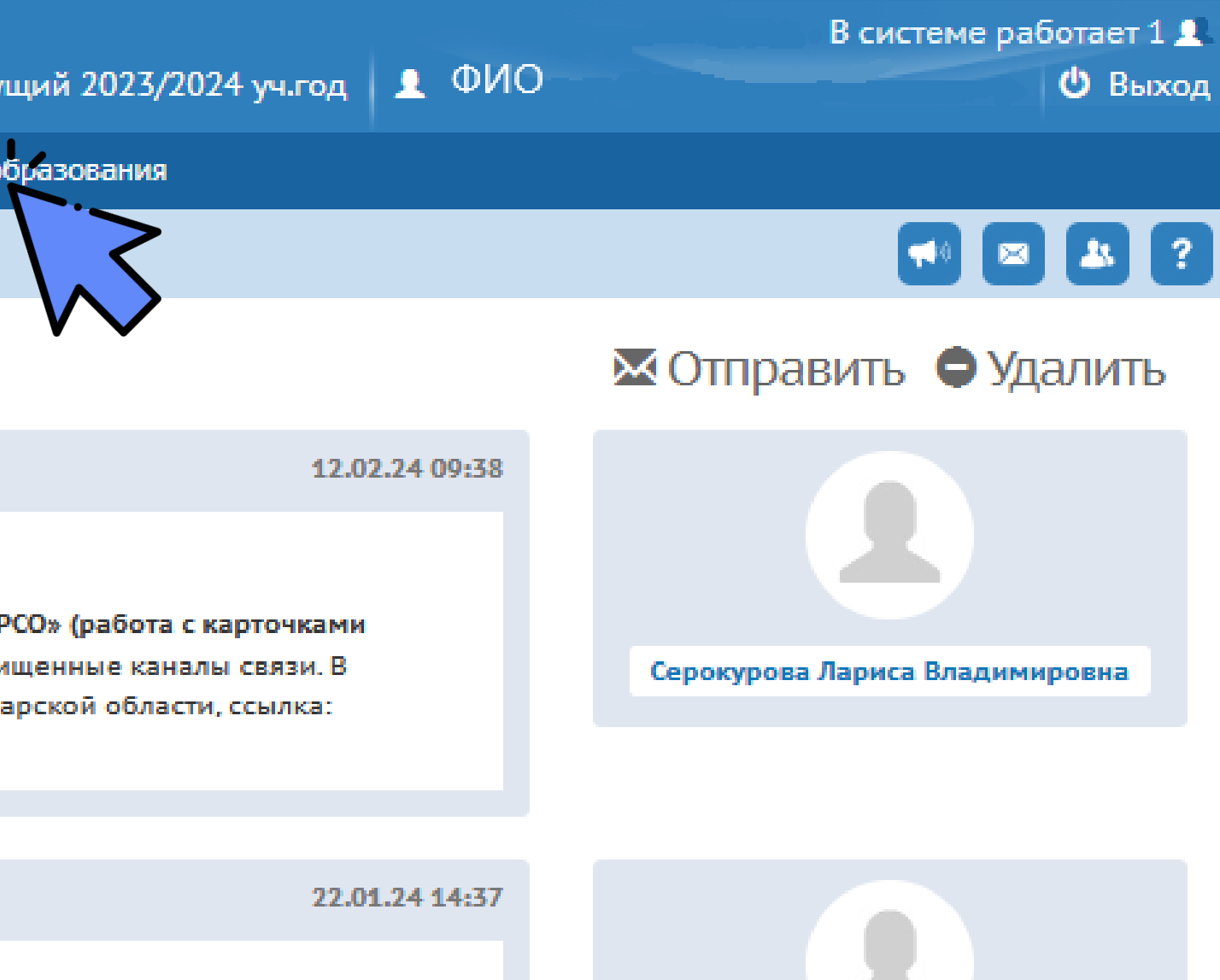

### ЛИЧНЫЙ КАБИНЕТ 26 ВХОД

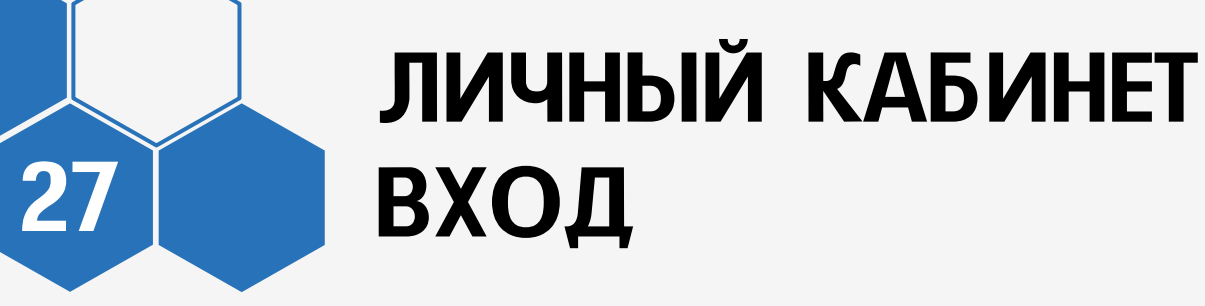

### Откроется личный кабинет образовательной организации в Навигаторе Вход в личный кабинет осуществляется только через АСУ РСО Авторизация через Госуслуги доступна только для родителей

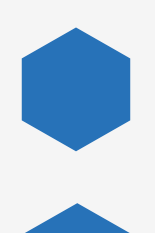

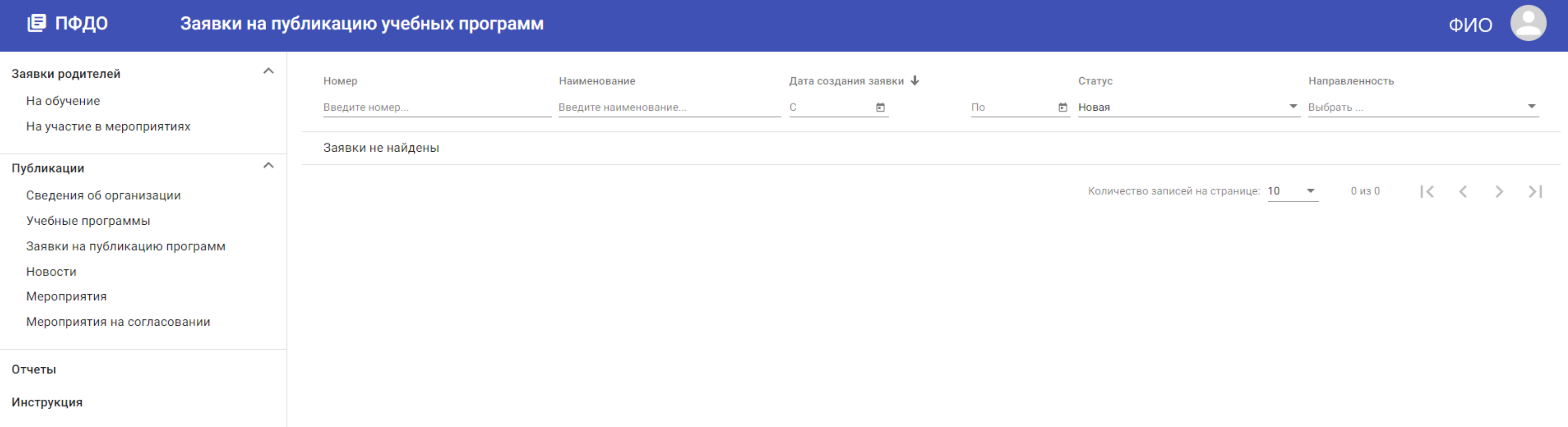

Для добавления кнопки войдите через защищённый канал связи в личный кабинет сотрудника с ролью «Администратор» :

### ЛИЧНЫЙ КАБИНЕТ ОТСУТСТВИЕ КНОПКИ

Сотрудник с логином admin, чаще всего это системный администратор

Другой сотрудник, кому ранее была выдана роль «Администратор»

<span id="page-27-0"></span>28

[Информация по защищенный канал связи](https://cposo.ru/19-stranitsy-s-glavnoj/2613-zspd) 

### Образов

Fop

 $O5p$ 

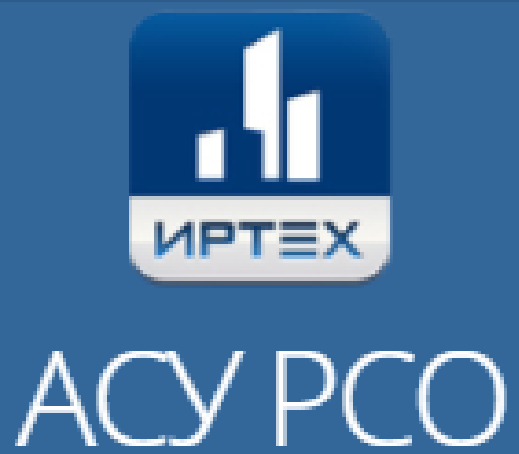

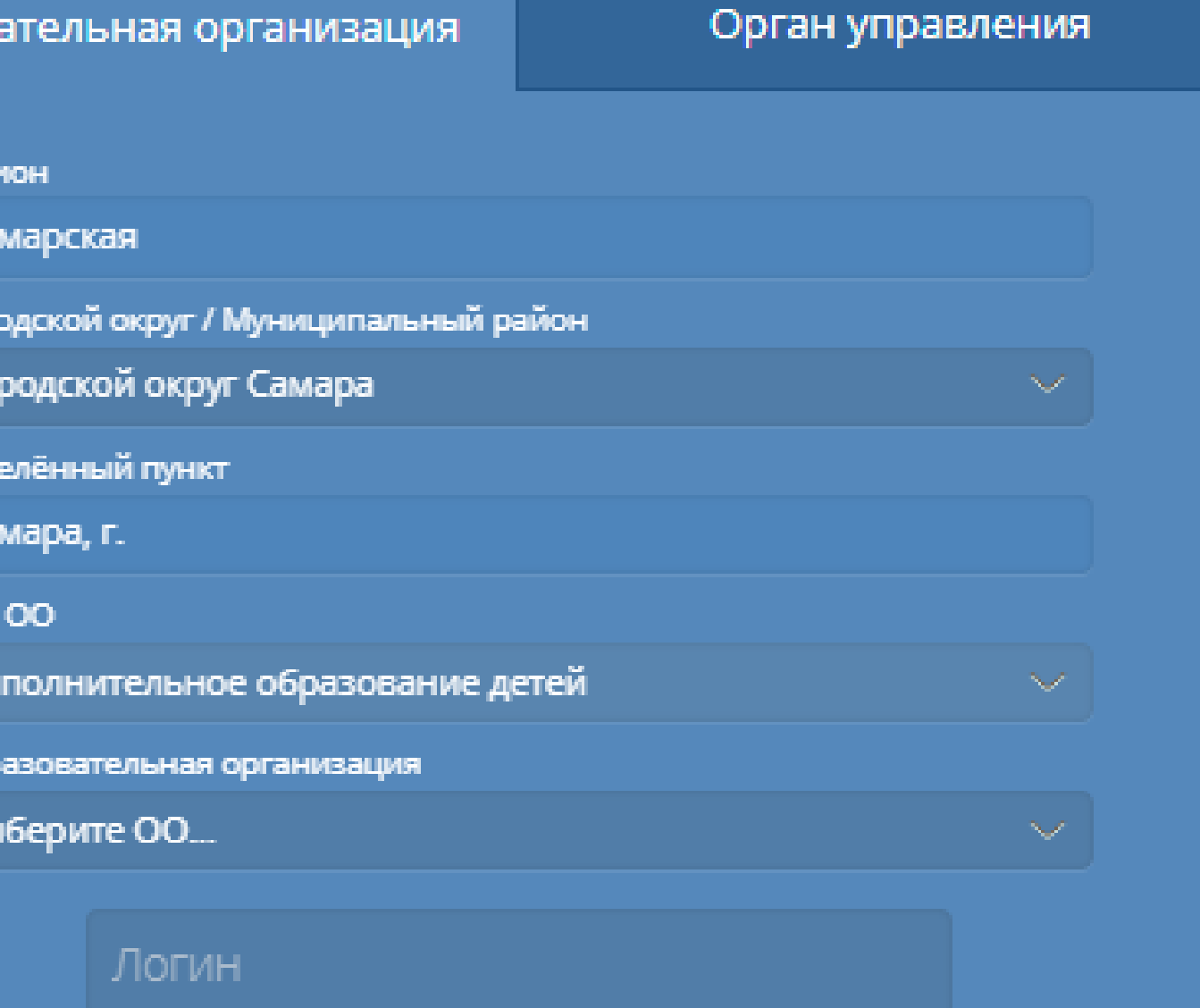

Іароль

Восстановить пароль

Вход с учетной записью портала Госуслуг

### Откройте раздел «Управление» - «Сотрудники»

### **ACY PCO MPTEX**

### ЛИЧНЫЙ КАБИНЕТ 29 ОТСУТСТВИЕ КНОПКИ

### Образовательное учреждение

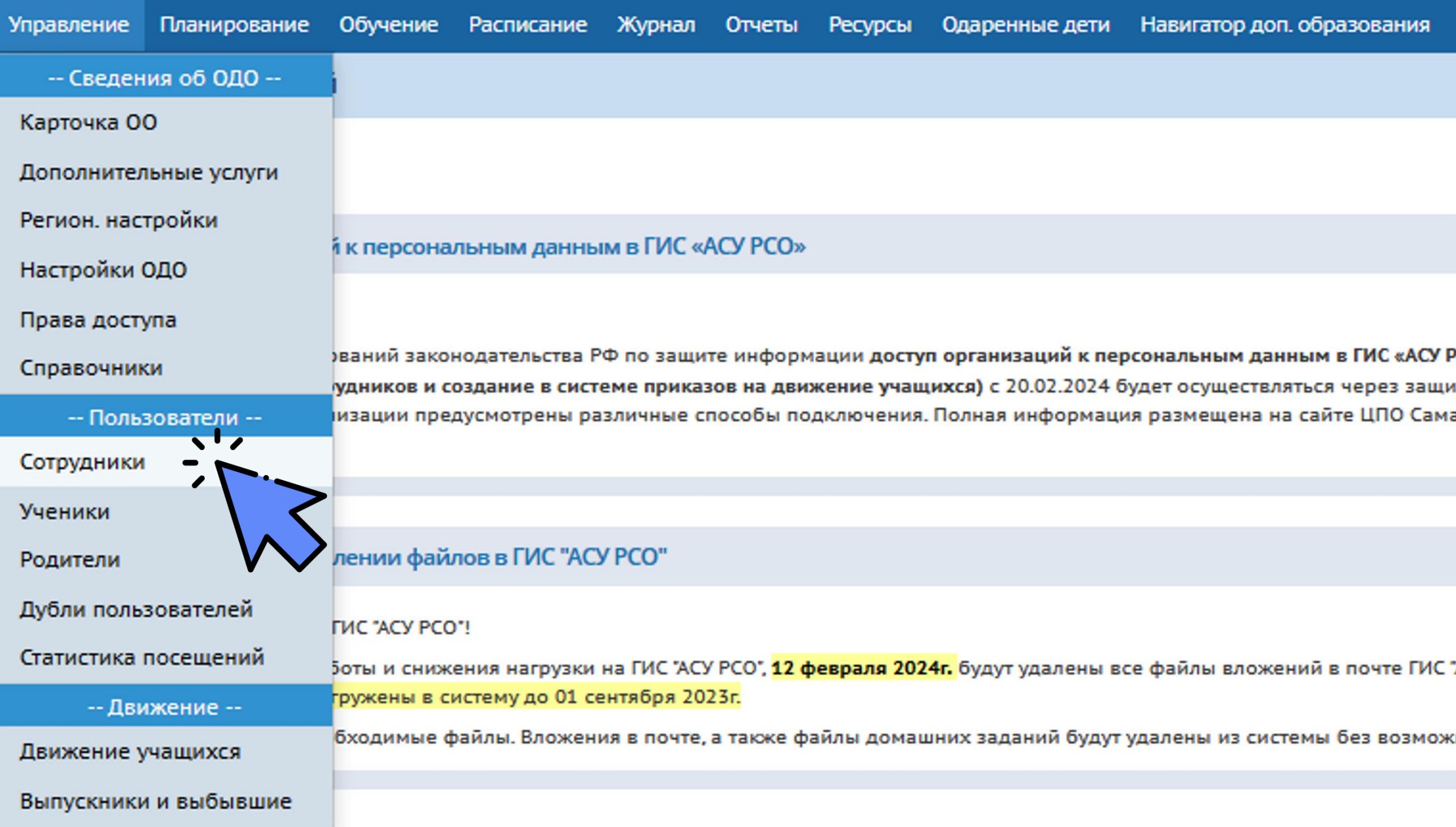

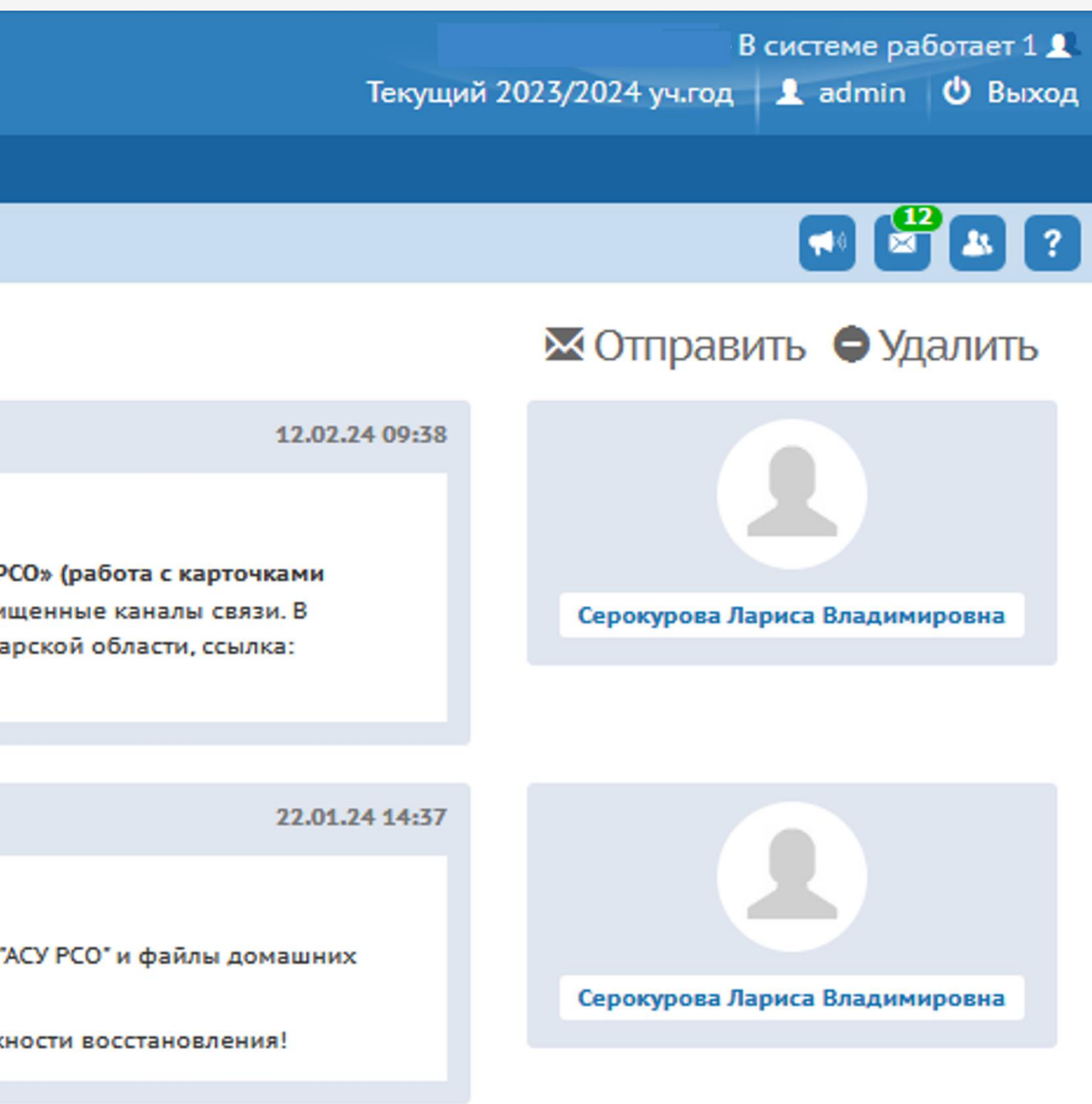

### ЛИЧНЫЙ КАБИНЕТ **30 ОТСУТСТВИЕ КНОПКИ**

### Перейдите в карточку сотрудника, которому открываем личный кабинет

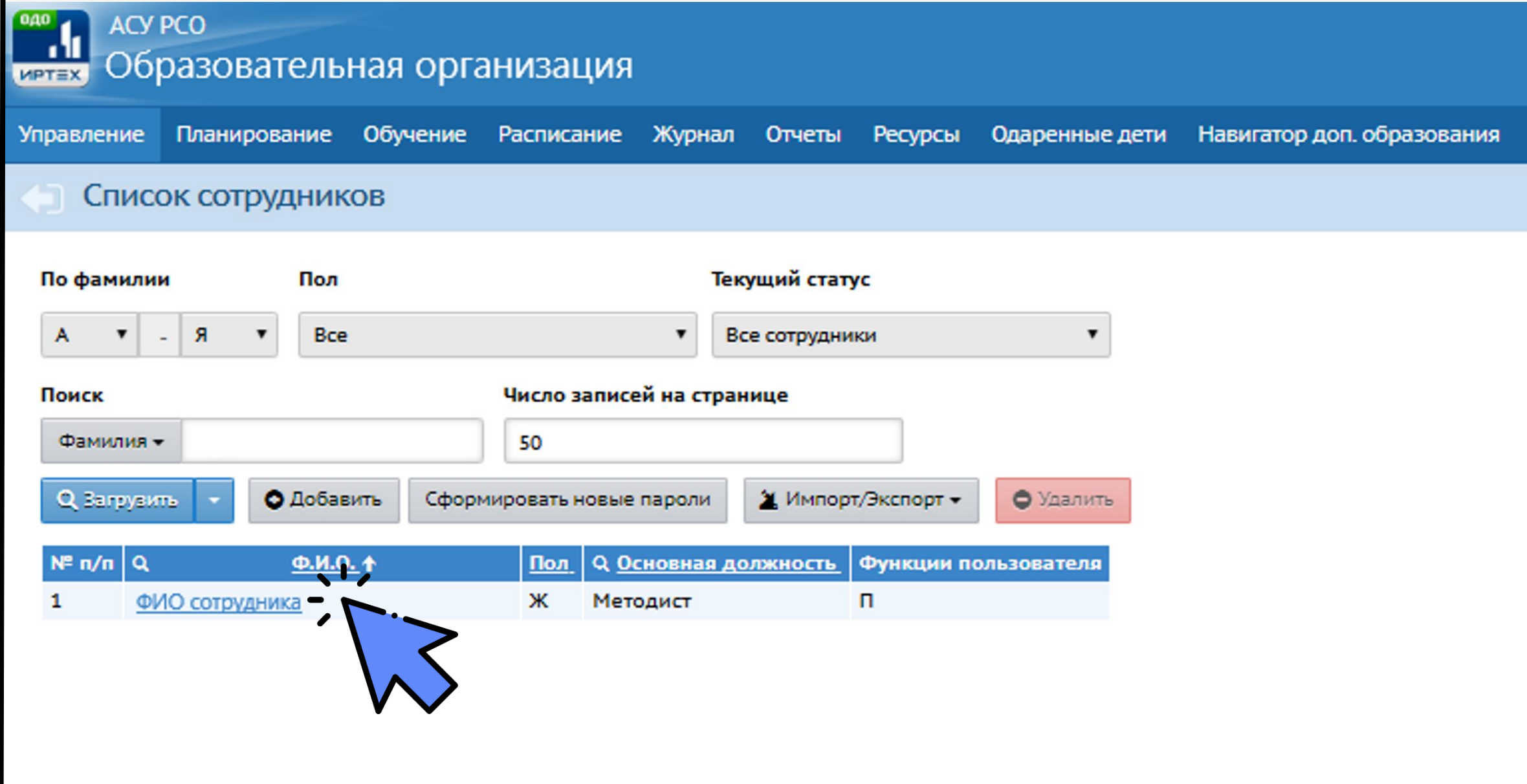

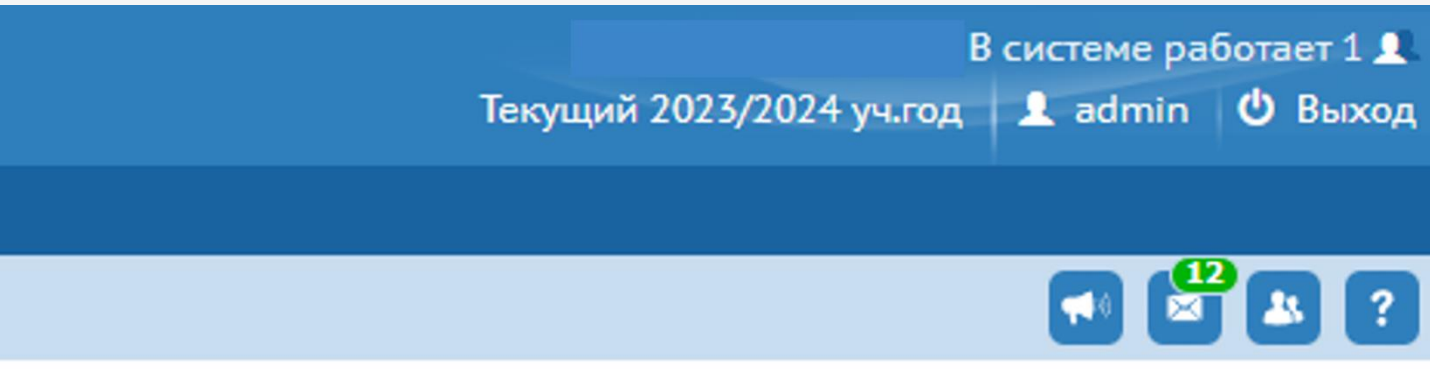

### Экспорт в Moodle ■ Экспорт в Excel

Выделите роль Администратора в карточке сотрудника

### ЛИЧНЫЙ КАБИНЕТ ОТСУТСТВИЕ КНОПКИ

### Сохраните изменения

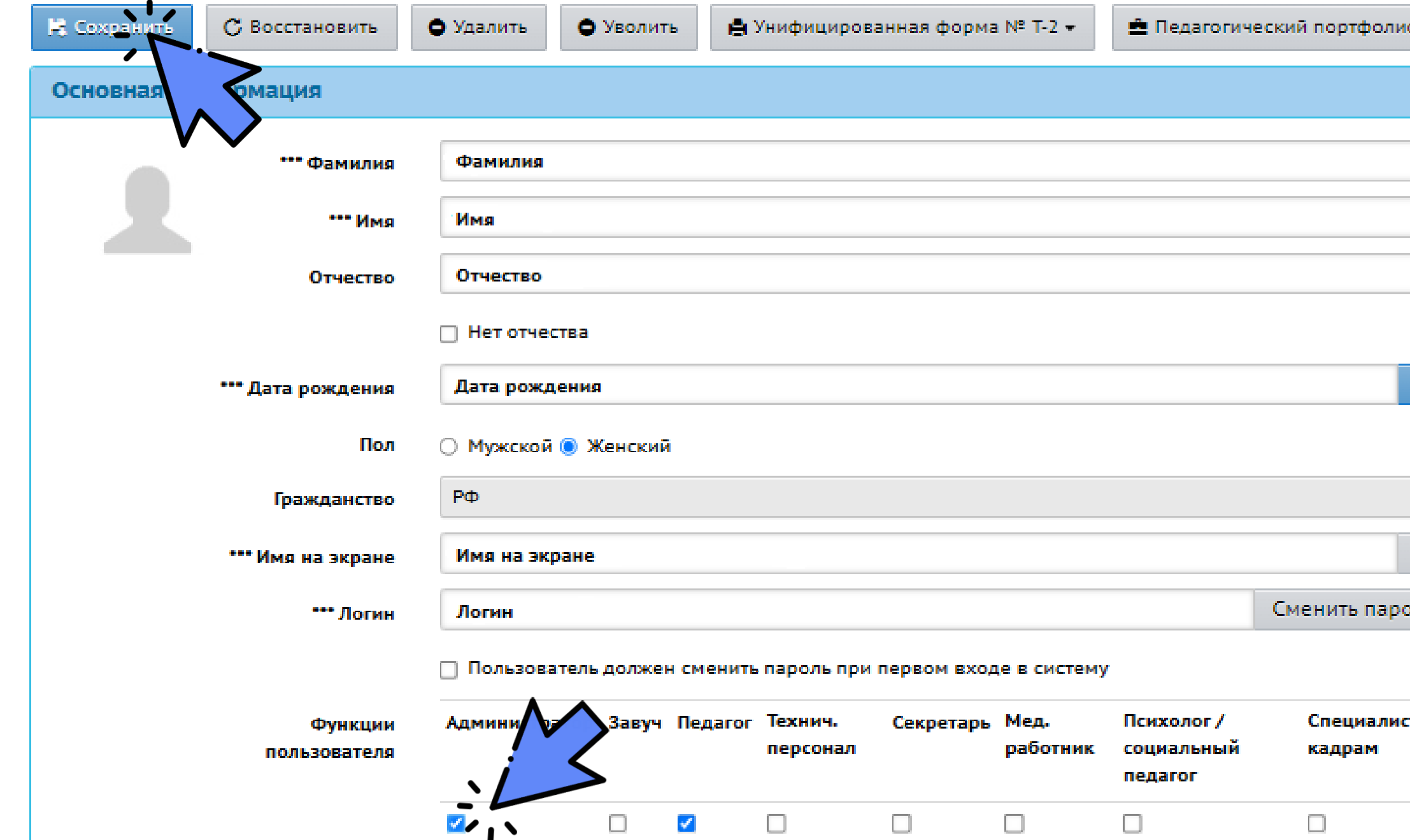

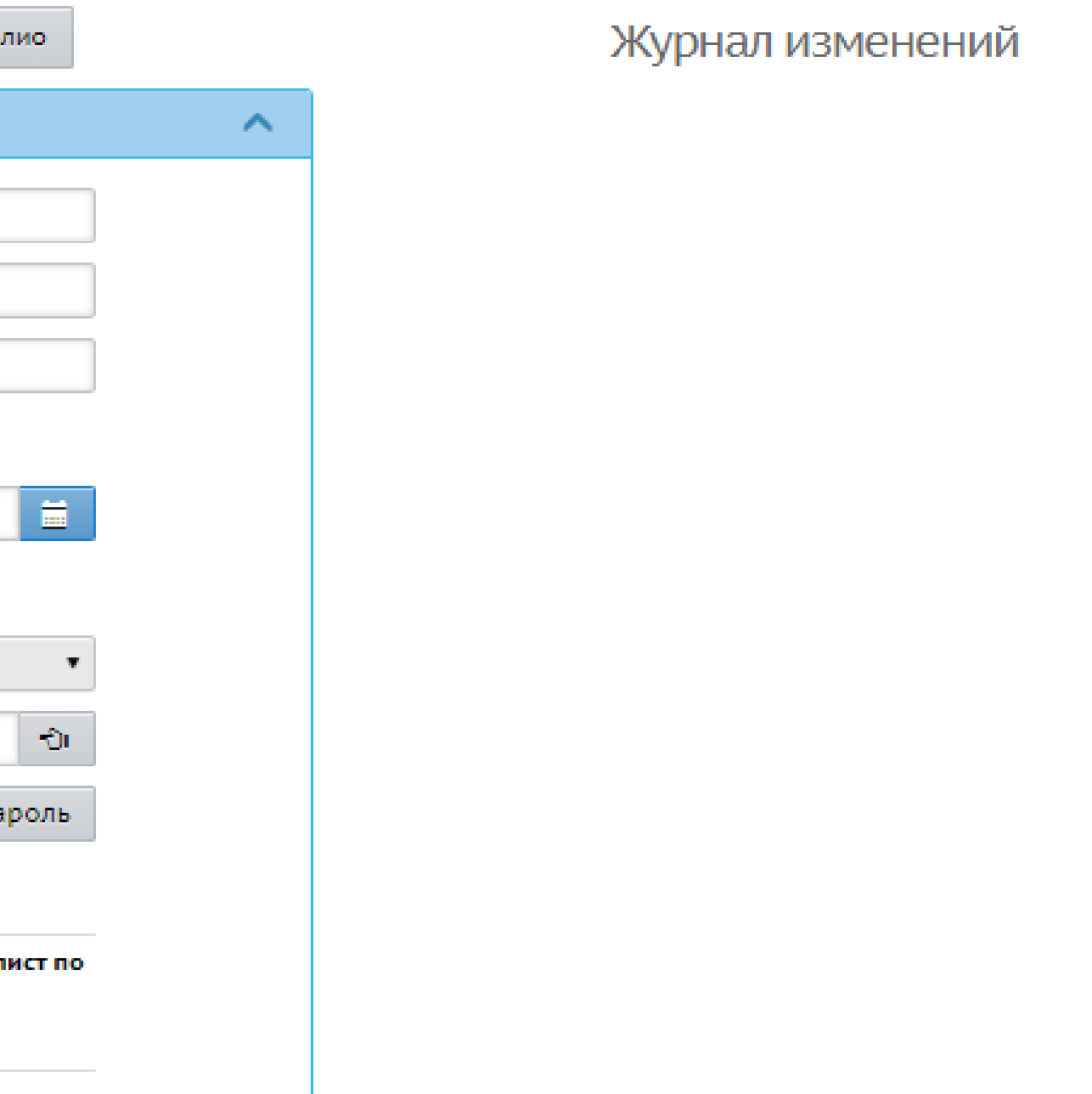

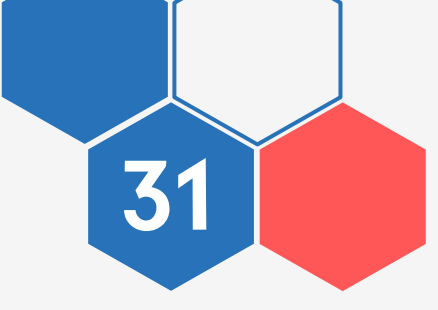

Для входа в личный кабинет повторите действия на [страницах 4–](#page-24-0)6

### ЛИЧНЫЙ КАБИНЕТ ОТСУТСТВИЕ КНОПКИ

После перехода в личный кабинет Навигатора снимите роль администратора в АСУ РСО у методиста/пед. работника, повторив действия на [страницах 28–](#page-27-0)31

(кнопка «Навигатор доп. образования» будет сохранена)

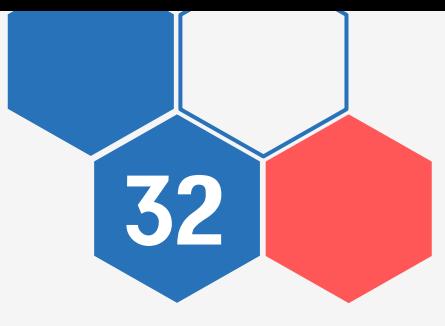

# «ЗАЯВКИ РОДИТЕЛЕЙ»

<span id="page-32-0"></span>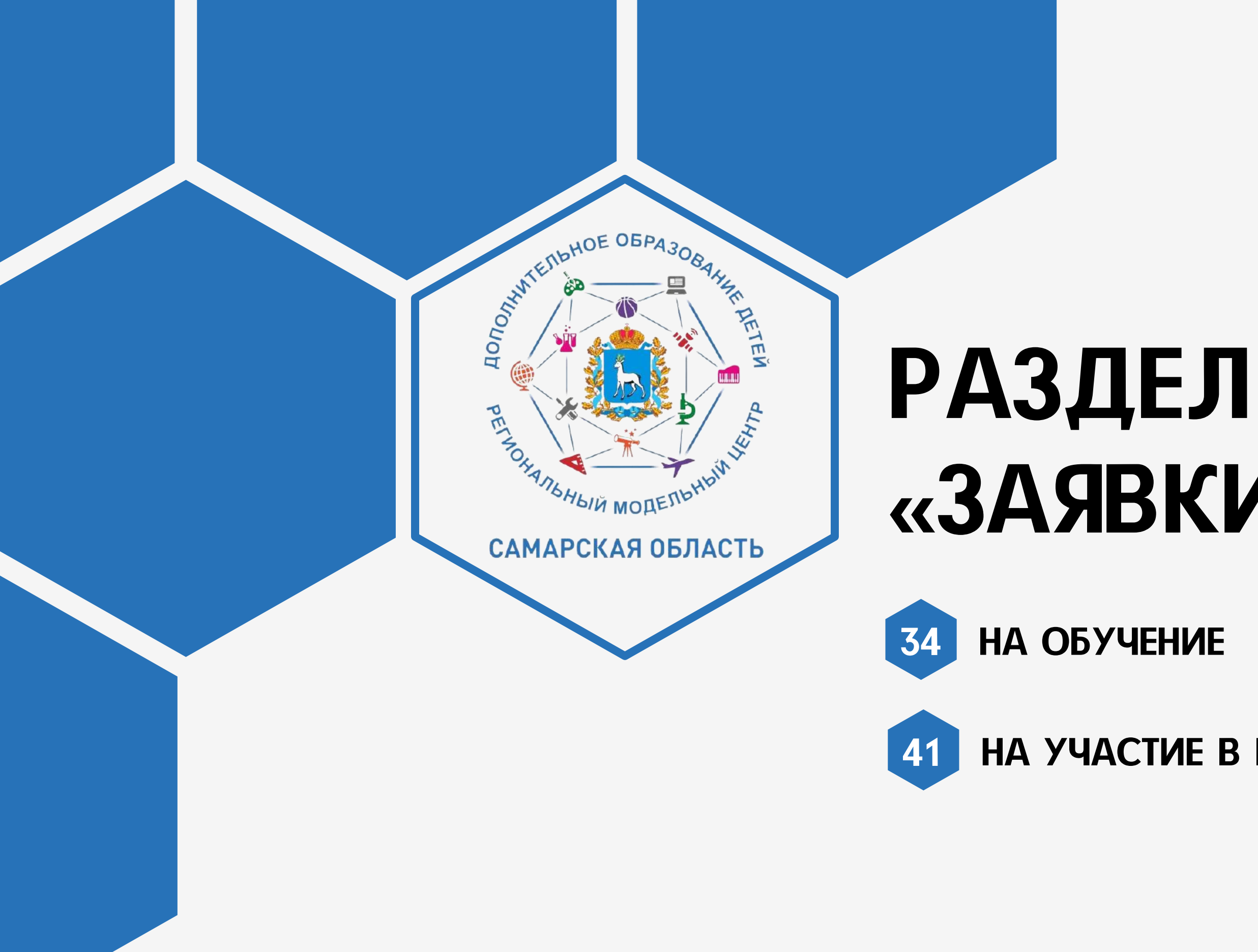

41 [НА УЧАСТИЕ В МЕРОПРИЯТИЯХ](#page-40-0)

# ЗАЯВКИ РОДИТЕЛЕЙ

<span id="page-33-0"></span>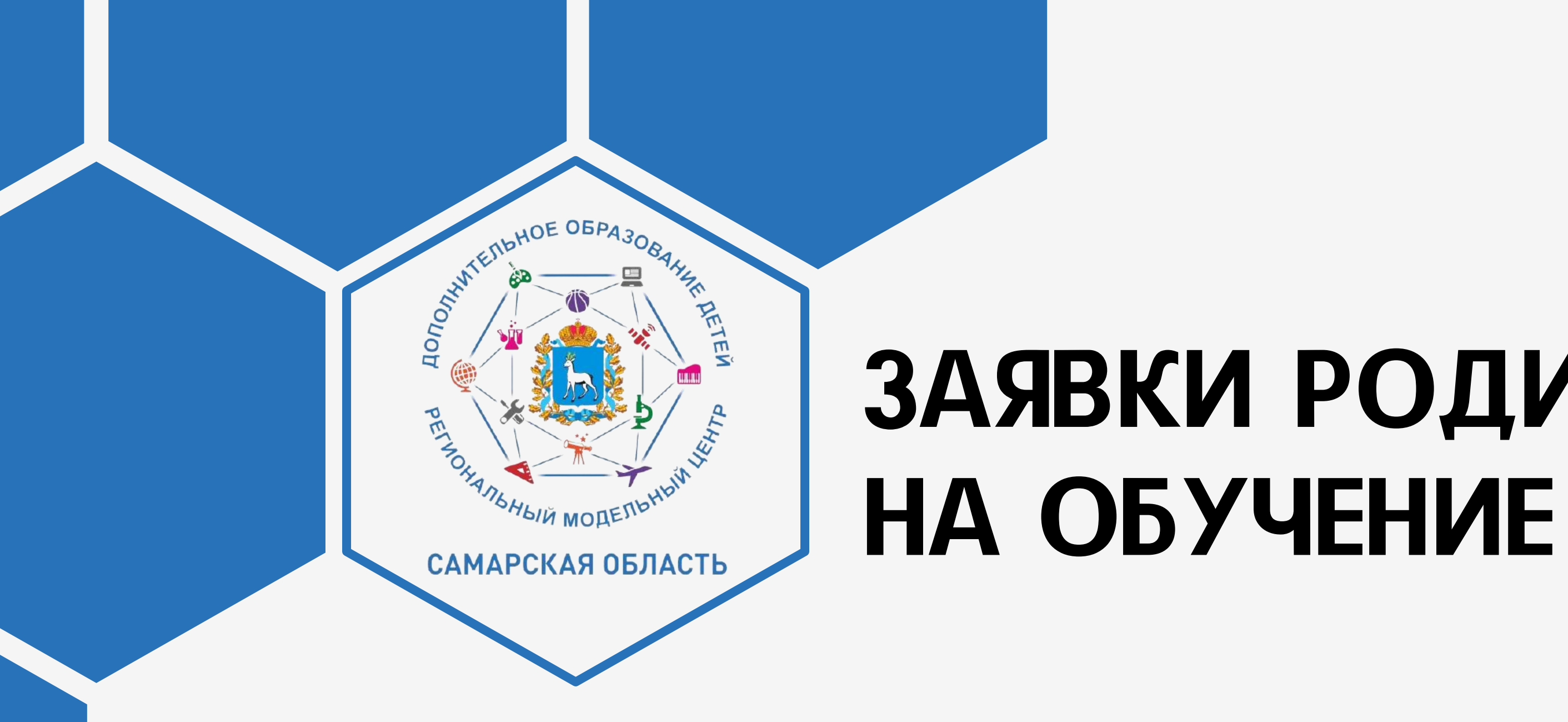

### ЗАЯВКИ РОДИТЕЛЕЙ 35 НА ОБУЧЕНИЕ

Откройте раздел «Заявки родителей» - «На обучение»

В разделе «Новые» отображаются все имеющиеся новые заявки

Откройте заявку, нажав на номер заявки

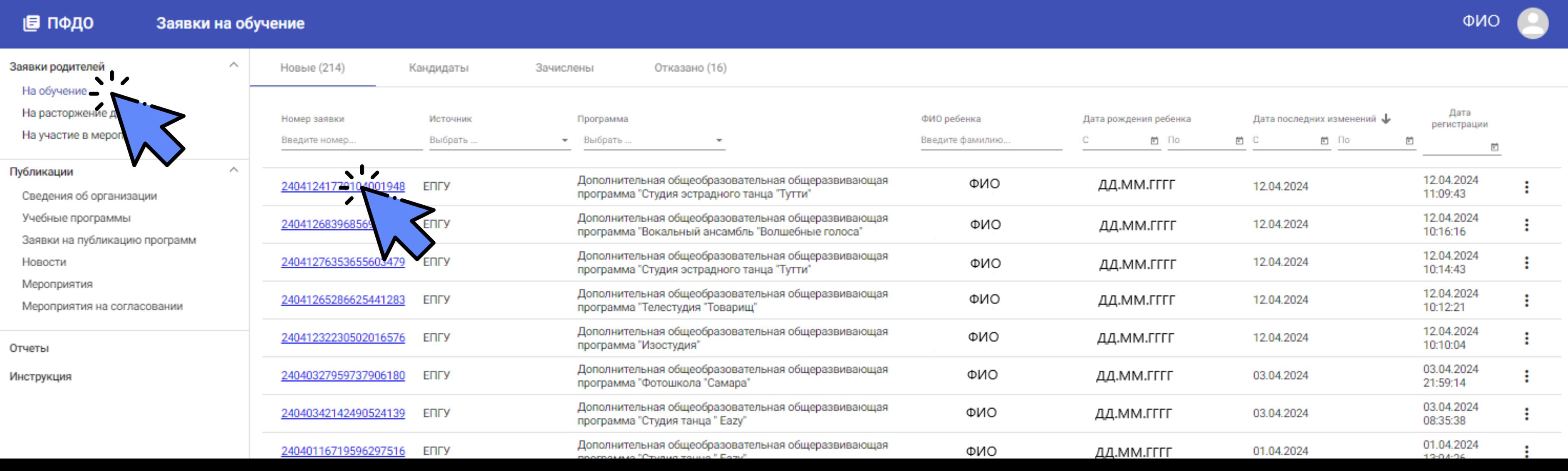

### ЗАЯВКИ РОДИТЕЛЕЙ НА ОБУЧЕНИЕ

Заявку можно отклонить или одобрить

- Для одобрения заявки нажмите кнопку «Пригласить»
- Откроется окно, в котором можно добавить комментарий
- 

36

- Комментарий будет отображаться в личном кабинете заявителя, в истории изменения заявки и в e-mail уведомлении
- После одобрения заявка переведется в статус «Кандидат на зачисление», заявителю отправится приглашение для заключения договора об обучении

240412

ENLY

408152

12.04.20

lara noc 12.04.20

рганизац гвоу д

porpam Дополн

1а Тутти

Іериод о 2023/20

Бюдже

e-mail

илефок

### Сведения о заявке

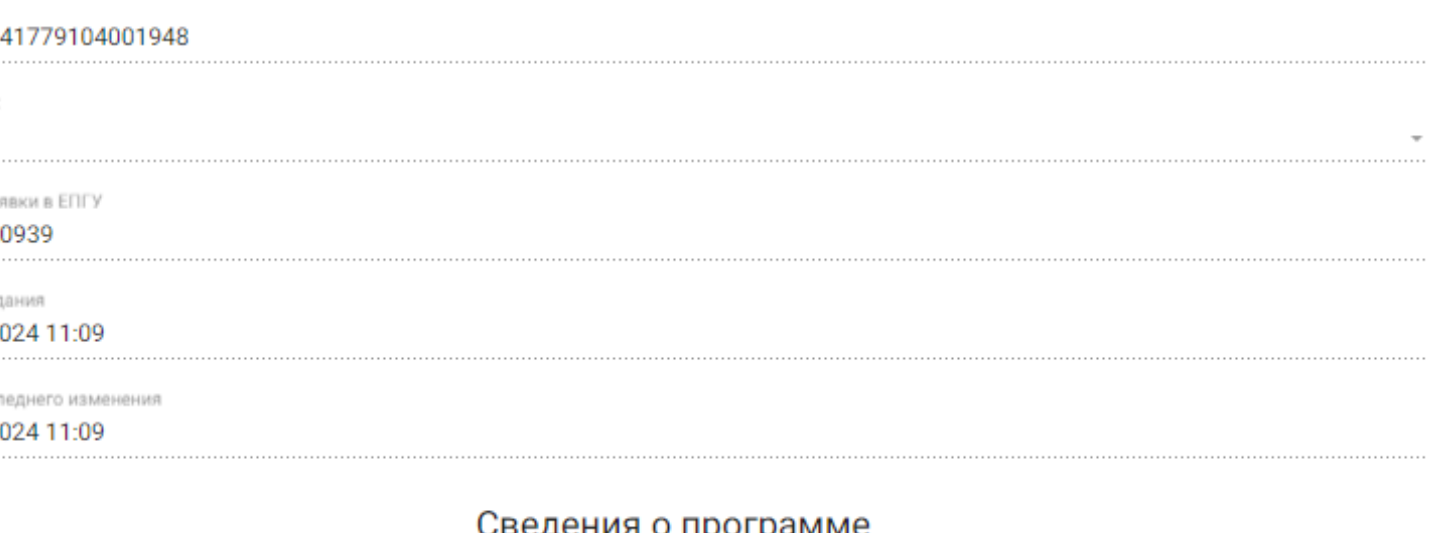

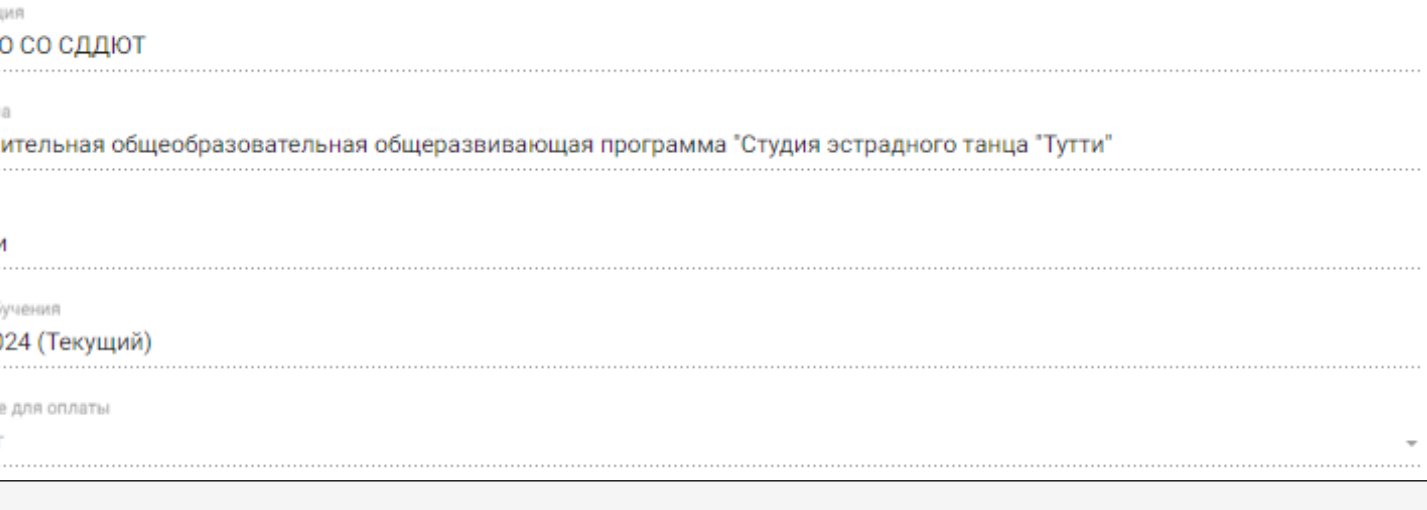

### Контактная информация

### Телефон

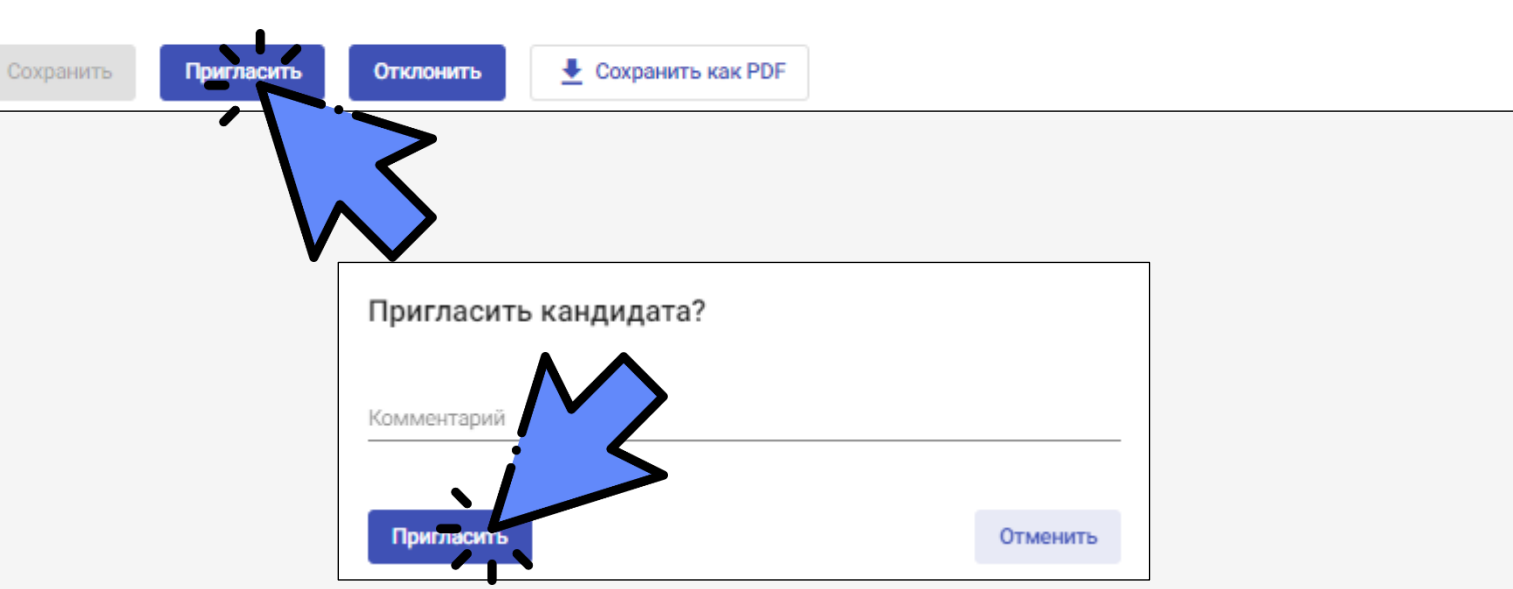
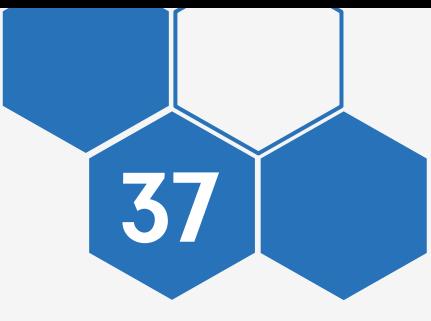

Откройте раздел «На обучение» - «Кандидаты»

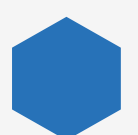

Заявки в данном разделе предназначены только для просмотра

Заявка в статусе «Кандидат на зачисление» в течение 7-ми дней ожидает принятия решения о зачислении ребенка. Если в установленный срок зачисление не состоялось, заявка автоматически переводится в статус «Отклоненная»

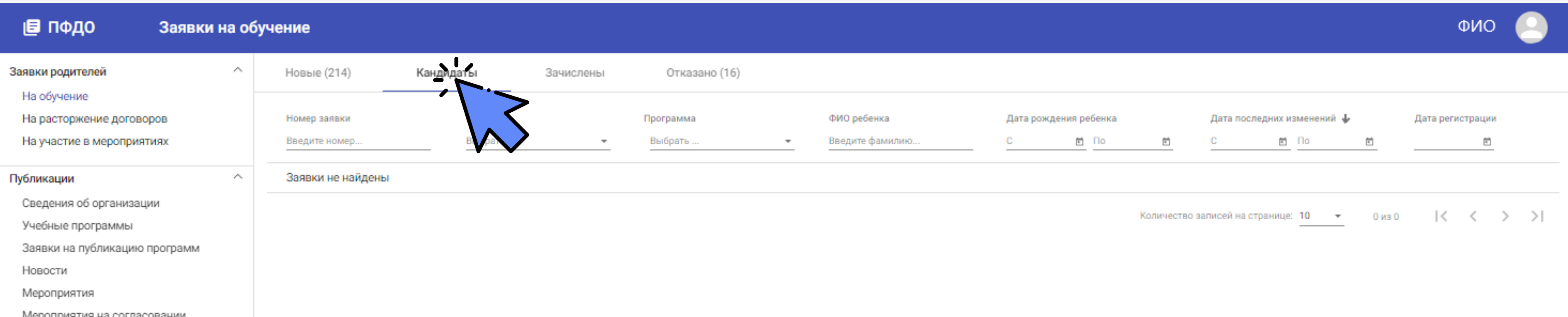

38

- Для зачисления детей из раздела «Кандидаты на зачисления» войдите в личный кабинет АСУ РСО
- При формировании приказа о зачислении выберите

**«Навигатор дополнительного образования»**

- Выведется список заявок на выбранную программу
- При выборе ребенка укажите способ оплаты обучения
- Заявка переводится в статус «Зачислен»

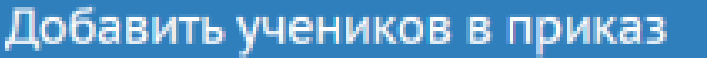

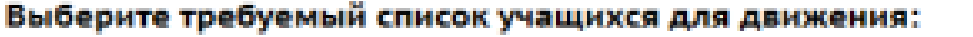

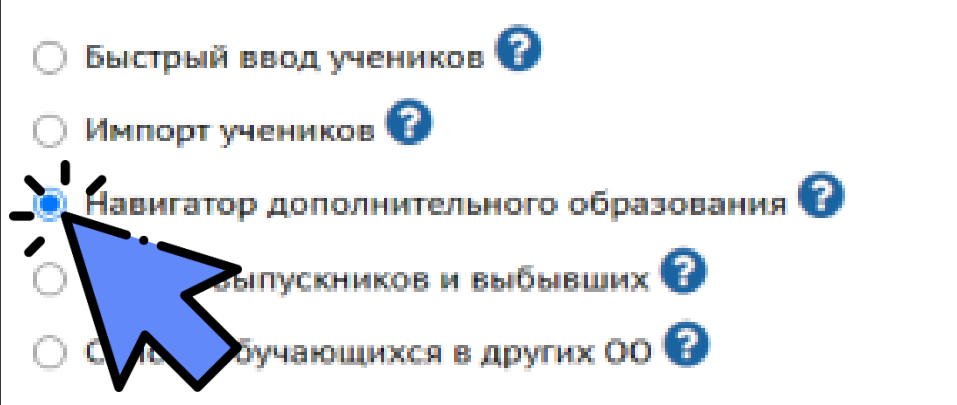

### Объединение зачисления

1Nº1 Археология

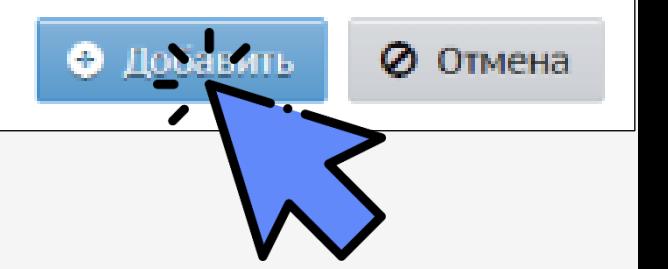

Для отклонения заявки нажмите кнопку «Отклонить»

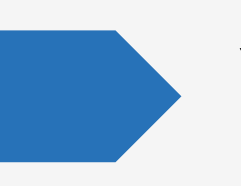

Укажите причину отказа

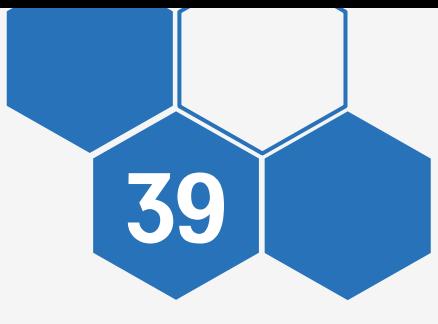

После отклонения заявка переведется в статус «Отказано»

омер 2404124

Источник ENLY

> lomep зая 408152

Дата созд 12.04.20

Дата посл 12.04.20

mail

елефон

Сохранить

### Сведения о заявке

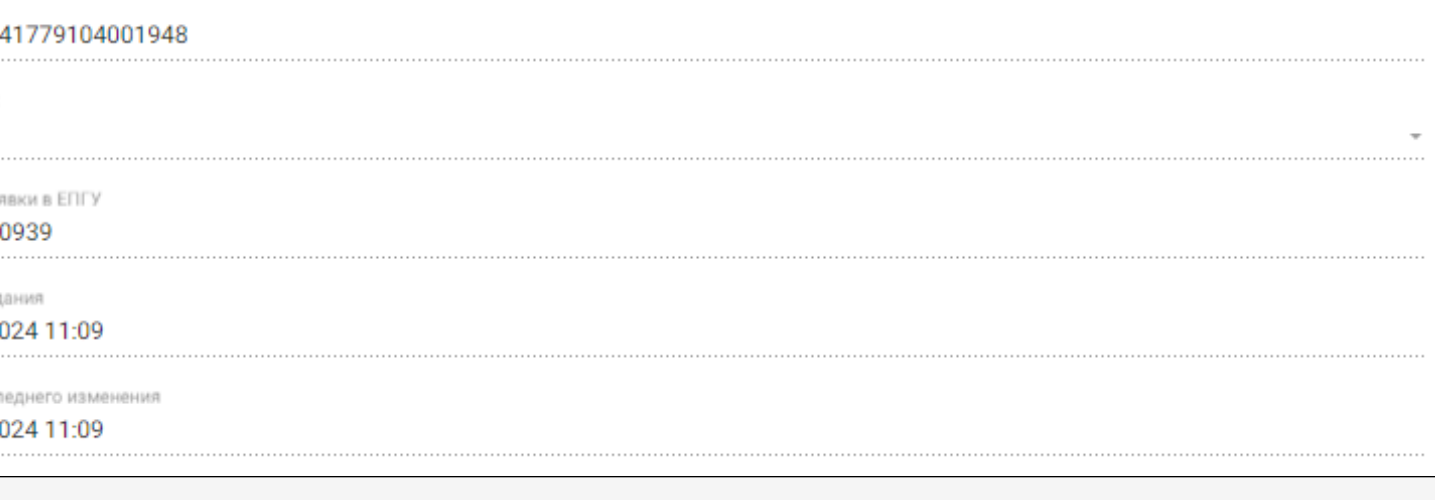

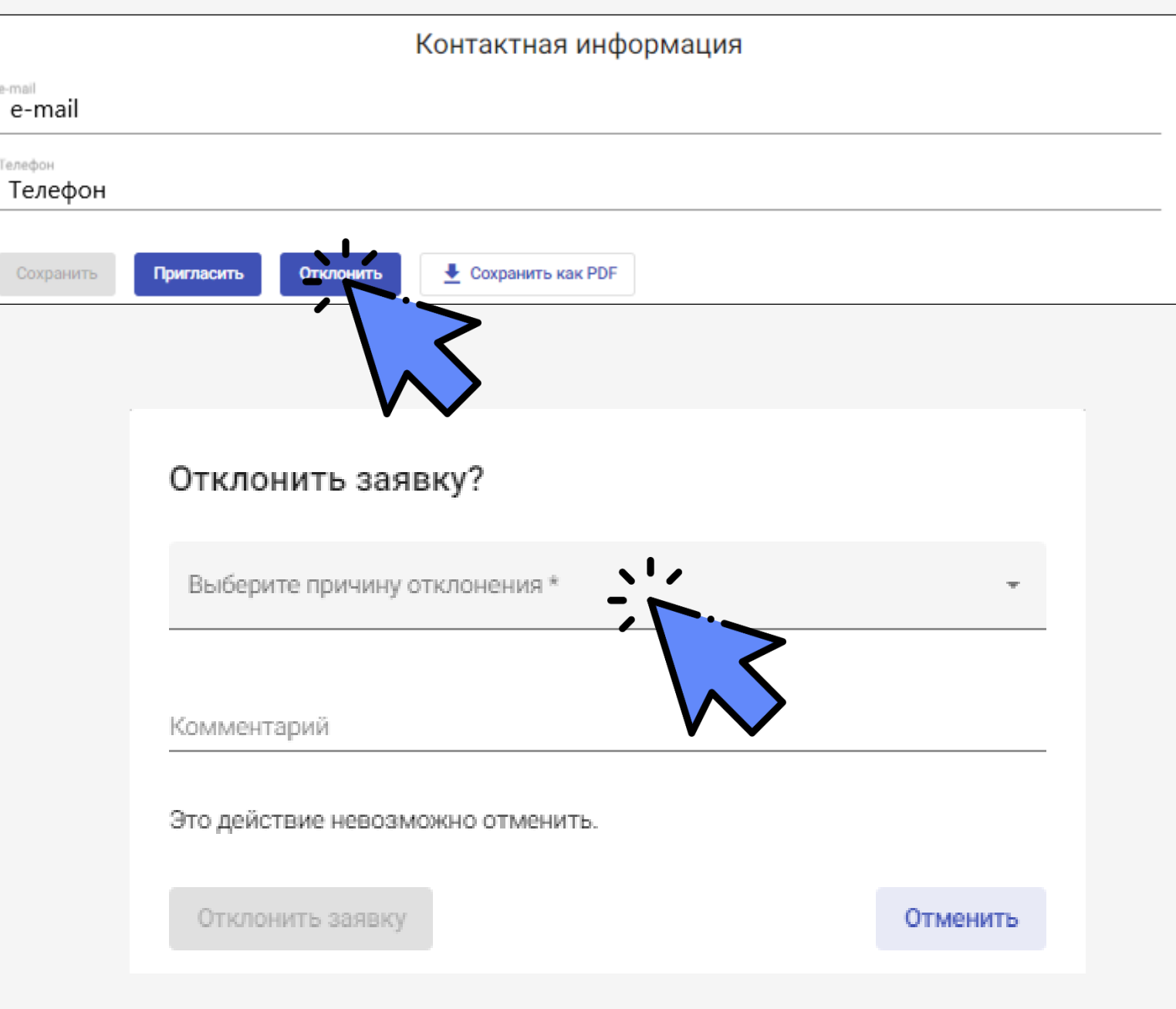

Все действия с заявкой отображаются в блоке «История изменений»

40

Заявку можно скачать в формате pdf:

из самой заявки

на главном экране

В данном файле кроме основной информации по заявлению будет отображаться текст согласия на обработку персональных данных, поле для подписи, поле для расшифровки и поле для даты подписи

### Сведения о заявке

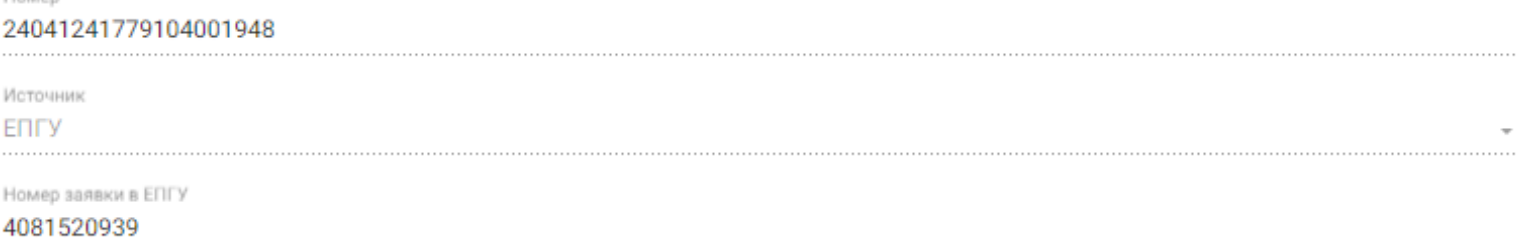

### Контактная информация

FOLY

e-mail

Телефон

HOMAD SA

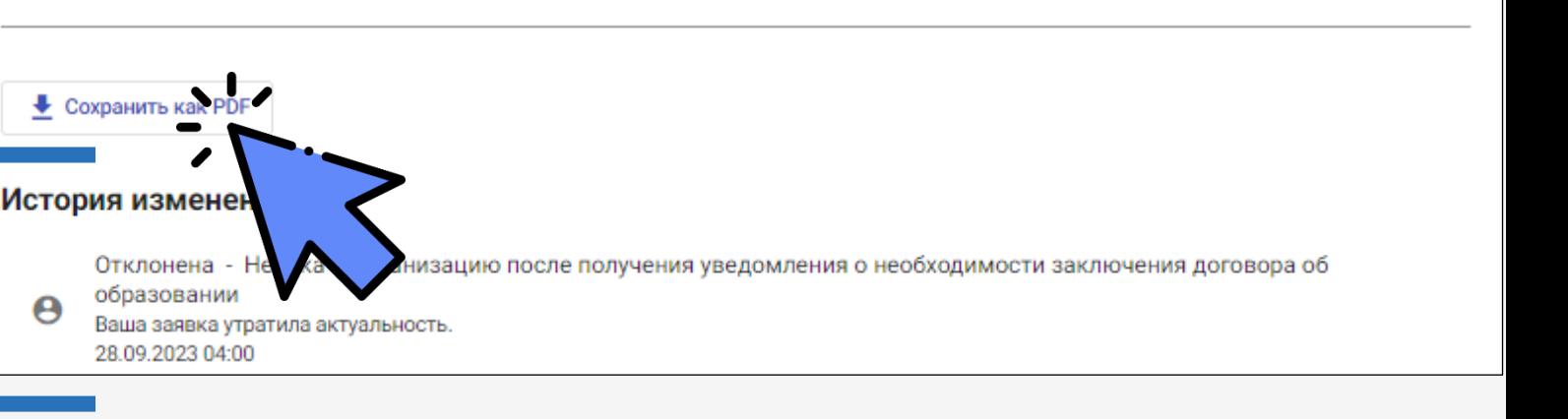

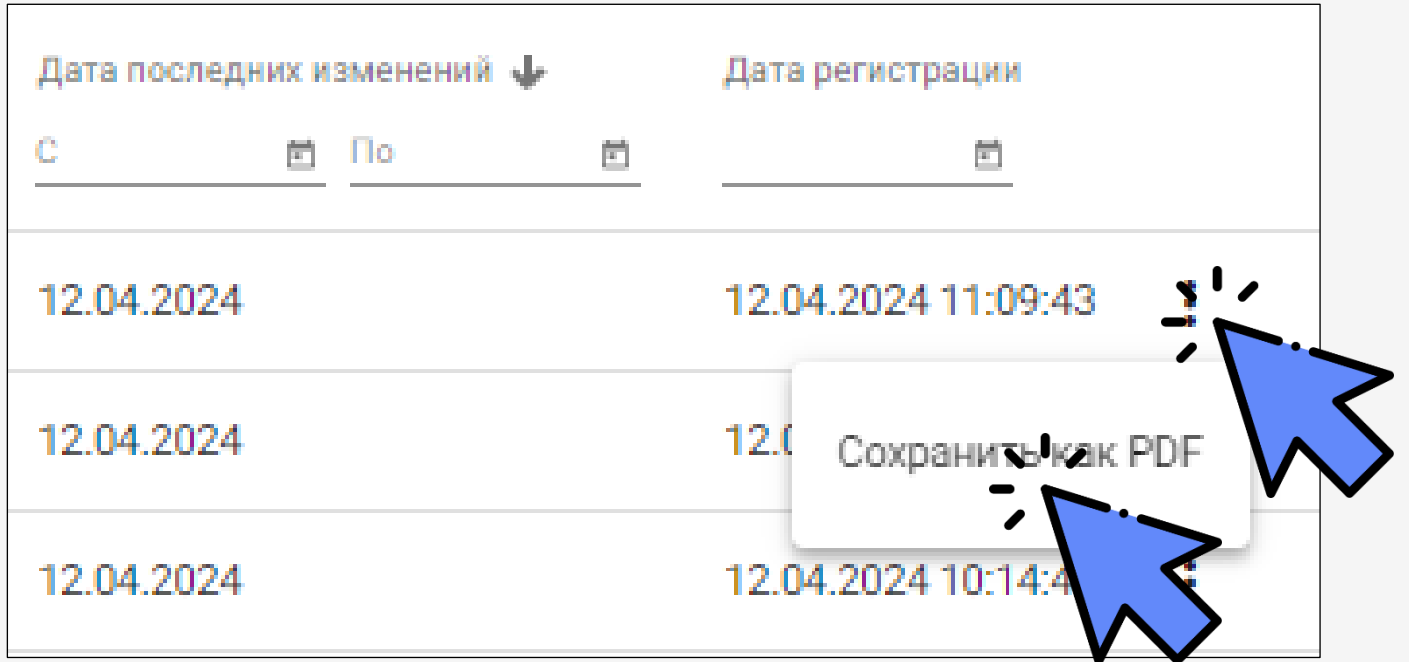

# ЗАЯВКИ РОДИТЕЛЕЙ В МЕРОПРИЯТИЯХ

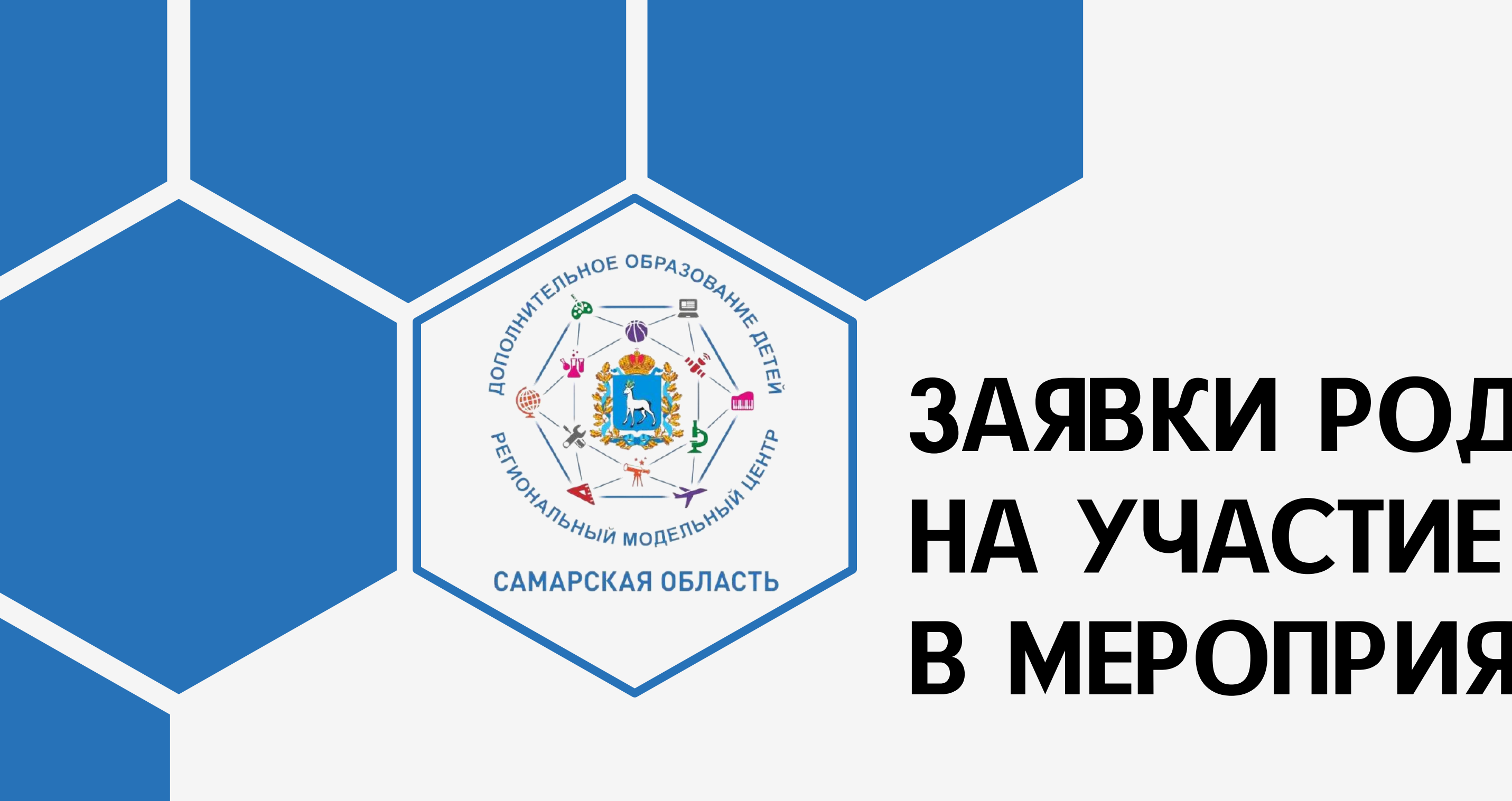

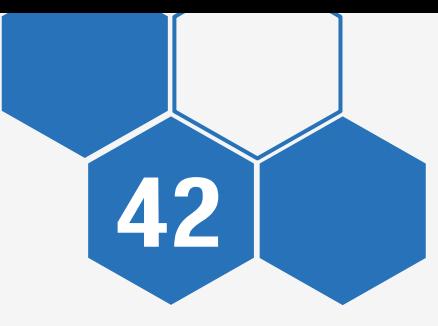

### Откройте раздел «Заявки родителей» - «На участие в мероприятиях»

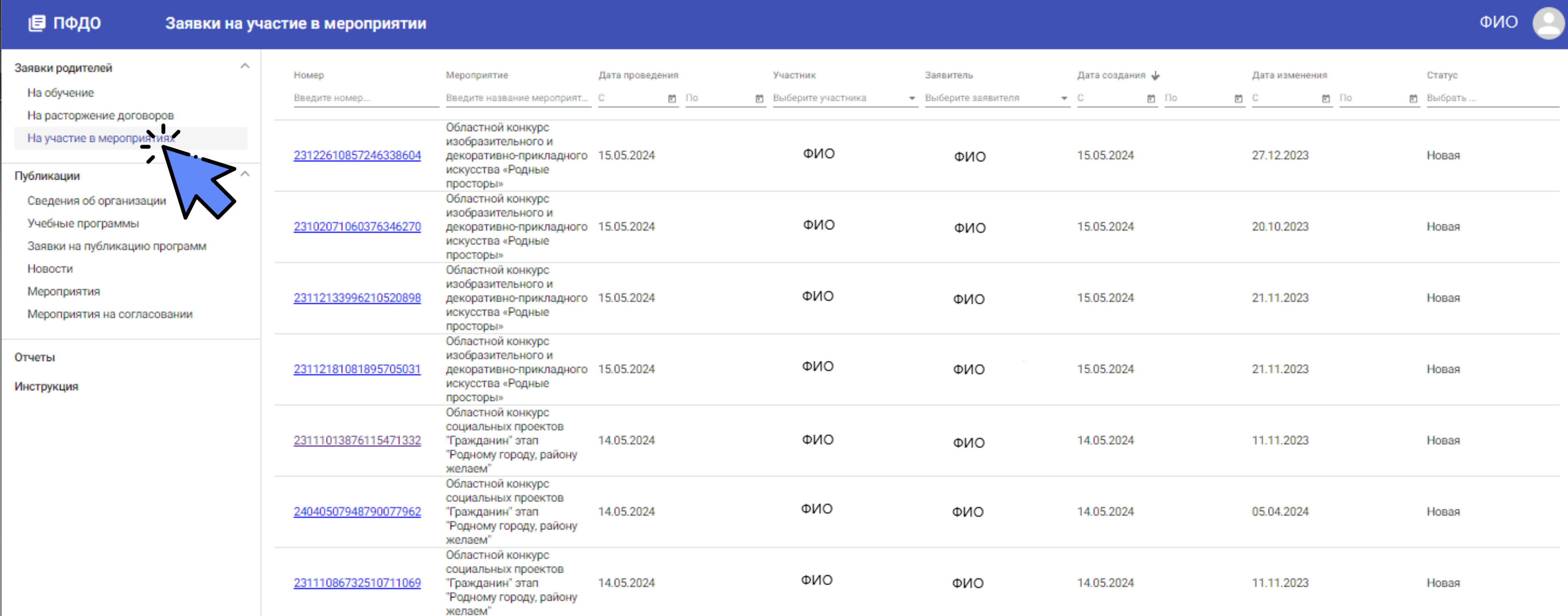

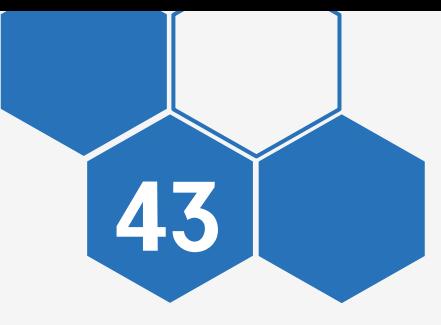

### В разделе отображаются все заявки, их можно отфильтровать по статусу

### Заявки можно экспортировать в Excel

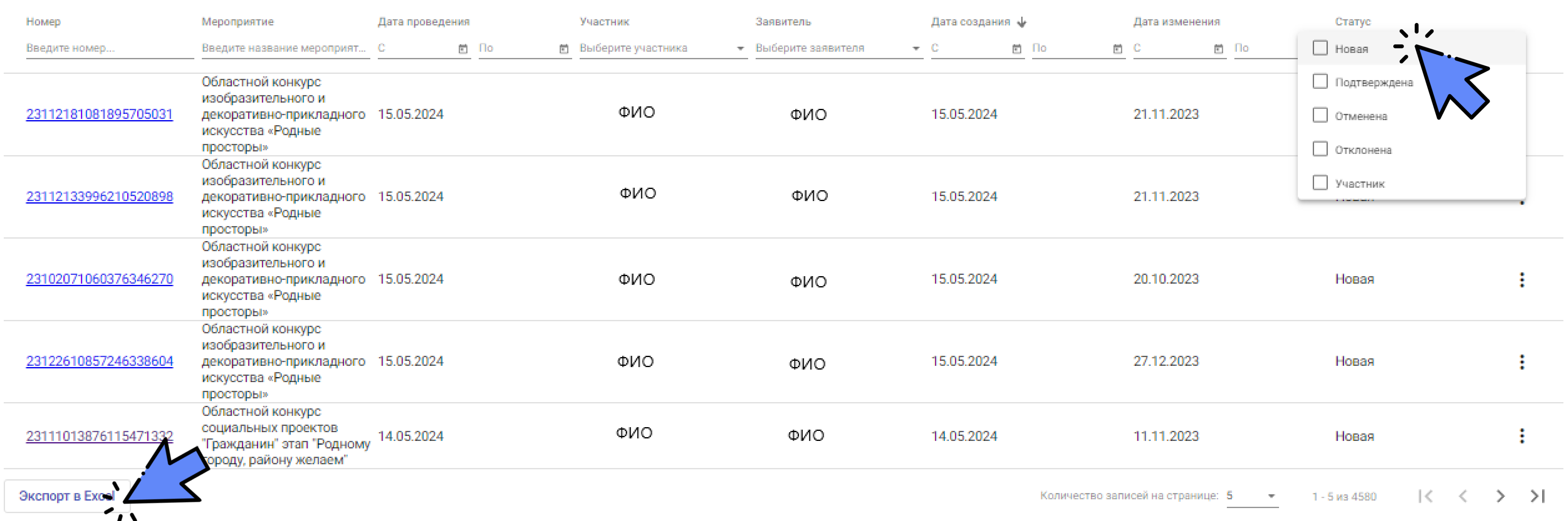

4

4

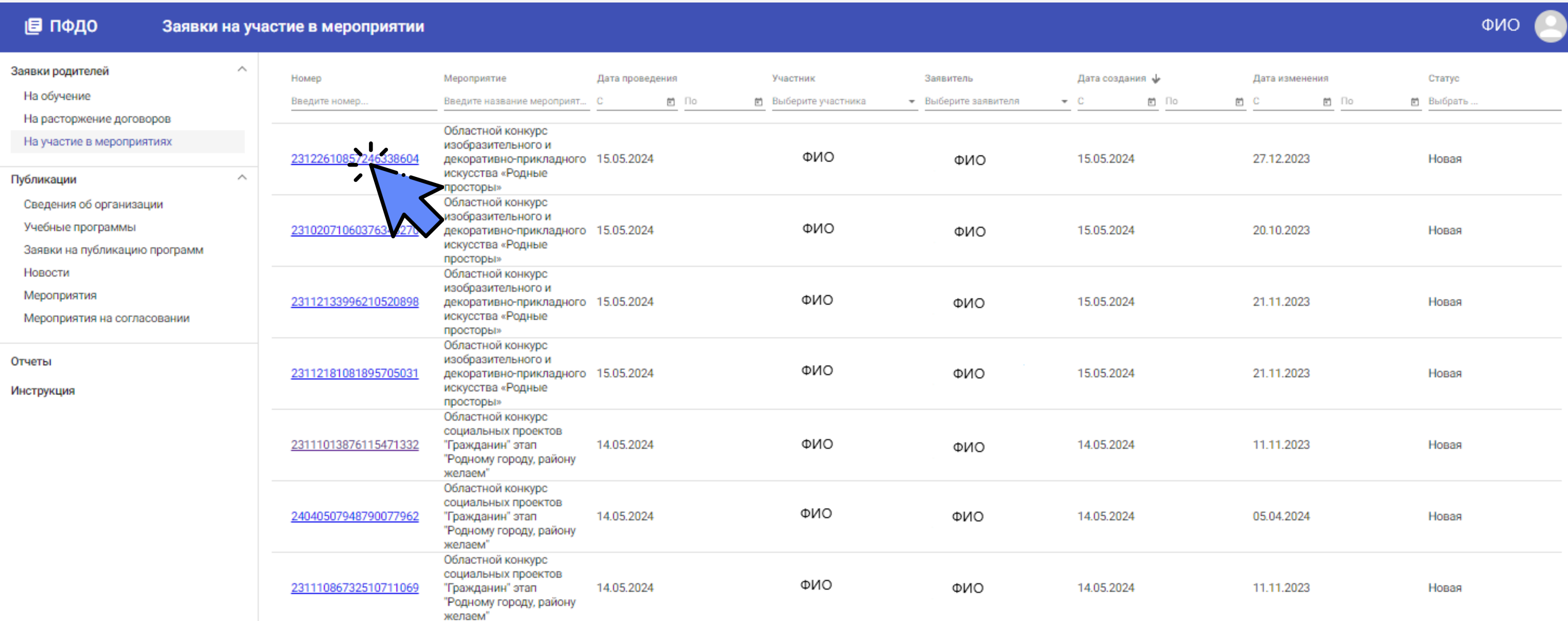

### Откройте новую заявку, нажав на номер заявки

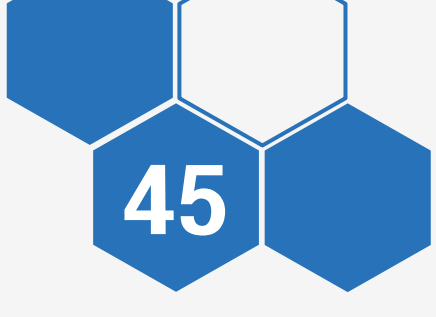

Для одобрения или отклонения новой заявки нажмите соответствующую кнопку

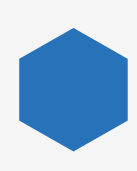

Все действия с заявкой отображаются в блоке «История изменений»

Заявку можно скачать в формате pdf:

из самой заявки

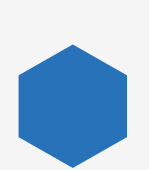

на главном экране

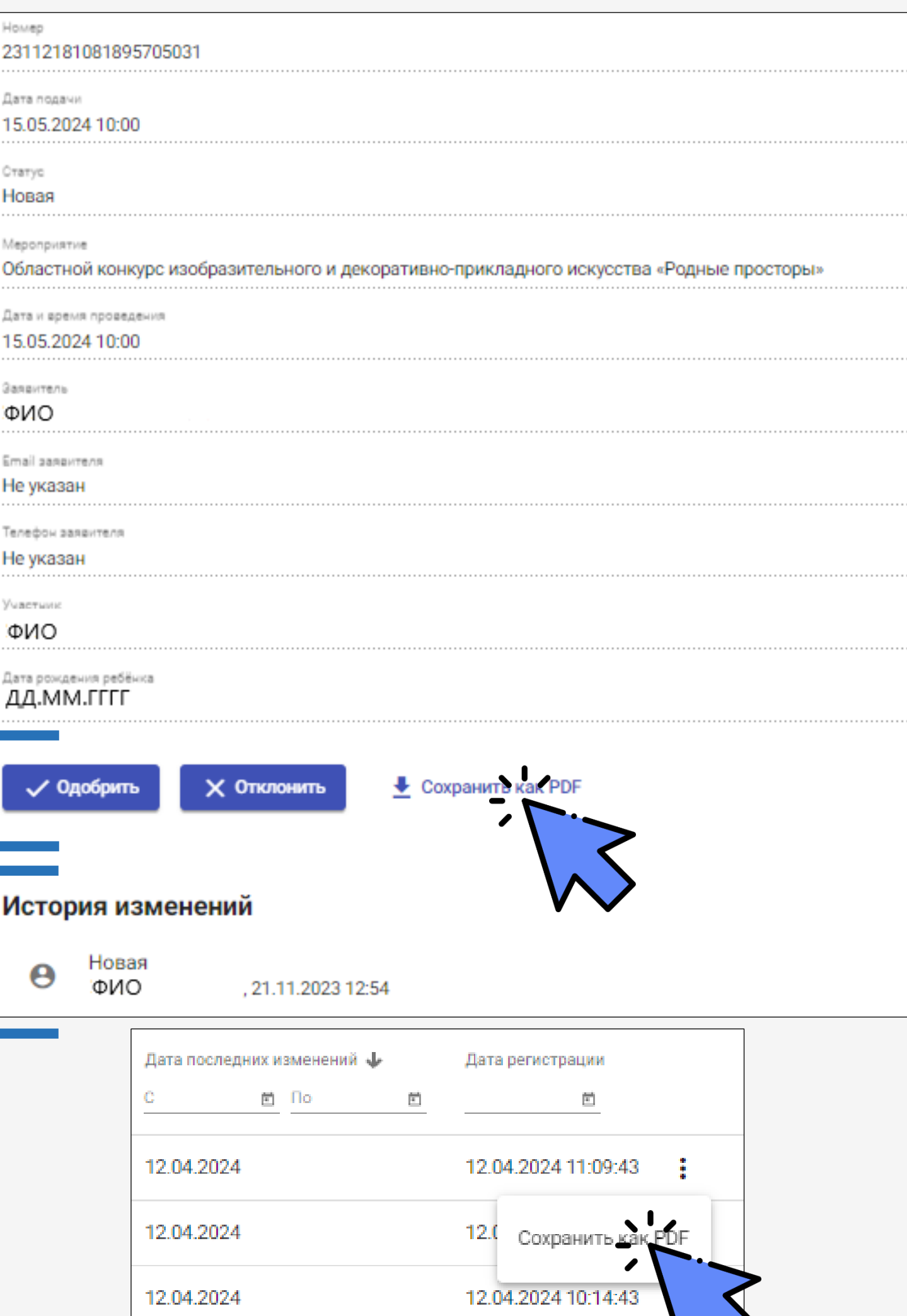

# «ПУБЛИКАЦИИ»

### [СВЕДЕНИЯ ОБ ОРГАНИЗАЦИИ](#page-46-0)

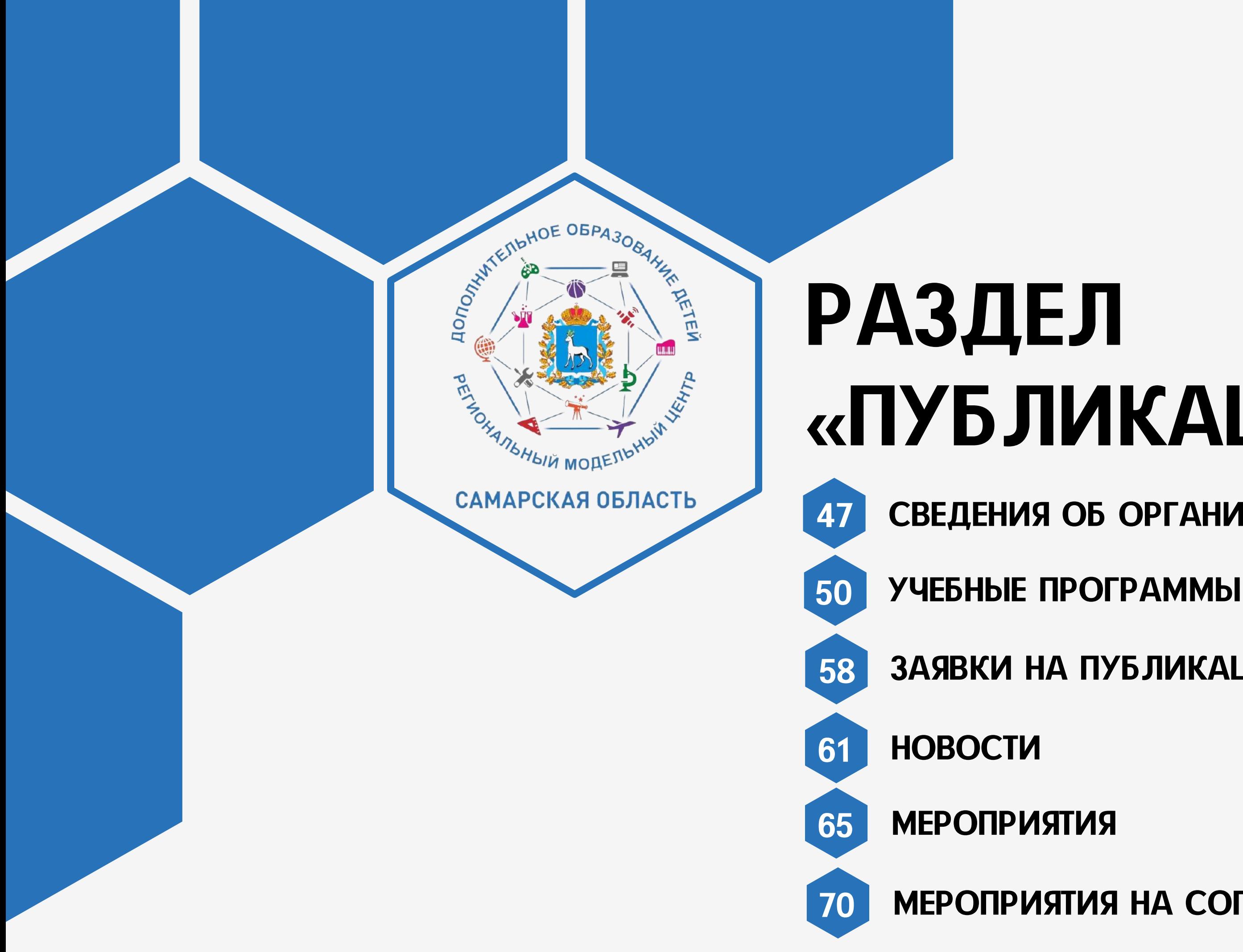

### [ЗАЯВКИ НА ПУБЛИКАЦИЮ ПРОГРАММЫ](#page-57-0)

### [МЕРОПРИЯТИЯ НА СОГЛАСОВАНИИ](#page-69-0)

## РАЗДЕЛ «ПУБЛИКАЦИИ» СВЕДЕНИЯ ОБ ОРГАНИЗАЦИИ

**REAL PROPERTY AND REAL PROPERTY AND REAL PROPERTY** САМАРСКАЯ ОБЛАСТЬ

E OBPA308AH

<span id="page-46-0"></span>**ADONYWIESTEHOE** 

### ПУБЛИКАЦИИ СВЕДЕНИЯ ОБ ОРГАНИЗАЦИИ

Откройте раздел «Публикации» - «Сведения об организации»

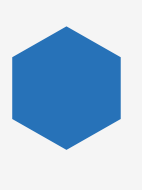

В разделе отображаются опубликованные сведения об образовательной организации

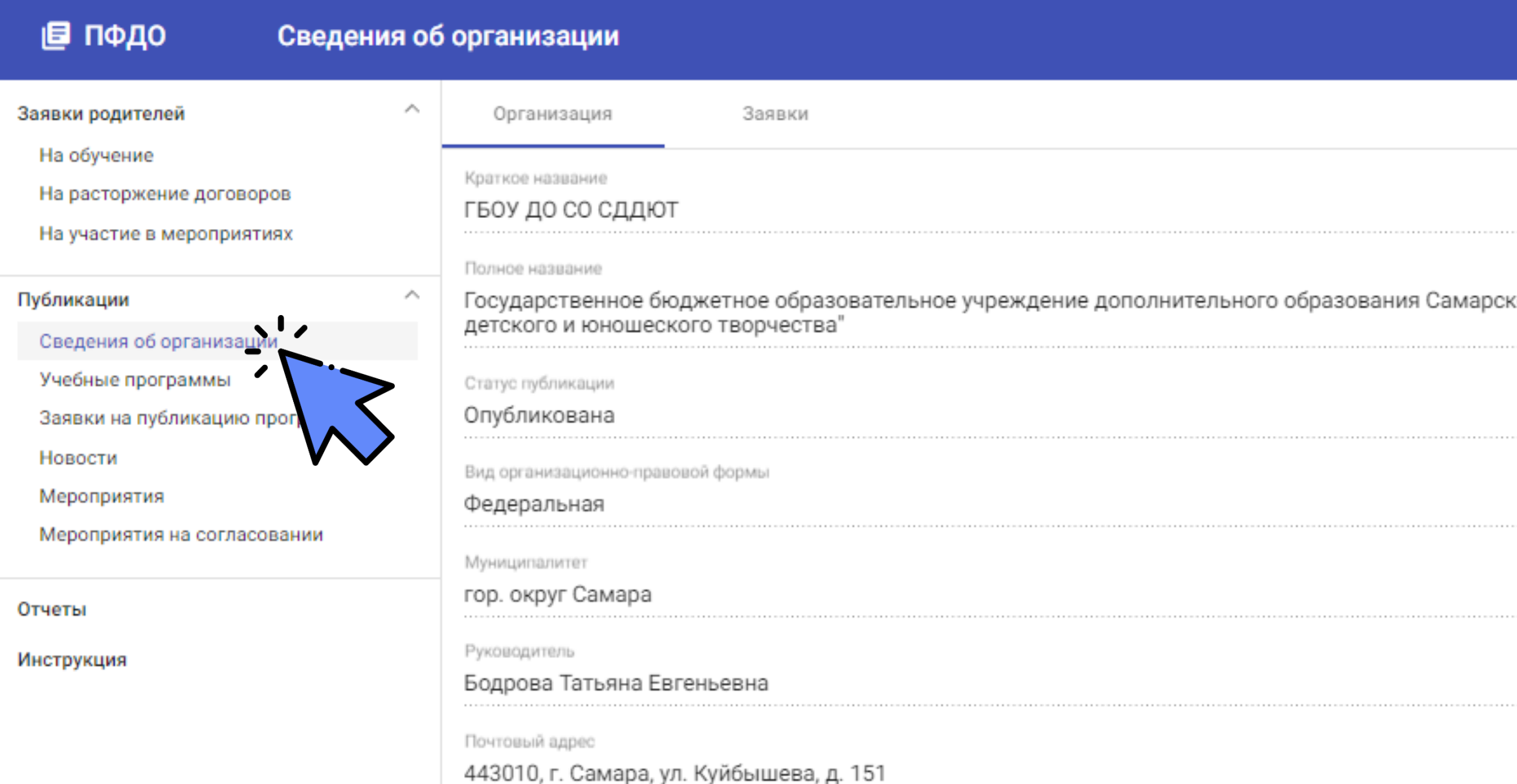

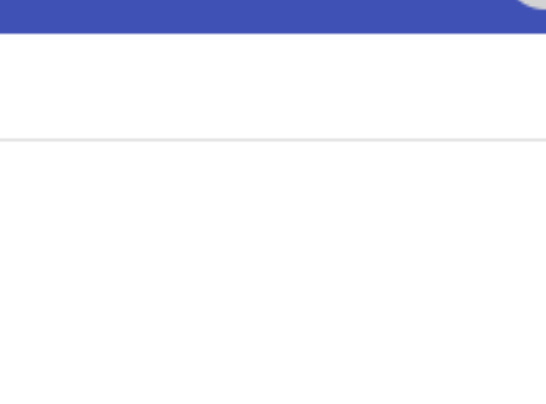

ФИС

ой области "Самарский Дворец

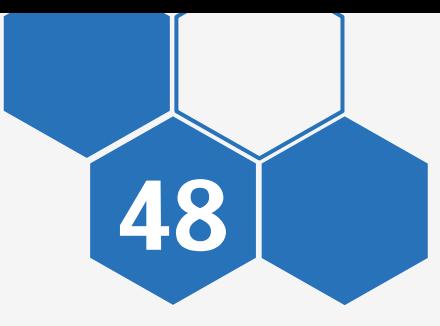

### ПУБЛИКАЦИИ СВЕДЕНИЯ ОБ ОРГАНИЗАЦИИ

### Откройте вкладку «Заявки»

Во вкладке отображается история заявок на публикацию

### ■ пФДО

### Сведения об организации

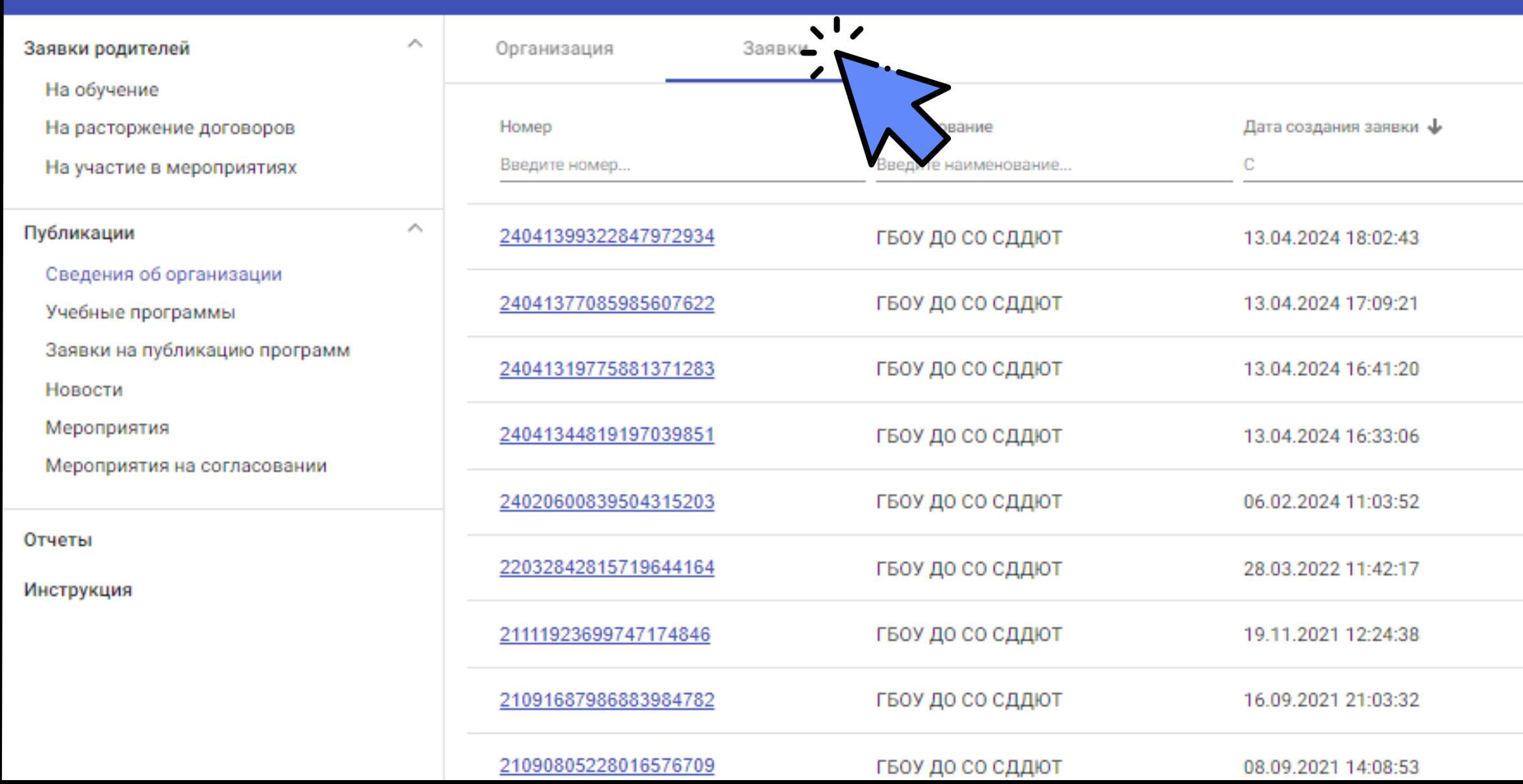

ONO

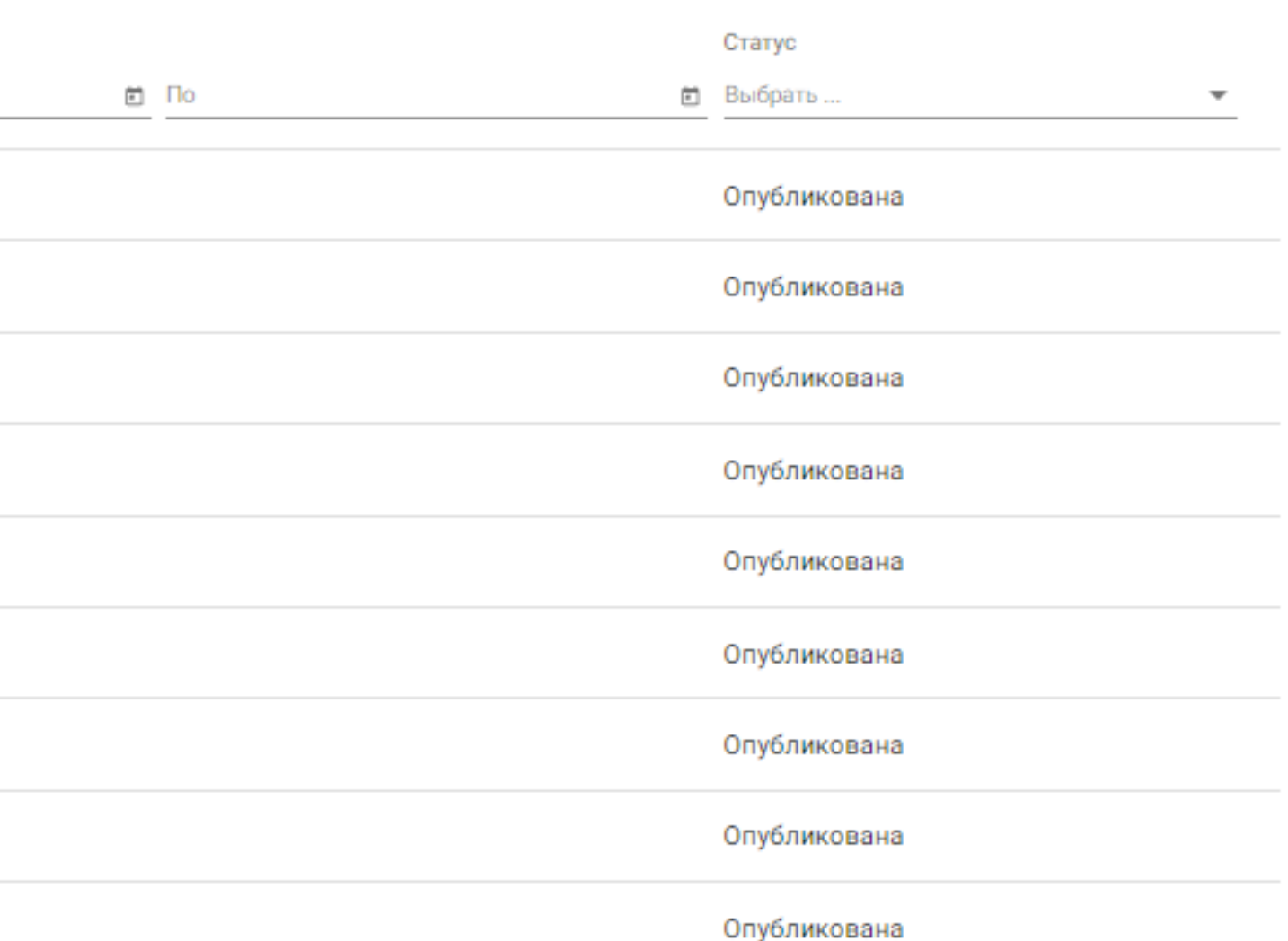

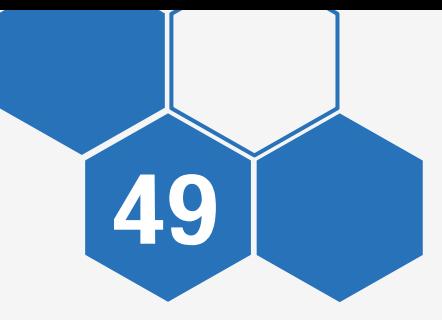

## РАЗДЕЛ «ПУБЛИКАЦИИ» УЧЕБНЫЕ ПРОГРАММЫ

**RANGHAMPHONE PROPERTY AND READ PROPERTY** САМАРСКАЯ ОБЛАСТЬ

E OBPA308AH

<span id="page-49-0"></span>**ADDISCRIPTION OF CREATIVE** 

Откройте раздел «Публикации» - «Учебные программы»

В разделе отображаются опубликованные программы за все время Есть фильтрация по статусу публикации

### ■ ПФДО

Учебные программы

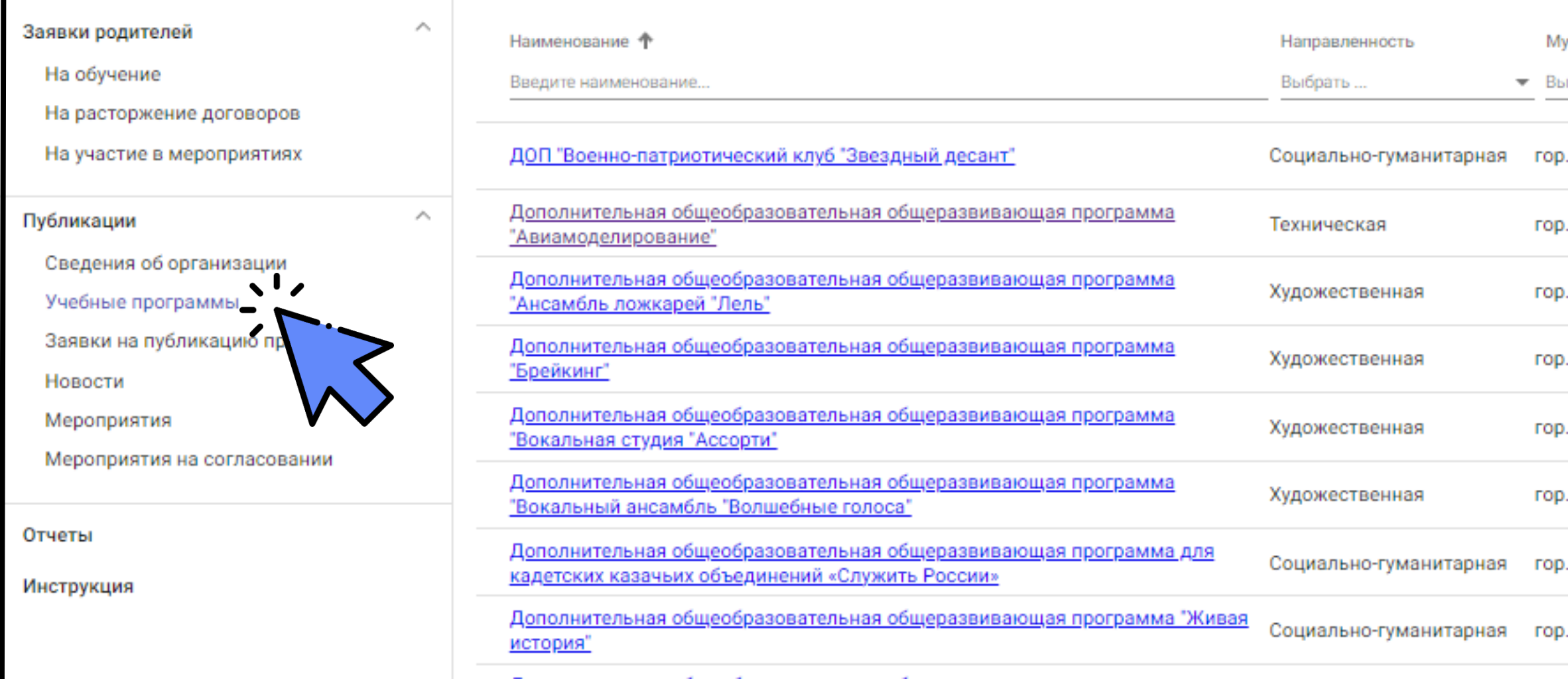

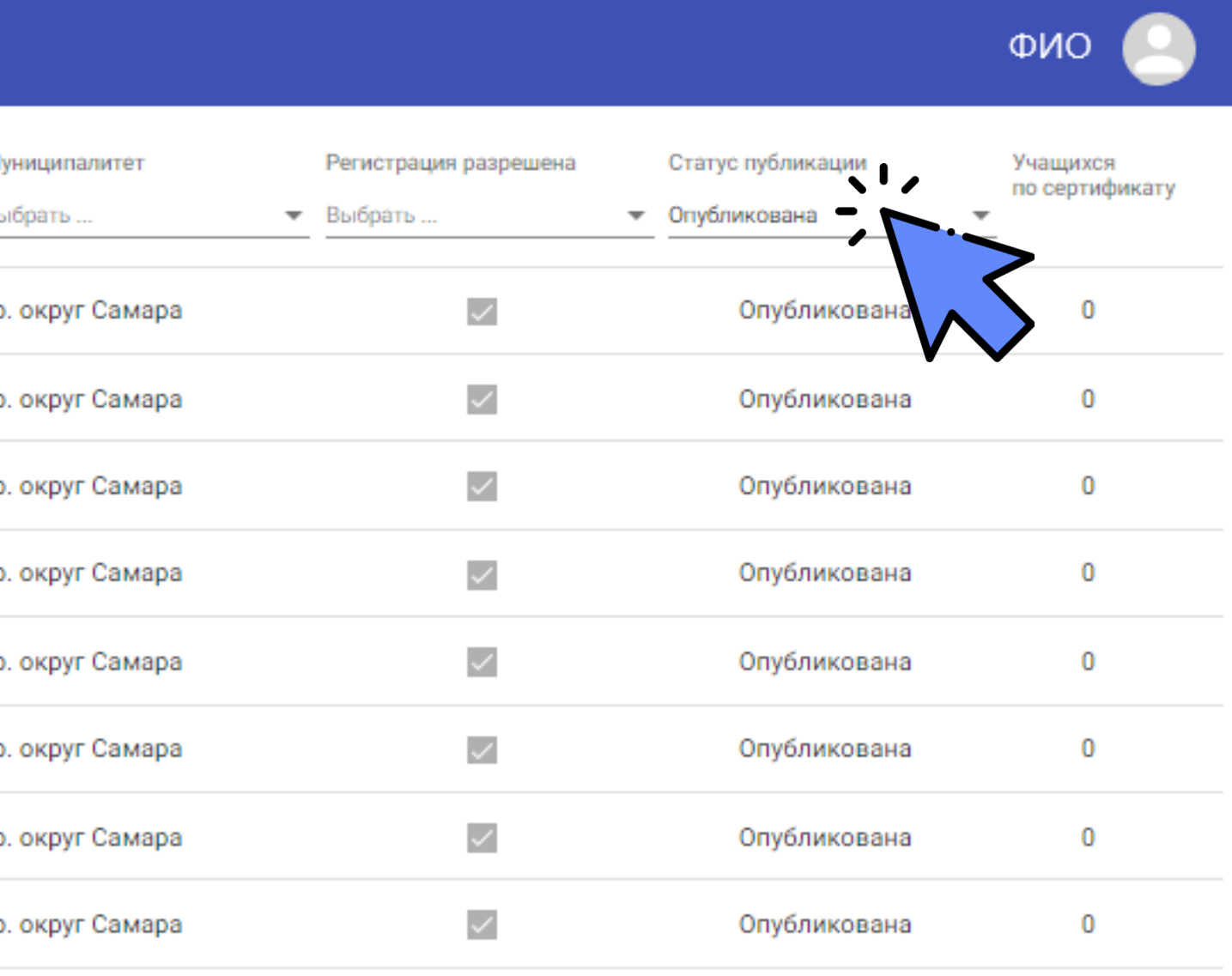

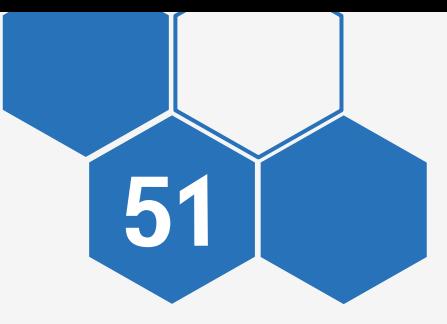

### Откройте карточку программы, нажав на наименование данной учебной программы

### ■ пФдо

### Учебные программы

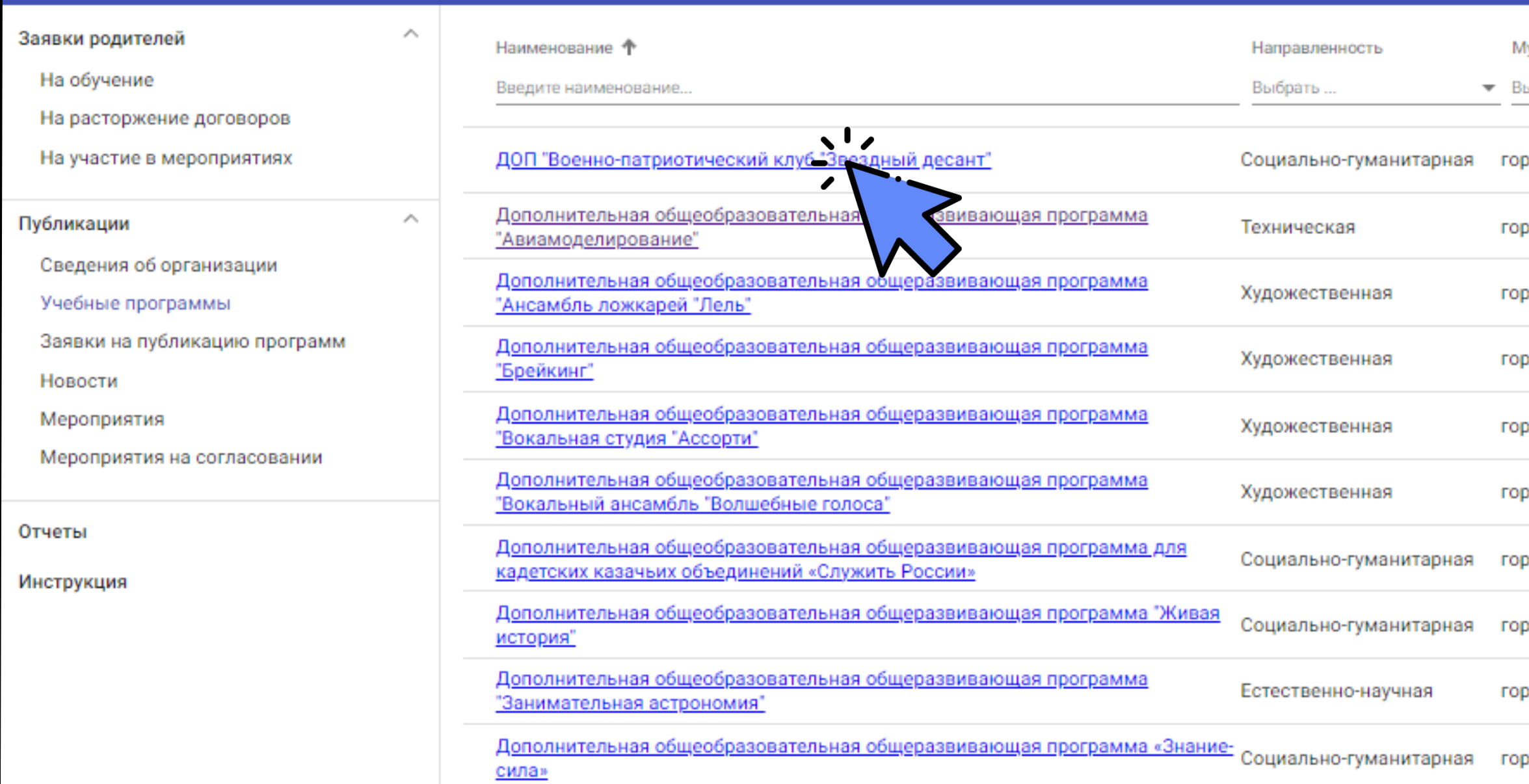

ONQ

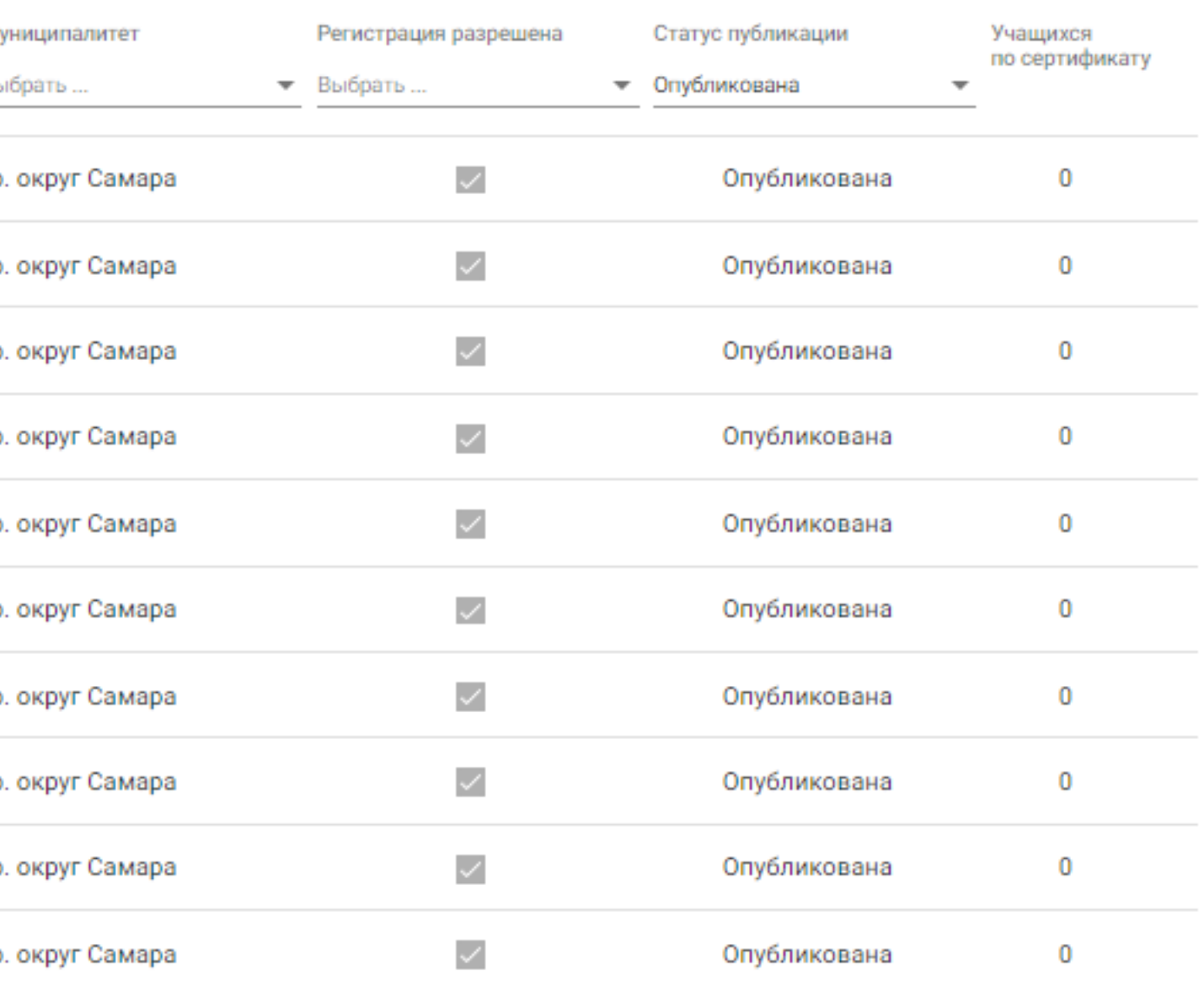

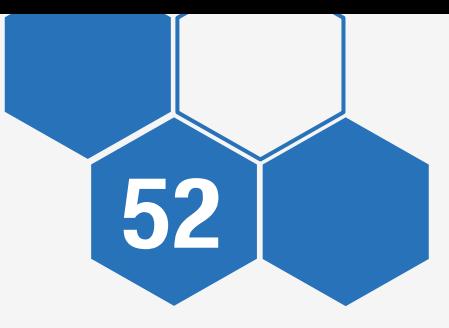

Во вкладке «Программа» отображаются опубликованные сведения о программе

Пока в карточке указано «Набор открыт», на программу могут отправлять заявки на зачисление

Если на программу набор больше не ведется, нажмите на переключатель, запись на программу станет недоступна

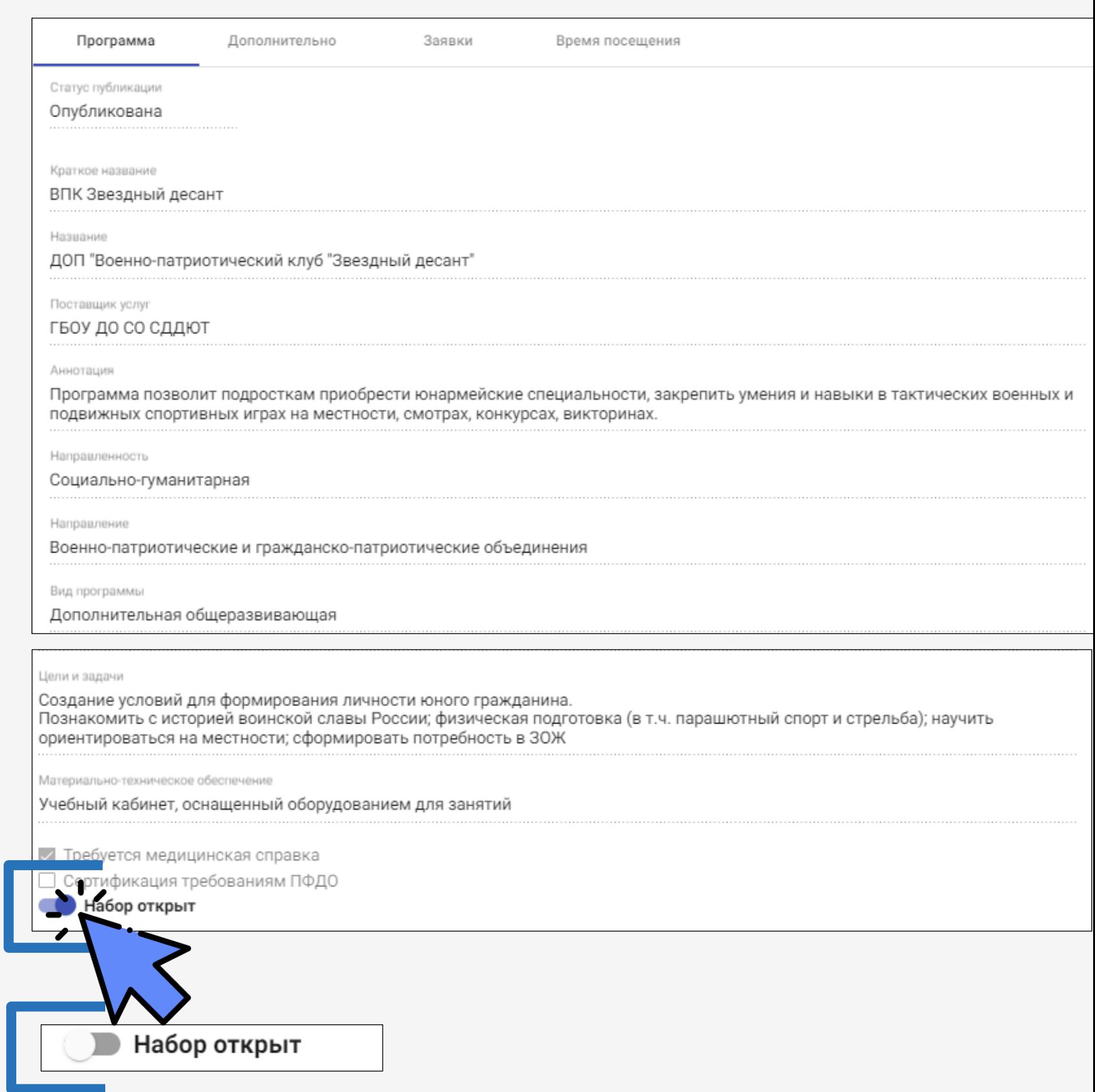

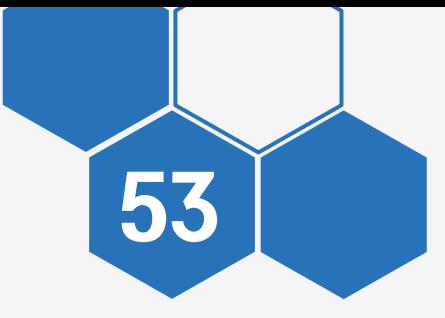

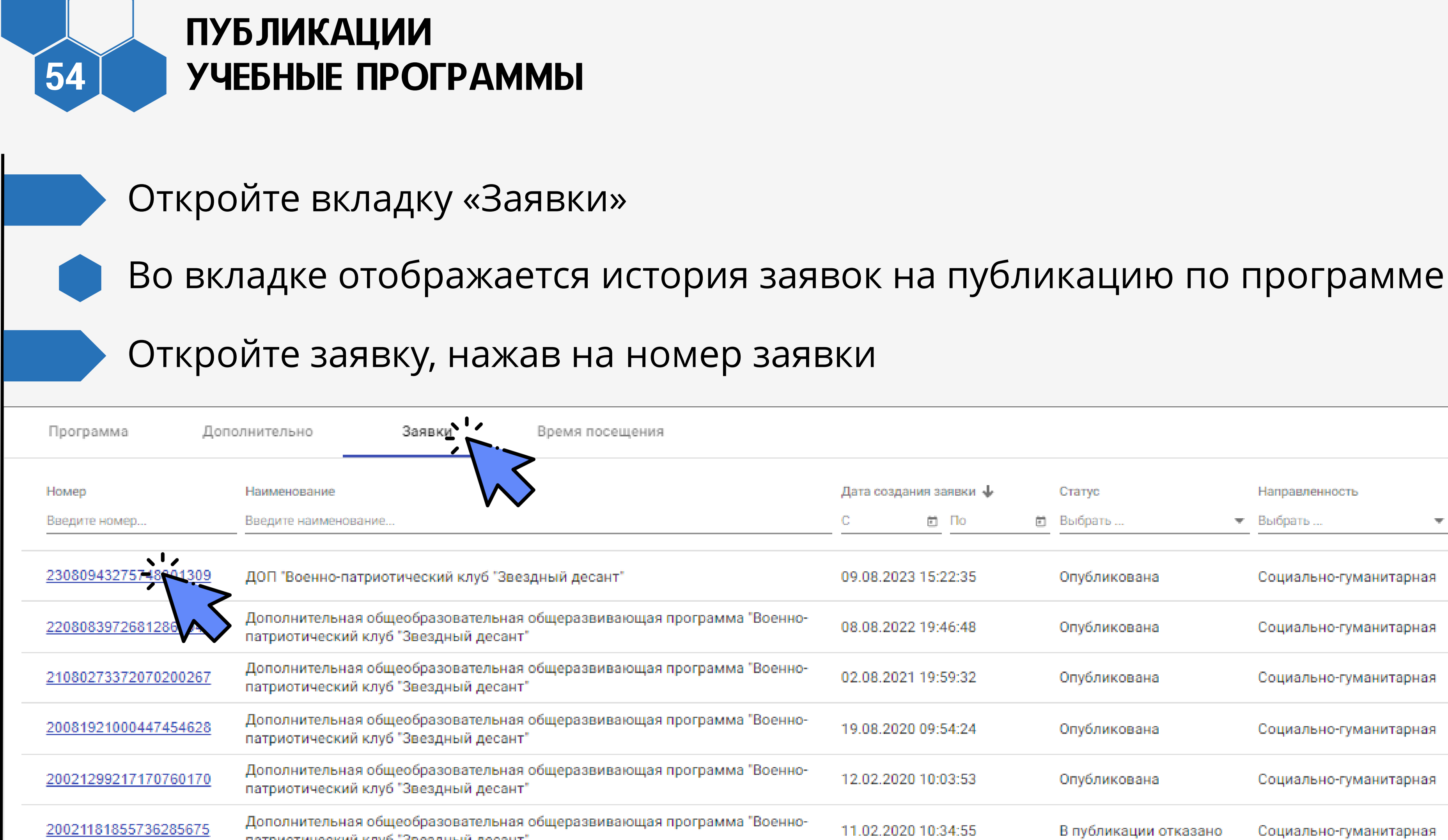

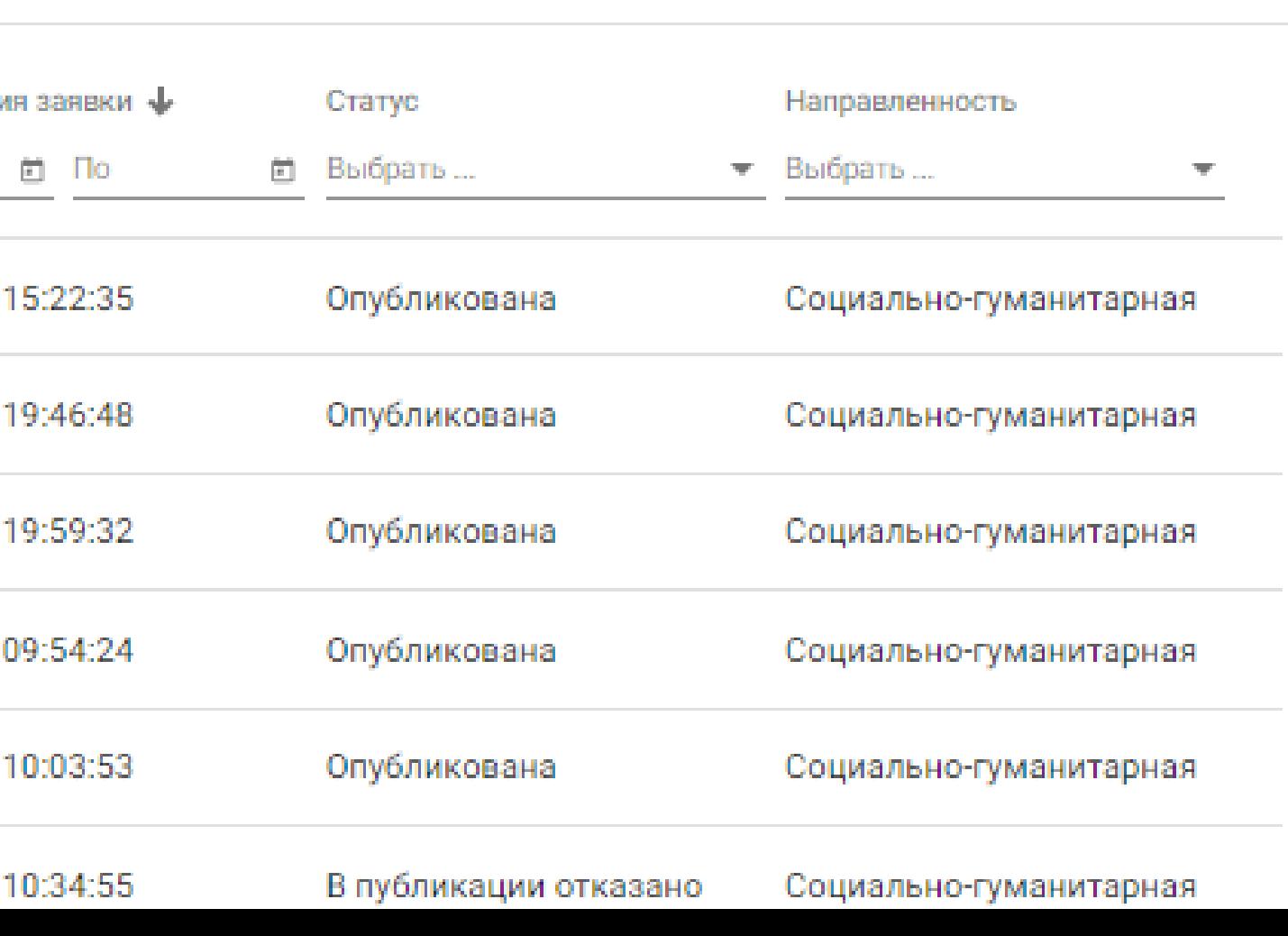

В заявке отображается вся информация по данной публикации

В истории изменений отображается причина отказа в публикации

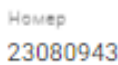

Дата подачи 09.08.202

### Опублик

Краткое наз ВПК Звез,

Название ДОП "Вое

Поставщик ГБОУ ДО

Описание Програм военных

Hanpasnews Социальн

Вид деятель Военно-п

Вид програк Дополни

 $\vee$  Tpe6y **Д** Архив  $E$  Скача  $E$  Скача  $\Box$  Ce Исторі  $\boldsymbol{\Theta}$  $\boldsymbol{\Theta}$ 

8

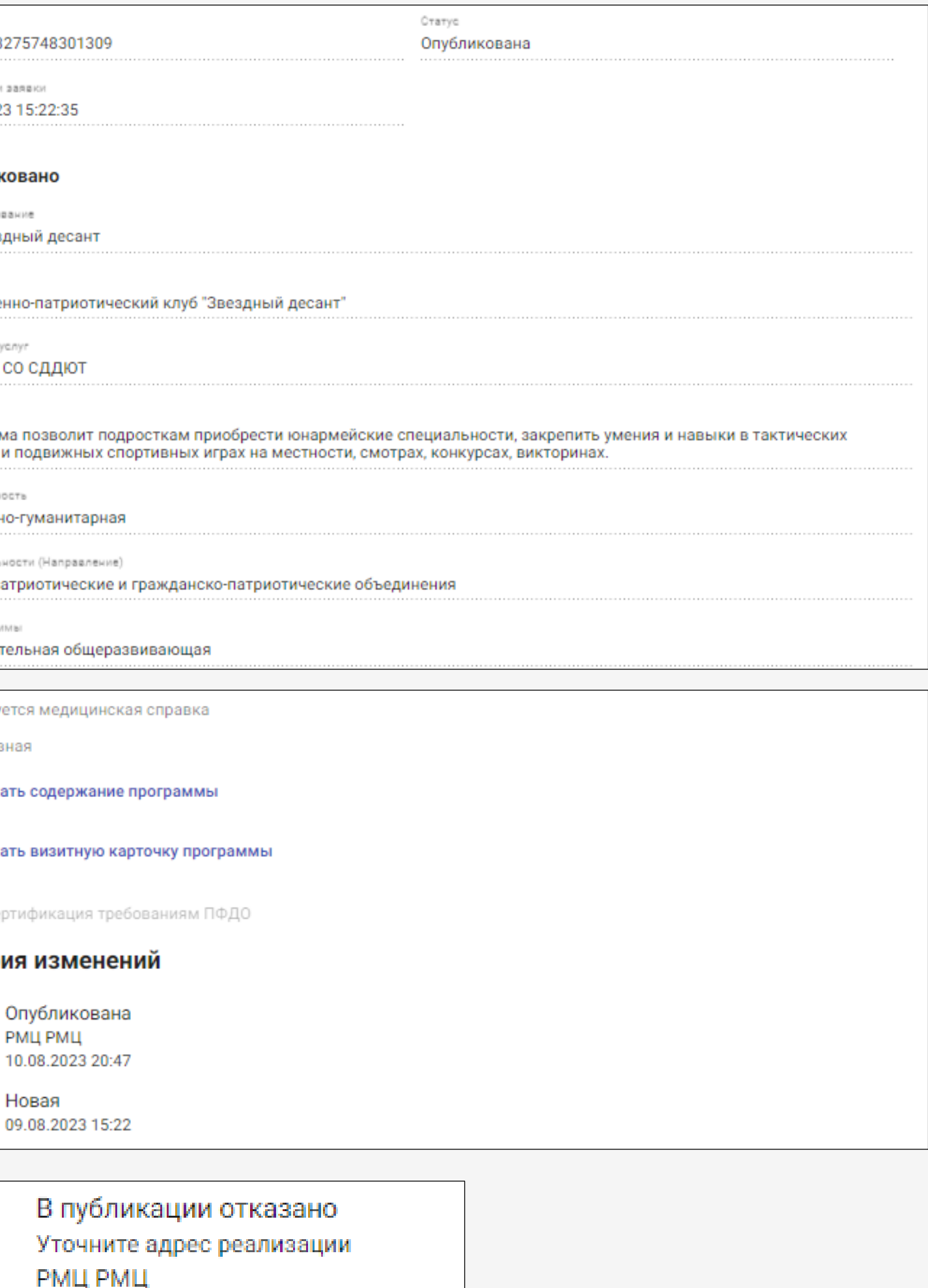

14.11.2019 09:51

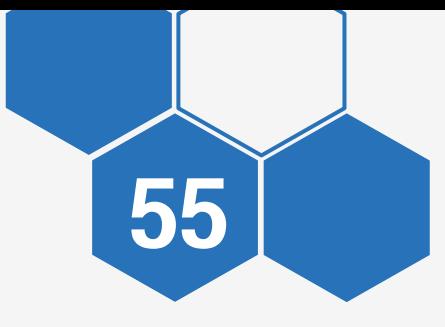

Откройте вкладку «Дополнительно»

Здесь вы можете:

оперативно обновлять информацию о количестве свободных мест и минимальном количестве мест в группе, не отправляя карточку программы на публикацию

прикрепить типовой договор

«Средняя оценка программы» выставляется родителями

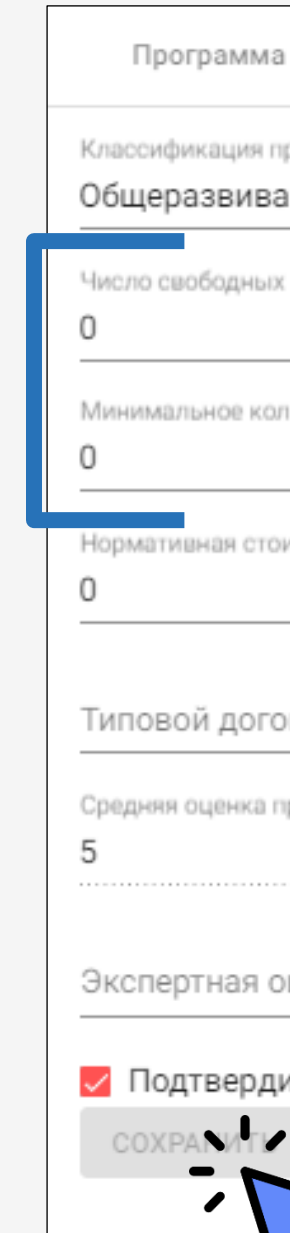

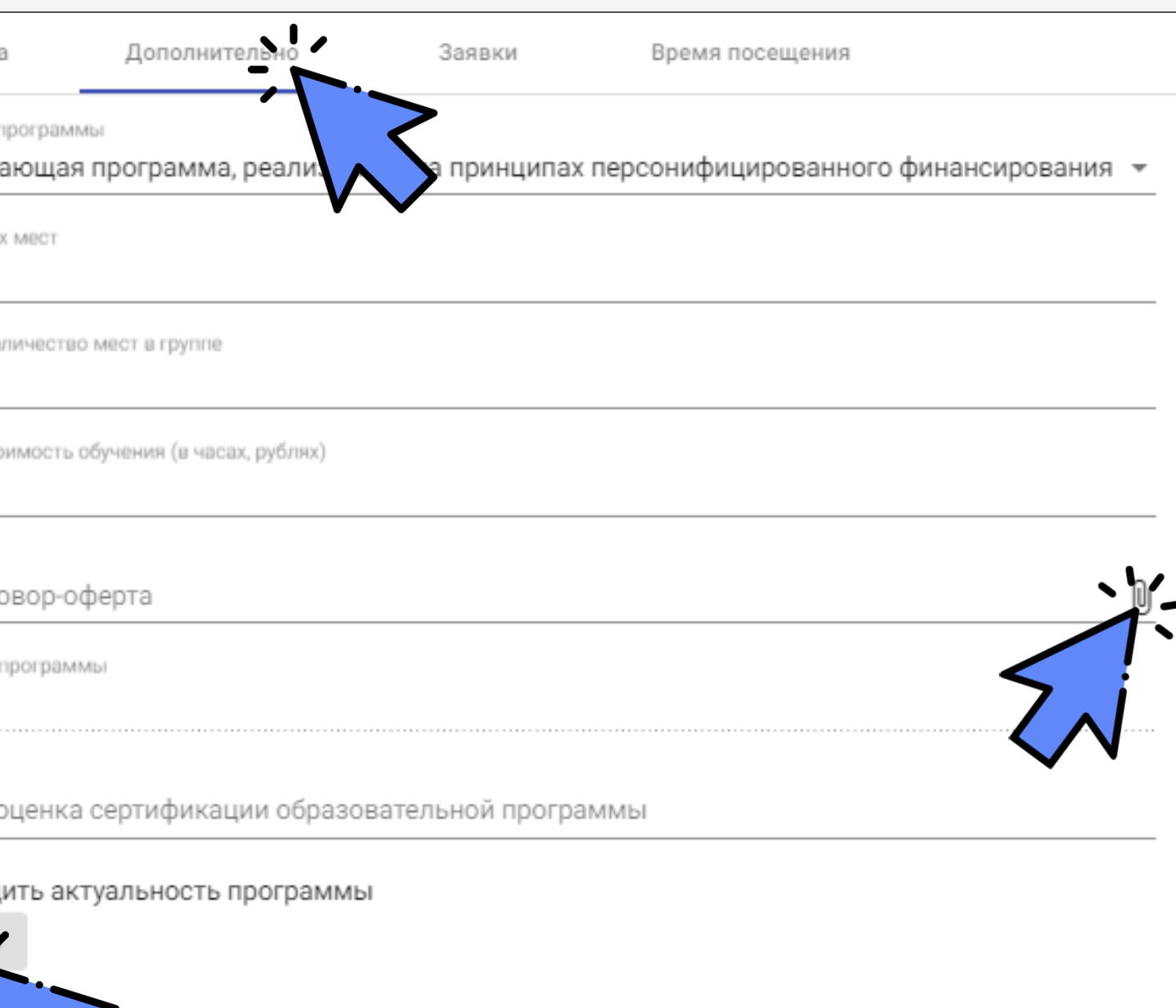

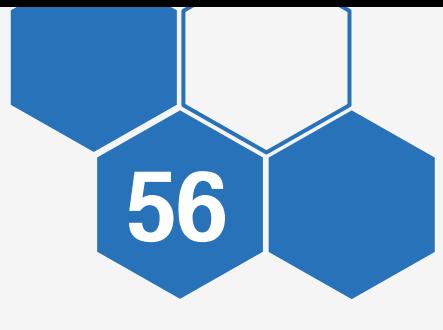

Откройте вкладку «Время посещения»

Вы можете добавить расписание занятий разных групп

Информация будет отображаться в карточке программы в публичной части

 $\Pi$ o \* 14:00 Комментари Группа 1

День недели\* Понедельн

C\* 12:00

Аннотаци

Программа позволит подросткам приобрести юнармейские специальности, закрепить умения и навыки в тактических военных и подвижных спортивных играх на местности, смотрах, конкурсах, викторинах.

Время посещения

Понедельник 12:00-14:00 Группа 1 18:00-19:00 Группа 2

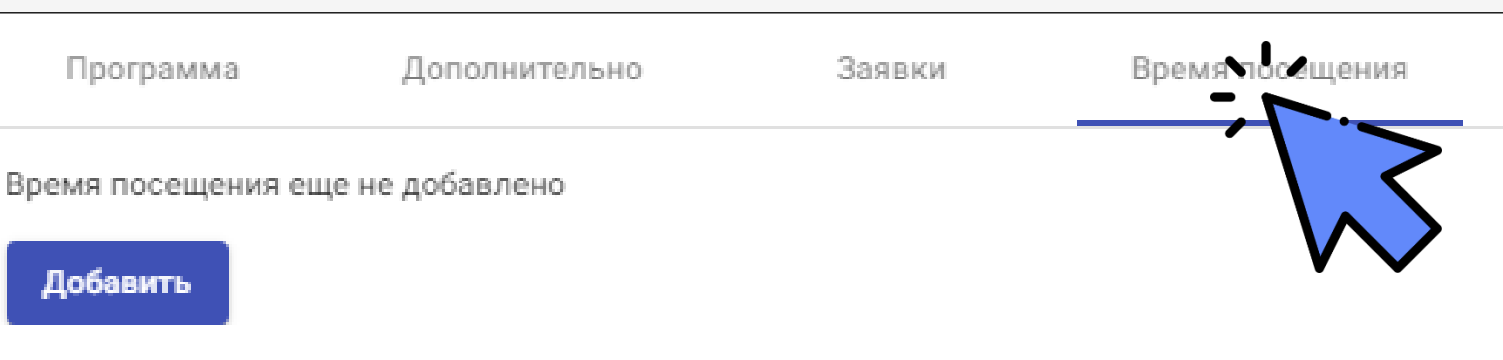

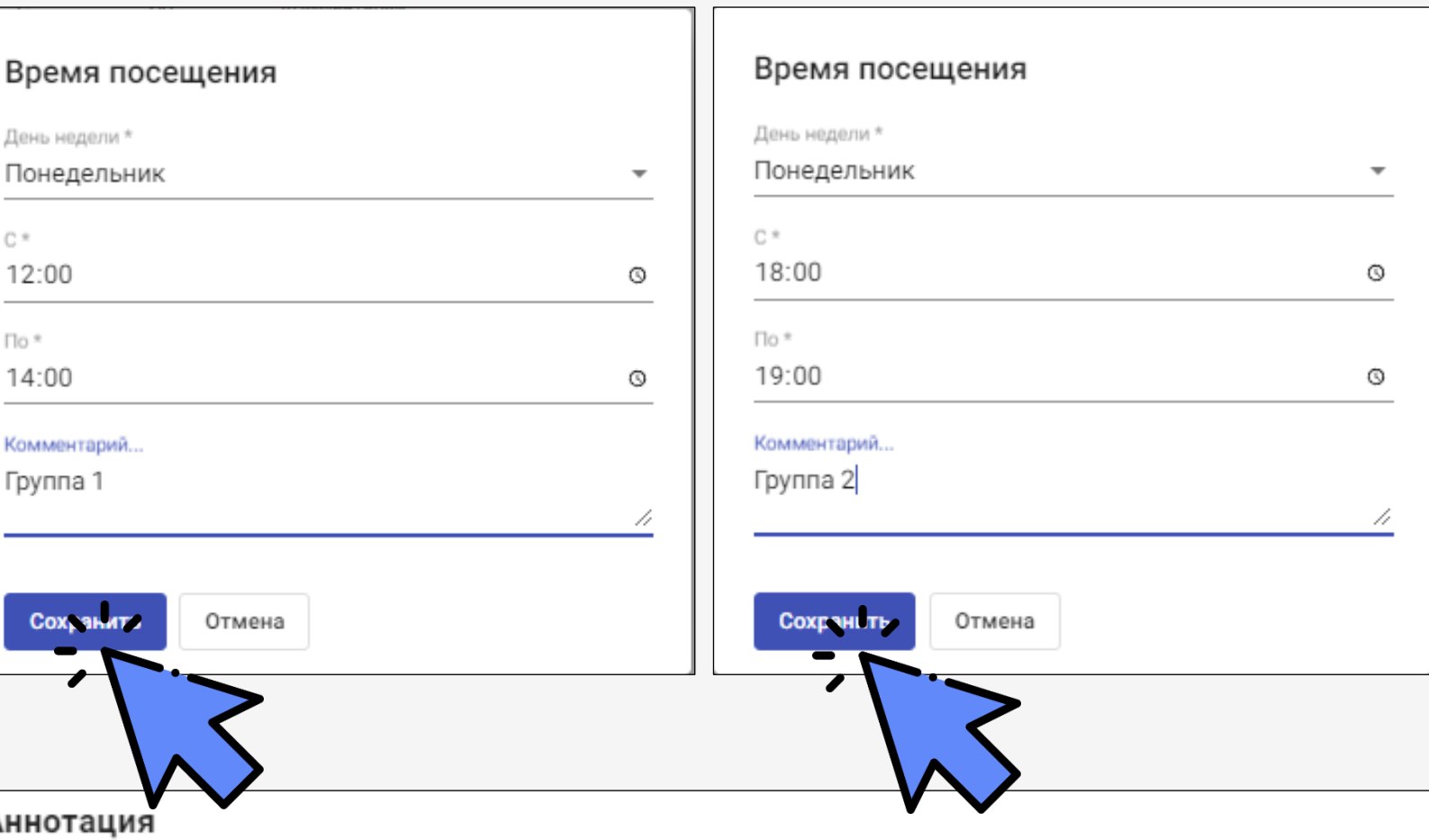

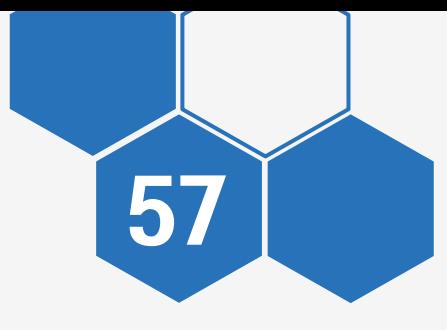

## РАЗДЕЛ «ПУБЛИКАЦИИ» ЗАЯВКИ НА ПУБЛИКАЦИЮ ПРОГРАММЫ

САМАРСКАЯ ОБЛАСТЬ

DEPA30BAY

<span id="page-57-0"></span>**ADONYWIESTEHOE** 

### ПУБЛИКАЦИИ ЗАЯВКИ НА ПУБЛИКАЦИЮ ПРОГРАММЫ

Откройте раздел «Публикации» - «Заявки на публикацию программы»

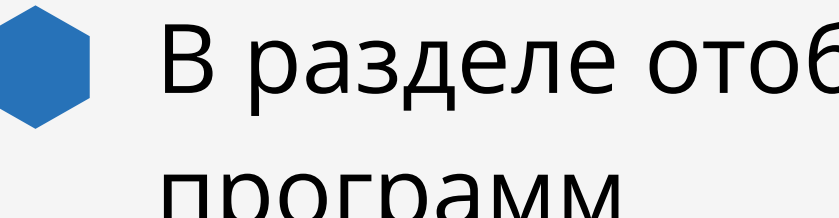

В разделе отображается история заявок на публикацию всех программ

Есть фильтрация по статусу публикации

Откройте заявку, нажав на номер заявки

### ј⊟ пфдо

### Заявки на публикацию учебных программ

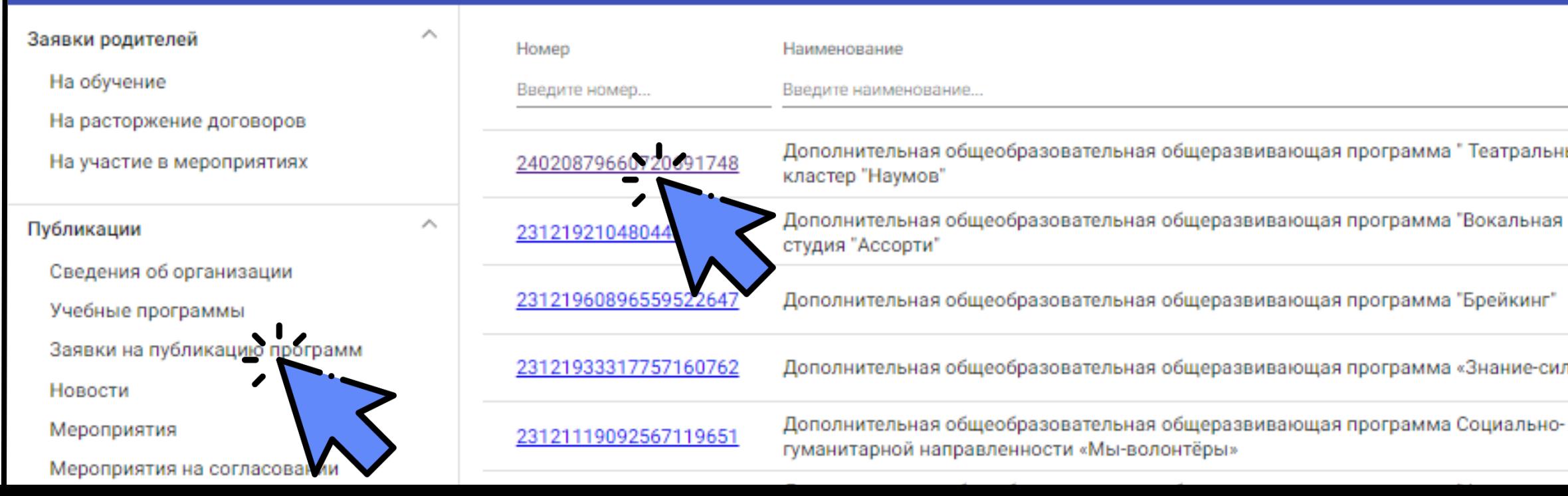

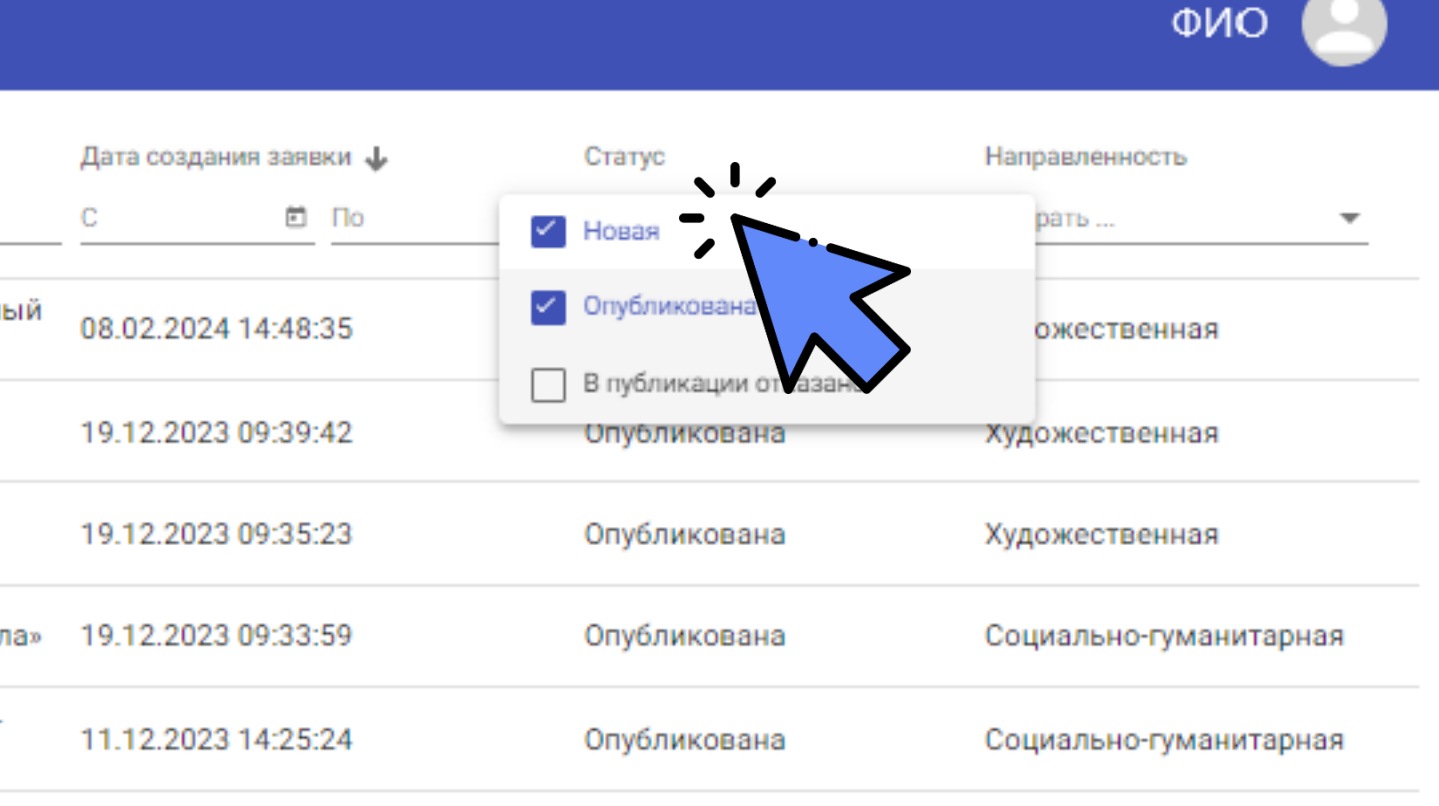

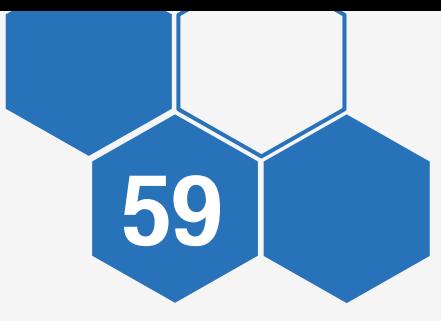

### ПУБЛИКАЦИИ ЗАЯВКИ НА ПУБЛИКАЦИЮ ПРОГРАММЫ

В заявке отображается вся информация по данной публикации

В истории изменений отображается причина отказа в публикации

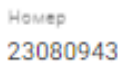

Дата подачи 09.08.202

### Опублик

Краткое наз ВПК Звез

Название ДОП "Вое

Поставщик ГБОУ ДО

Описание Програм военных

Hanpasnews Социальн

Вид деятель Военно-п

Вид програк Дополни

 $\vee$  Tpe6y **Д** Архив  $E$  Скача  $E$  Скача  $\Box$  Ce Исторі  $\boldsymbol{\Theta}$ Θ

8

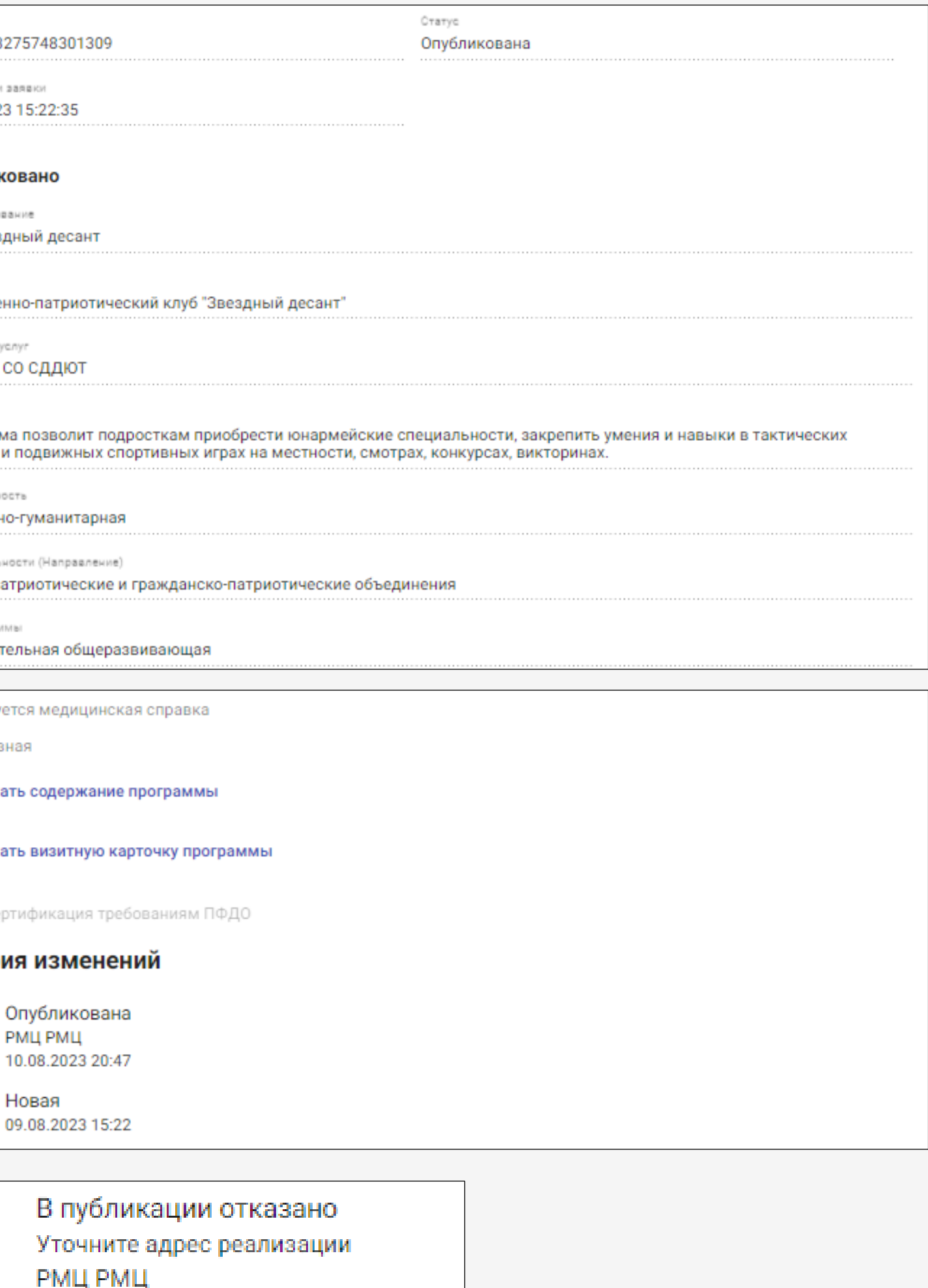

14.11.2019 09:51

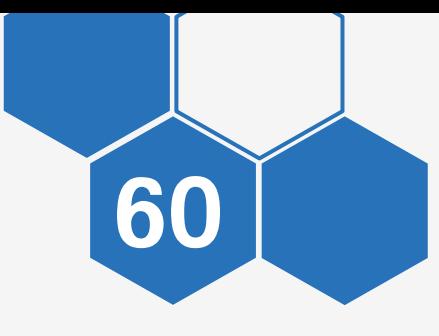

# РАЗДЕЛ «ПУБЛИКАЦИИ»

## НОВОСТИ

<span id="page-60-0"></span>ROTOCYMTEMBHOE E OBPA30BAHH

**AR AND MUSIC REAL REAL PROPERTY AND REAL PROPERTY AND REAL PROPERTY AND REAL PROPERTY AND REAL PROPERTY AND REAL PROPERTY** 

САМАРСКАЯ ОБЛАСТЬ

ΓĀ,

### ПУБЛИКАЦИИ НОВОСТИ

Откройте раздел «Публикации» - «Новости»

«Новость» - это информация об уже прошедшем событии

Для добавления новости нажмите кнопку «Добавить»

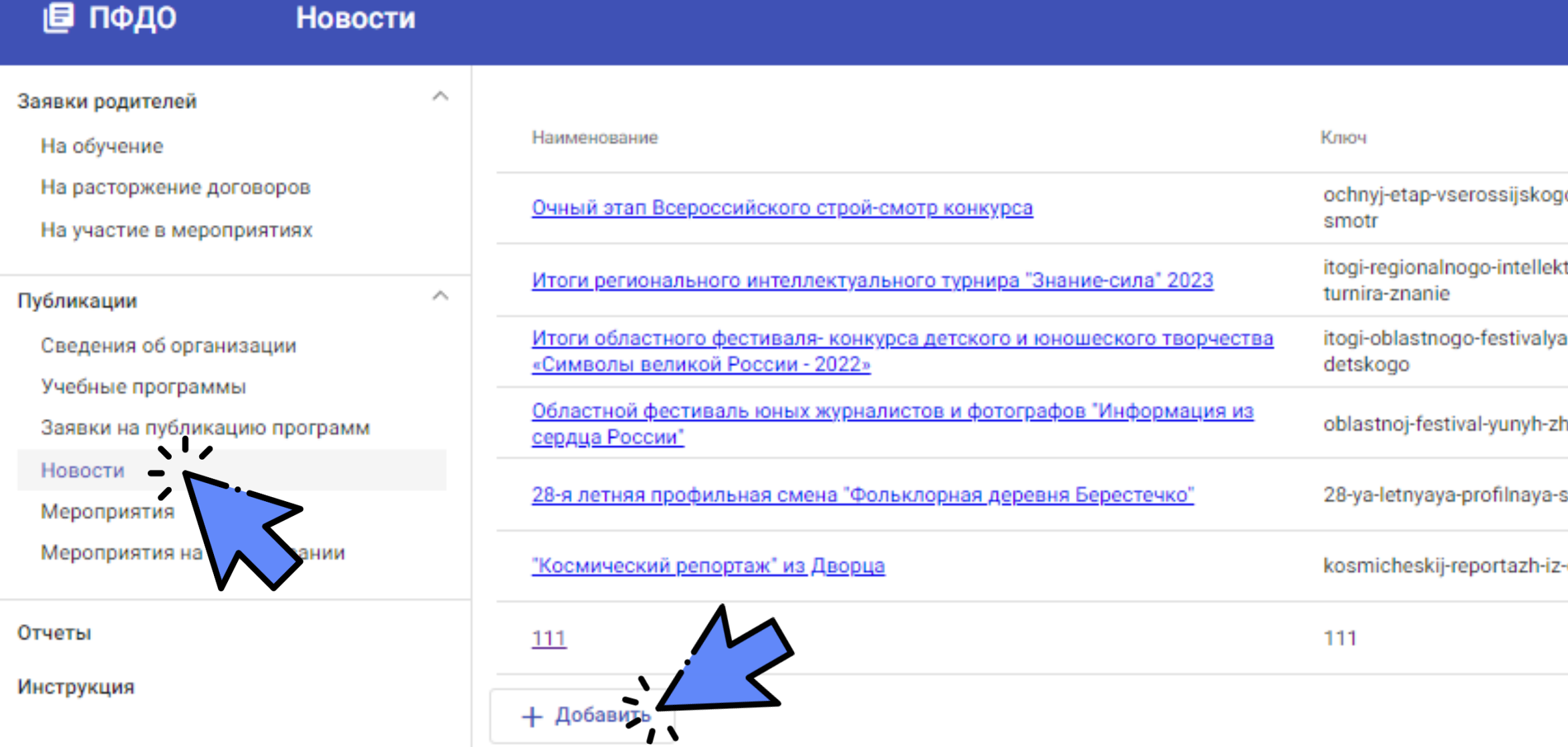

**ONO** 

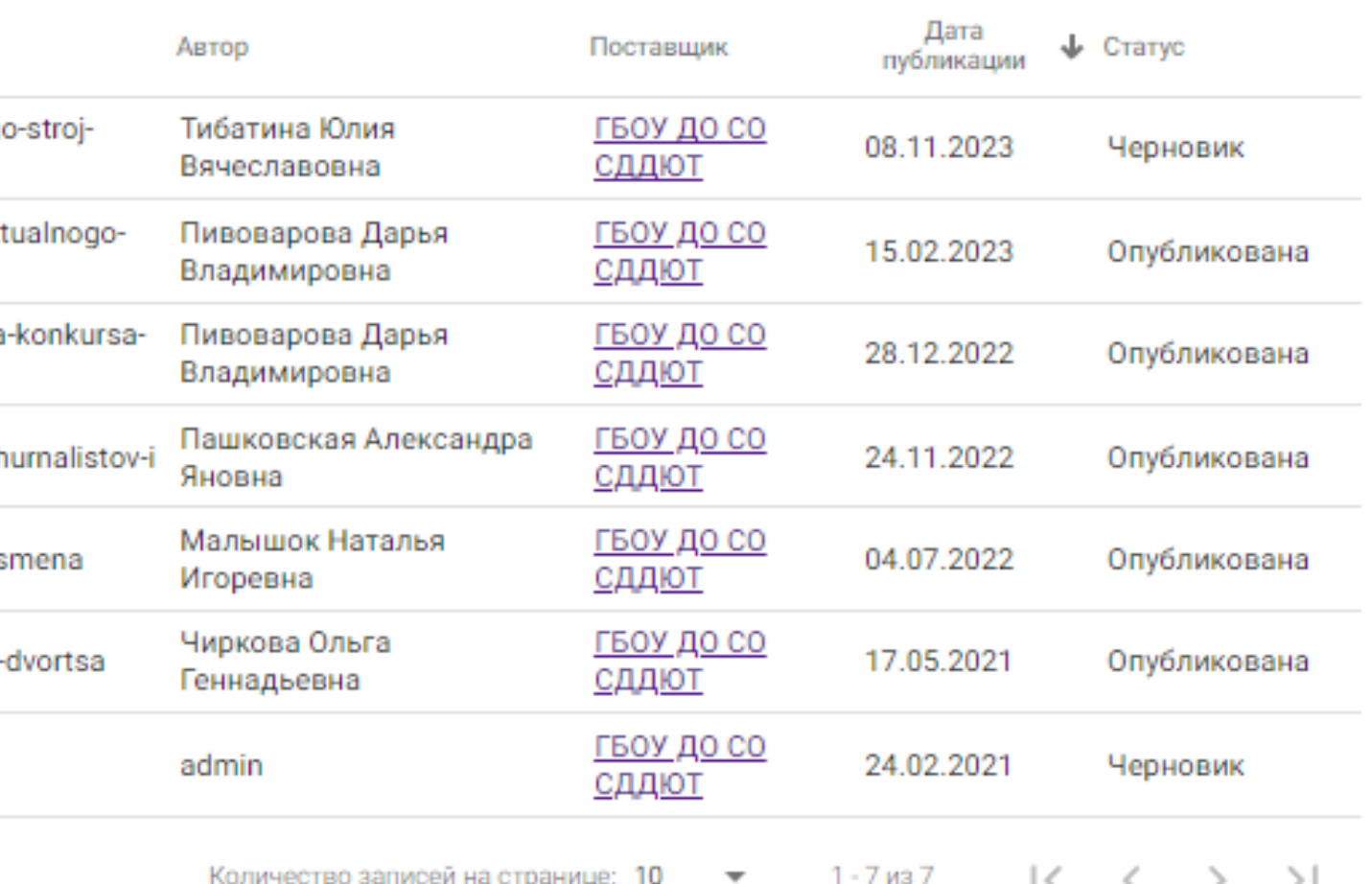

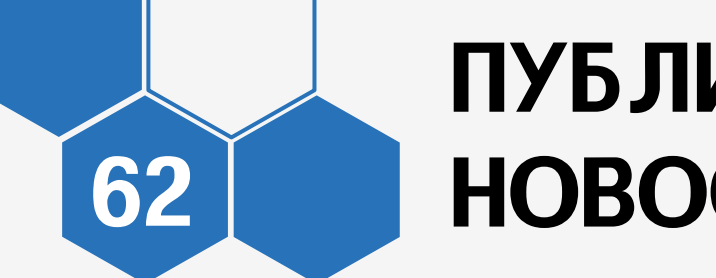

### ПУБЛИКАЦИИ НОВОСТИ

- Заполните все поля формы Заглавное изображение в формате jpeg/png Текст из анонса не отображается в основном тексте, если информация важная дублируйте ее в параграфе Нажмите «Создать» - «Отправить на публикацию»
- 

Заявка на публикацию рассматривается методистом ОЦ в течение 3-х рабочих дней

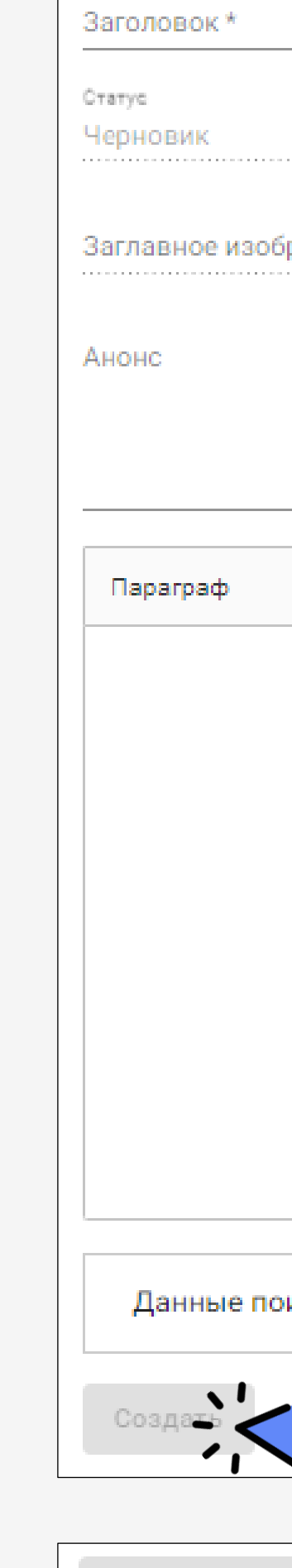

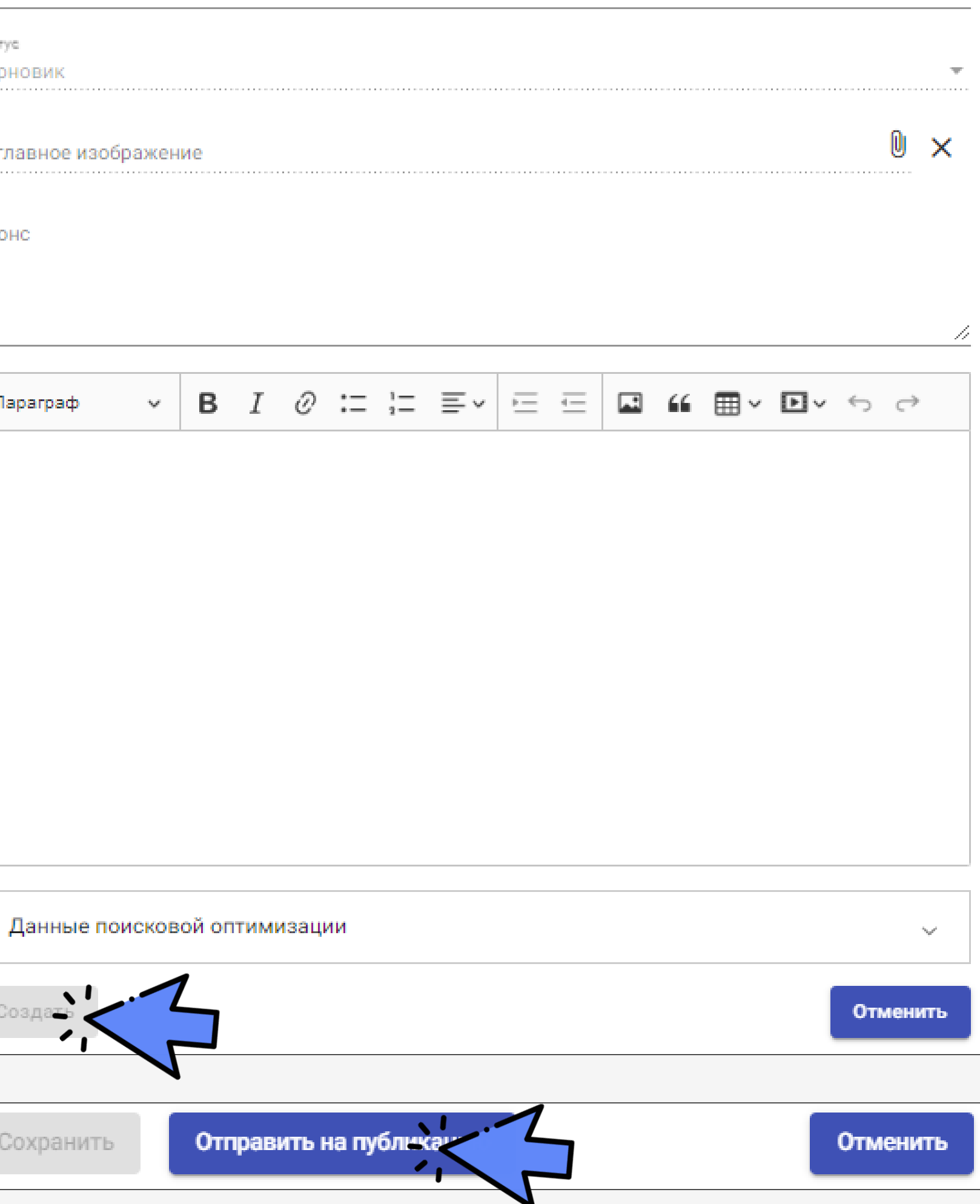

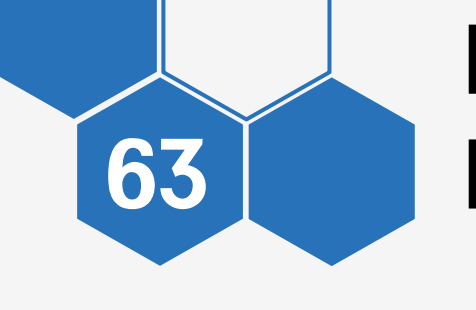

### ПУБЛИКАЦИИ НОВОСТИ

Откроется карточка со всей информацией по данной новости

Новость можно снять с публикации нажав соответствующую кнопку

**Garono** Итог

Статус Опуб.

Загла

Амоме

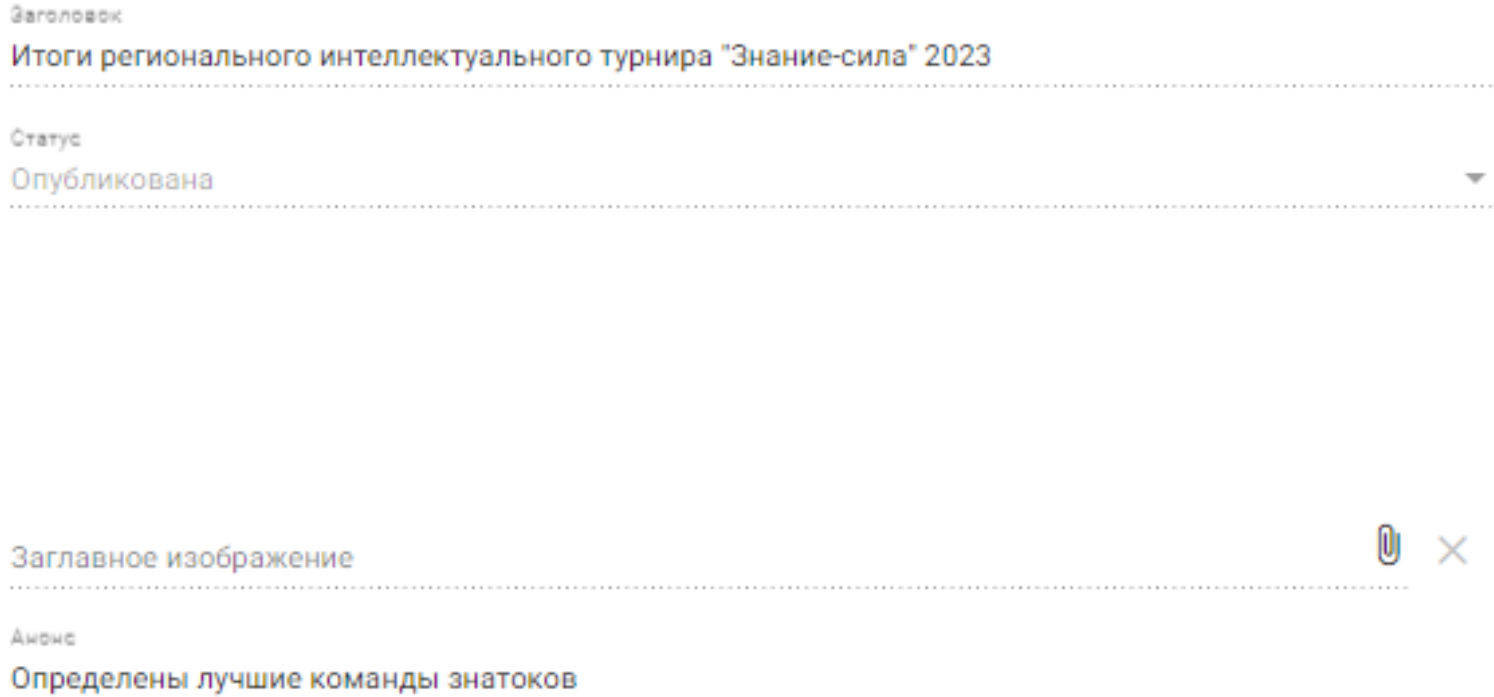

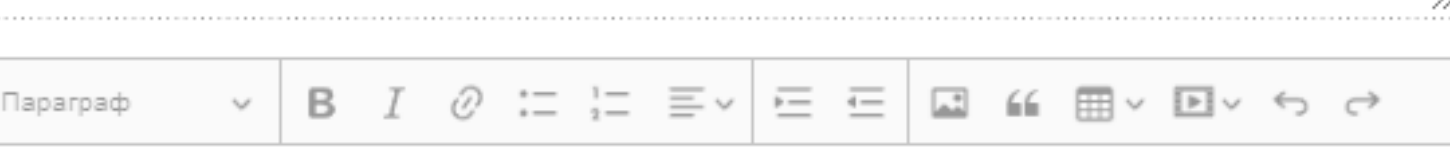

- 12 февраля, в Самарском Дворце детского и юношеского творчества прошел Региональный турнир «Знание-сила».
- 17 команд сражались за кубки по 2 категориям: : «Команды крупных городов Самарской области: Самара и Тольятти» и «Команды малых городов и сельских районов Самарской области»
- Всего было сыграно 3 тура по 15 вопросов в каждом.
- Вопросы были как на логику, так и на историческую тему, а также на знание сказок.
- Команды искали ответы на вопросы «Из чего делались искусственные ёлки?», «В честь кого назван небесный кратер на Венере», а так же ответили на шуточные вопросы «Кого напоминает человек, который любит слушать музыку на ходу в очках и медицинской маске?», «Сколько же стоит молочный зуб, положенный для зубной феи?». Интересны были и вопросы по сказкам. Например, «Куда же ведут коридоры шоколадной фабрики Вили Вонки?», или «Из чего состоят туфельки
- Золушки в балете «Золушка?»
- Турнир прошел в атмосфере творческого интеллектуального общения.
- Поздравляем призёров турнира!

### Данные поисковой оптимизации

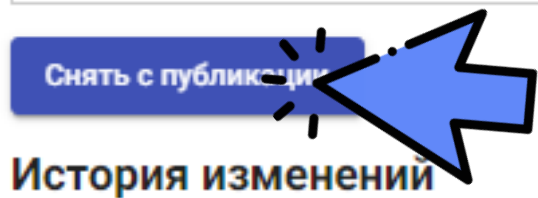

Отменить

### Откройте ранее опубликованную новость, нажав на наименование

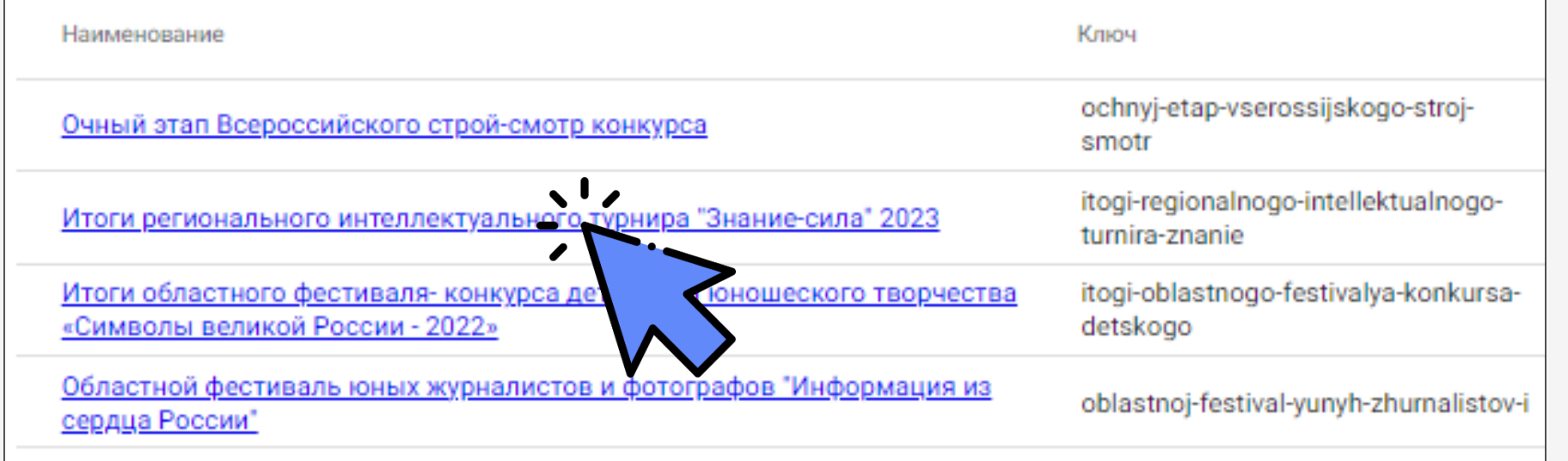

64

## РАЗДЕЛ «ПУБЛИКАЦИИ» МЕРОПРИЯТИЯ

<span id="page-64-0"></span>**ADONYWIESTEHOE** 

**AR AMARIA MOREITANAL AREA** 

E OBPA308AH

САМАРСКАЯ ОБЛАСТЬ

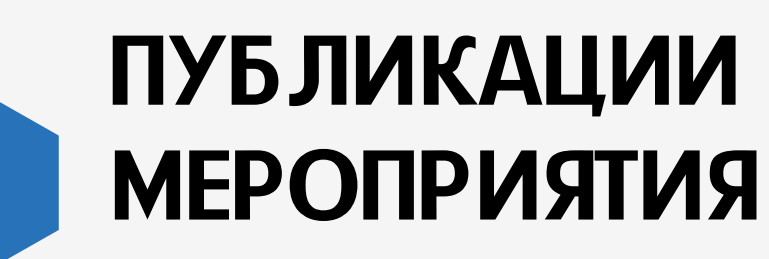

Откройте раздел «Публикации» - «Мероприятия»

«Мероприятие» - это событие, на которое вы приглашаете участников

Для добавления мероприятия нажмите кнопку «Добавить мероприятие»

### ■ пФдо

Мероприятия

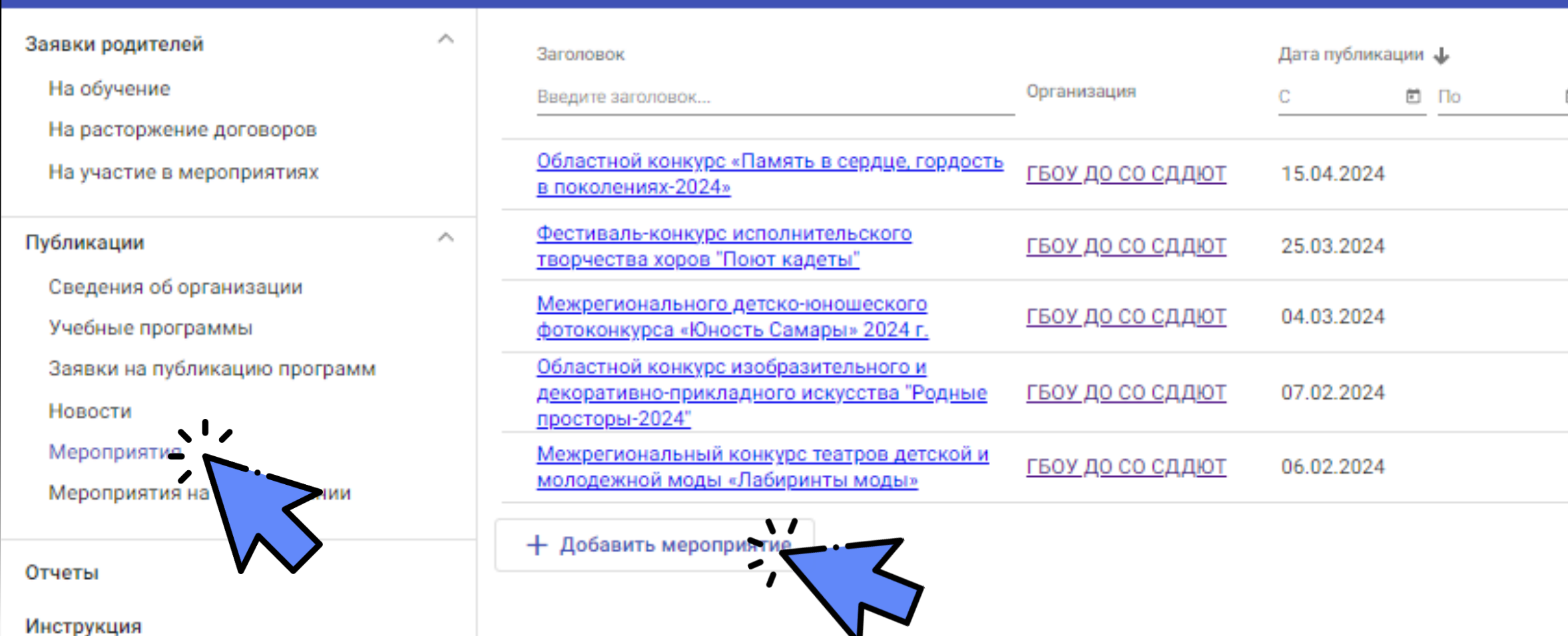

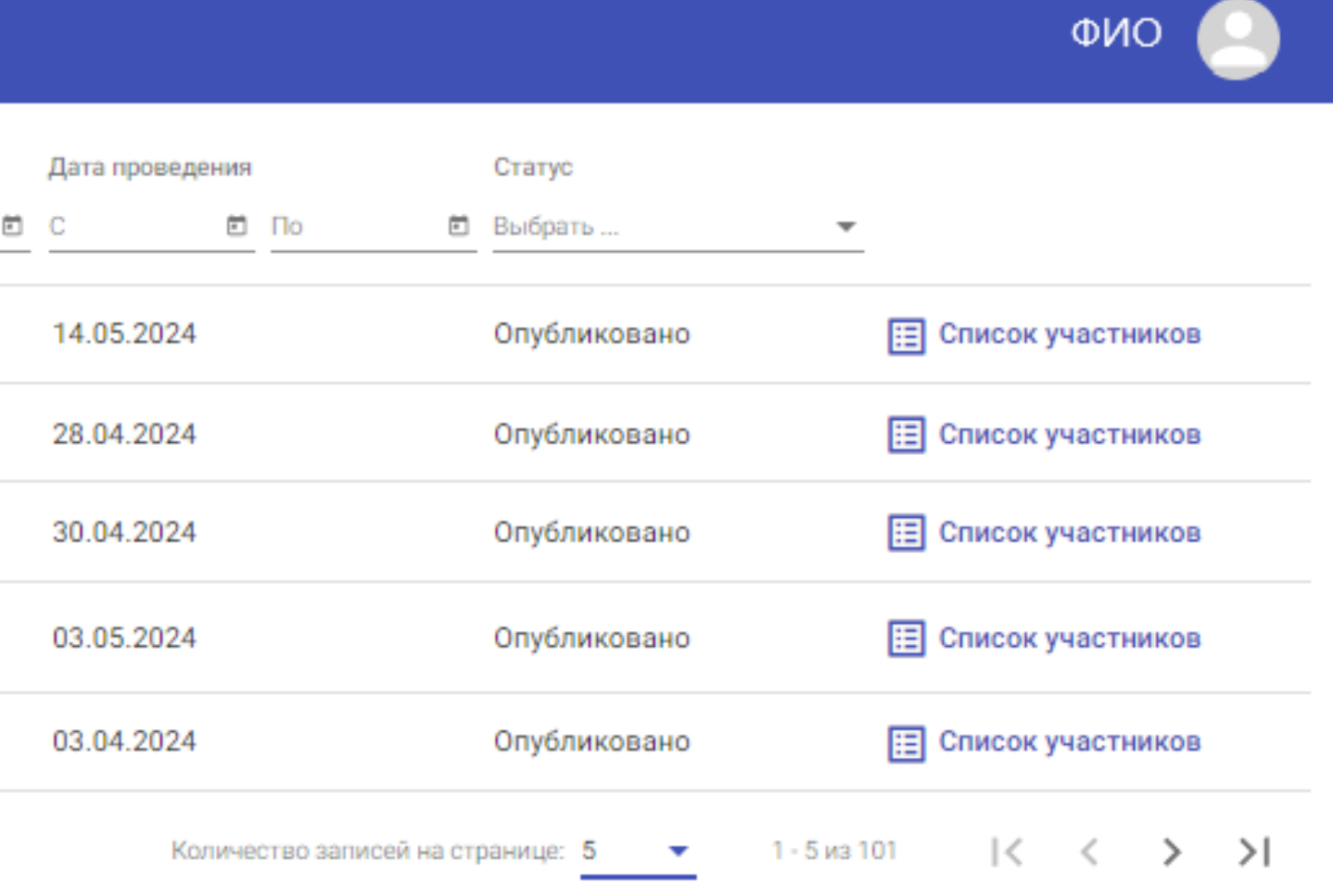

66

### ПУБЛИКАЦИИ МЕРОПРИЯТИЯ

Заявка на публикацию рассматривается методистом ОЦ в течение 3-х рабочих дней

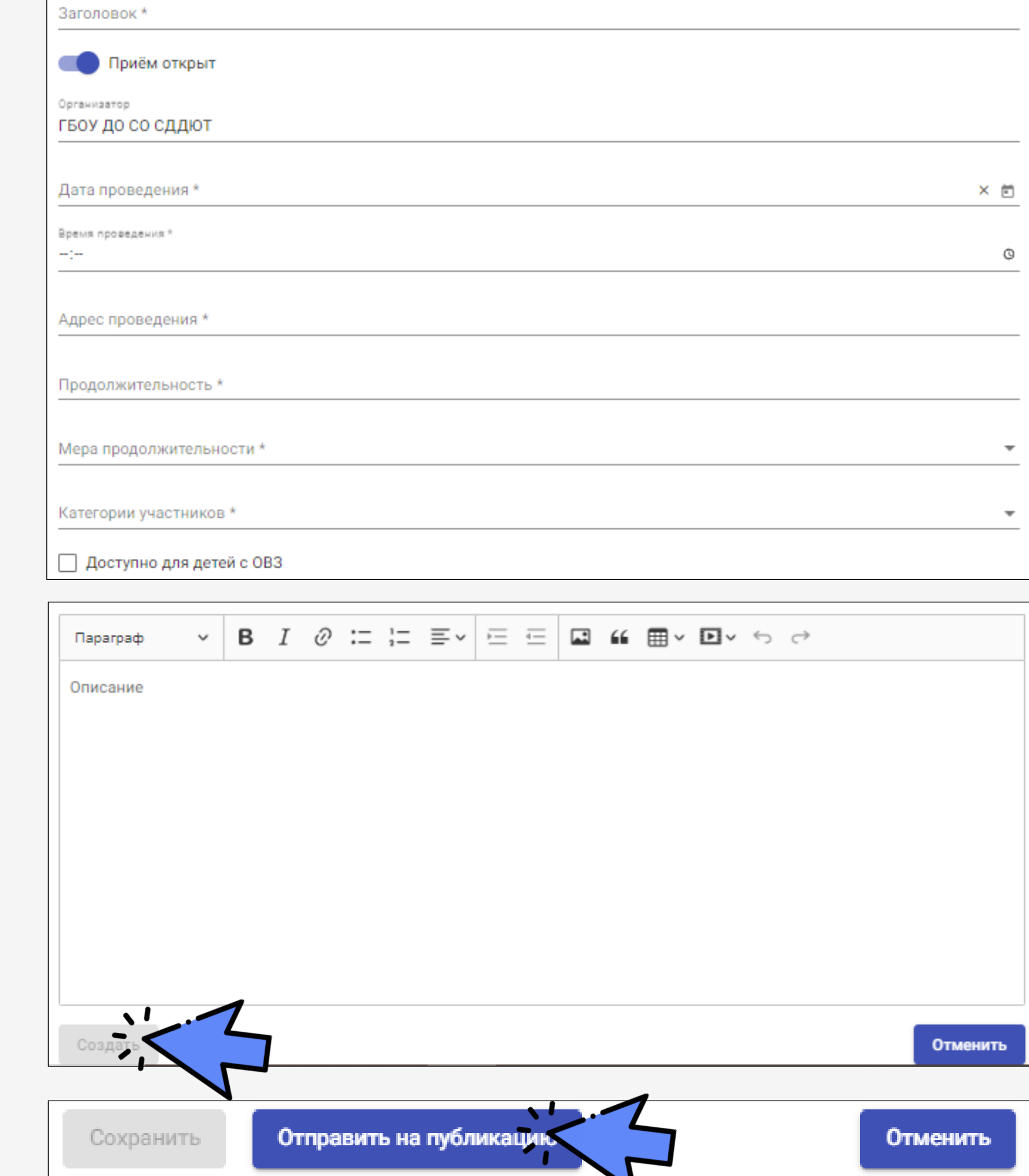

Заполните все поля формы Нажмите «Создать» - «Отправить на публикацию» Текст из анонса не отображается в основном тексте, если информация важная дублируйте ее в параграфе Заглавное изображение в формате jpeg/png

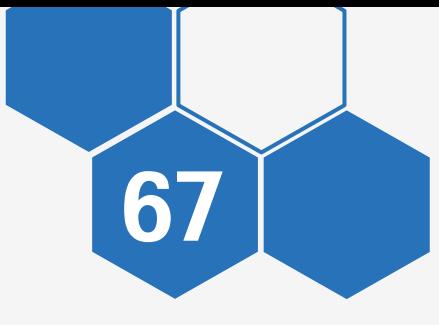

### ПУБЛИКАЦИИ МЕРОПРИЯТИЯ

После публикации мероприятия, на него можно записывать участников

В карточке мероприятия нажмите «Список участников»

В разделе «Заявки» отображаются заявки на участие в мероприятии

Для самостоятельного ввода участников нажмите кнопку «Добавить»

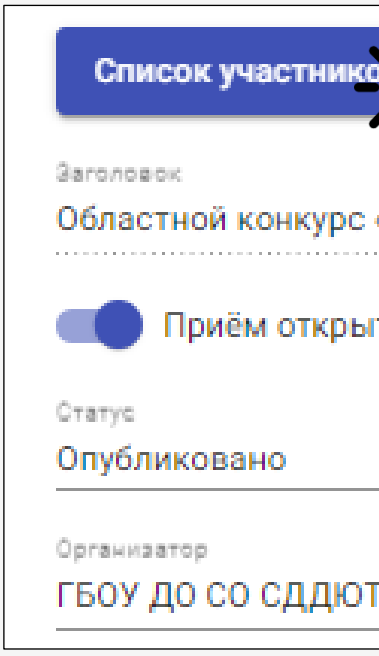

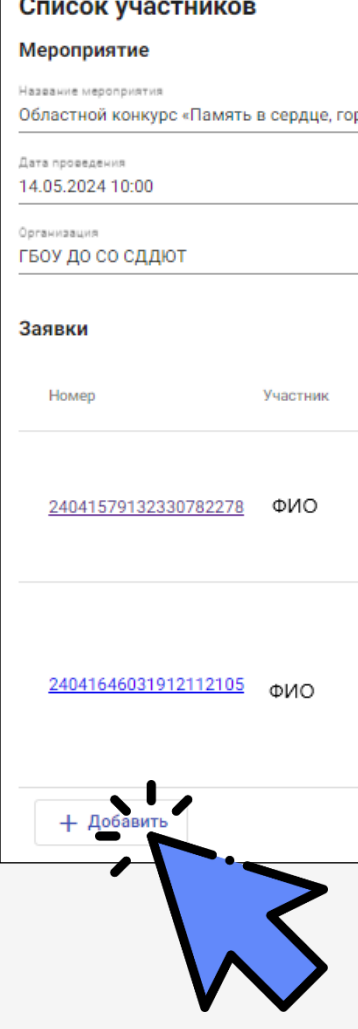

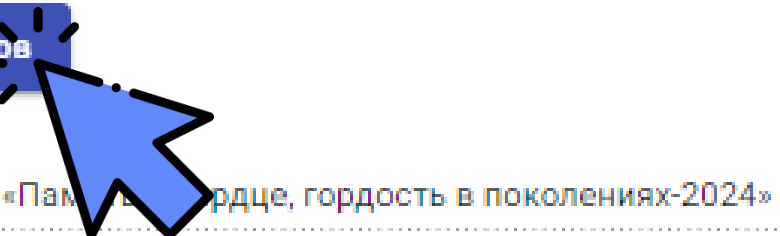

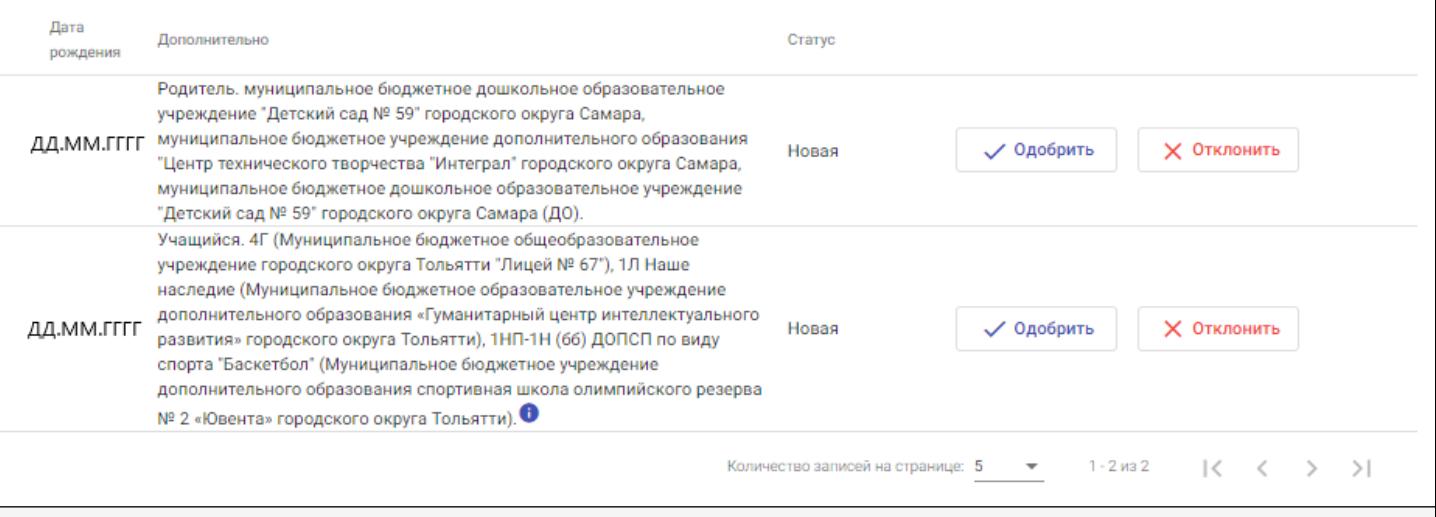

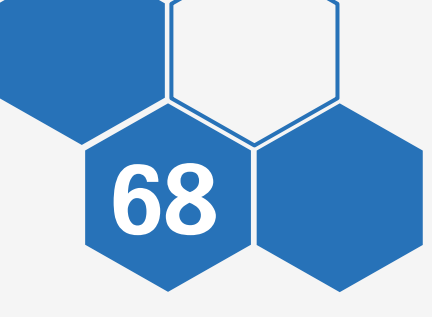

### ПУБЛИКАЦИИ МЕРОПРИЯТИЯ

Введите данные участника

Поиск можно осуществить как в Навигаторе ДО, так и в АСУ РСО, Нажав соответствующую кнопку

Результаты поиска в АСУ РСО

Результаты поиска в Навигаторе ДО

Нажмите кнопку «Добавить»

Далее будет сформирована заявка

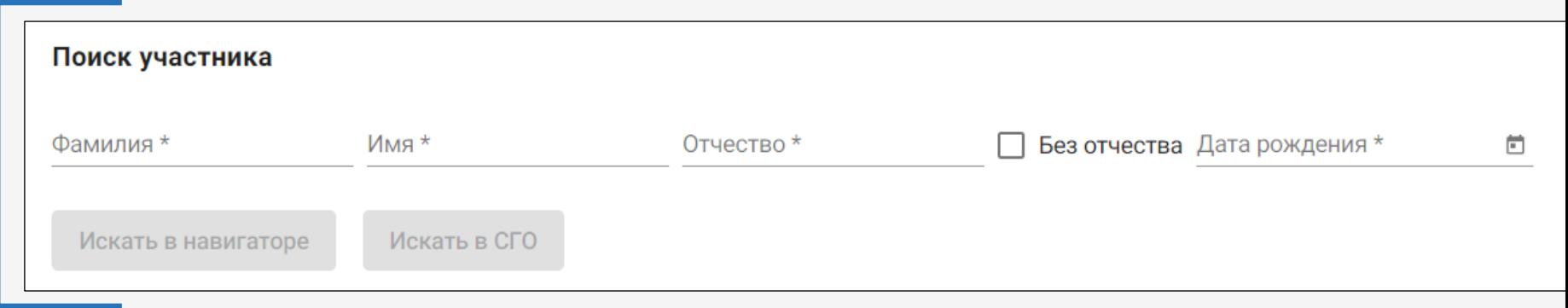

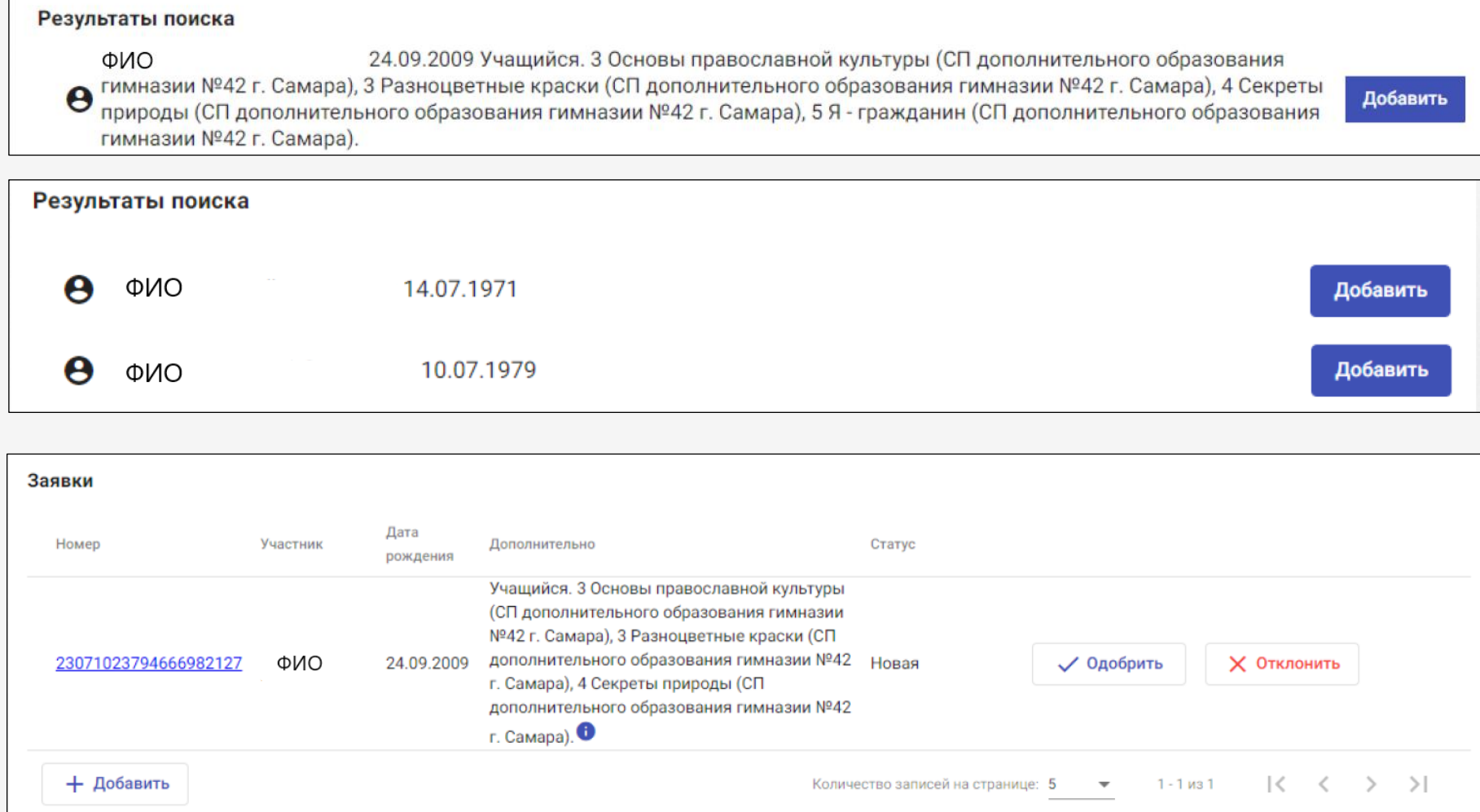

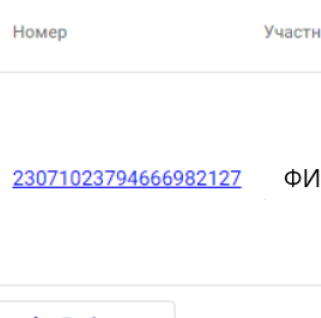

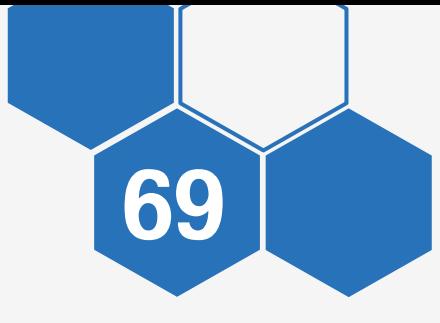

## РАЗДЕЛ «ПУБЛИКАЦИИ» МЕРОПРИЯТИЯ НА СОГЛАСОВАНИИ

REAL PRIVATION OF PARTIES САМАРСКАЯ ОБЛАСТЬ

<span id="page-69-0"></span>**DONDAY WTEINBHC** 

DEPA308AN

### ПУБЛИКАЦИИ МЕРОПРИЯТИЯ НА СОГЛАСОВАНИИ

Откройте раздел «Публикации» - «Мероприятия на согласовании»

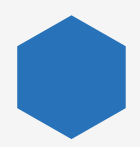

В разделе отображаются все мероприятия, которые находятся на согласовании у методиста РМЦ/ОЦ

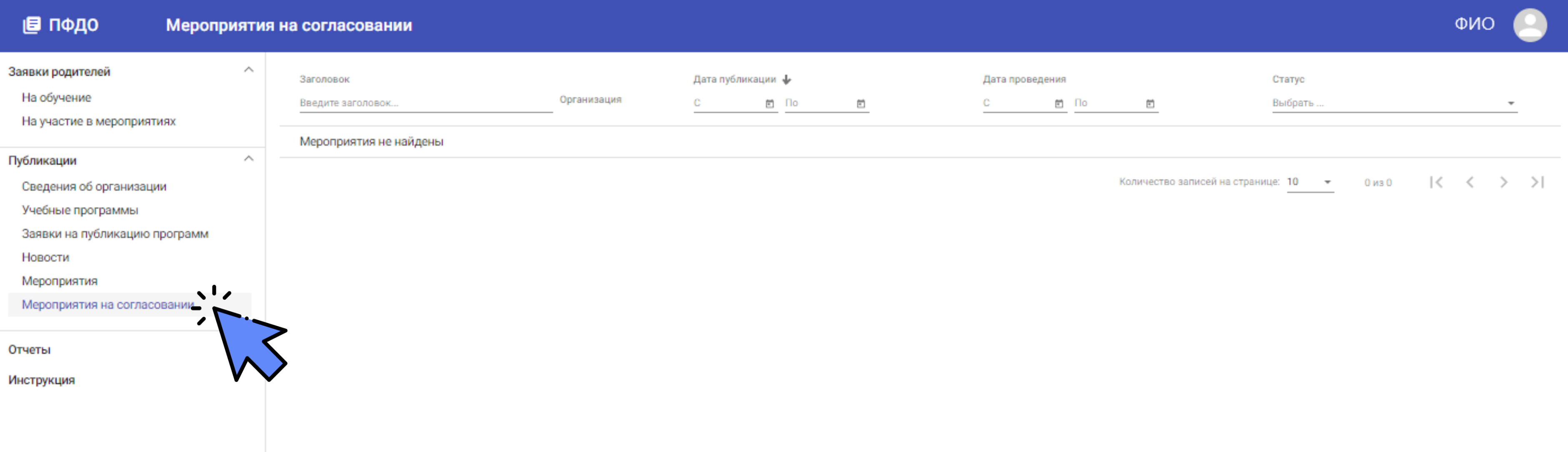

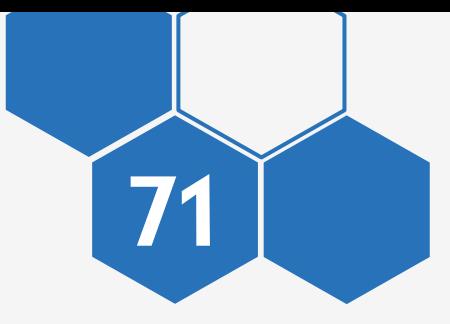

Убрать мероприятие из согласования можно внутри карточки мероприятия

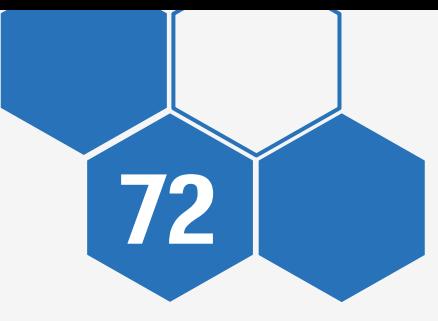

### ПУБЛИКАЦИИ 72 МЕРОПРИЯТИЯ НА СОГЛАСОВАНИИ

Нажмите «Отменить согласование» Уровень Муниц

Раздел и Образ

Эначим Центр

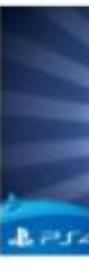

Заглав

August интелл

**Flapa** 

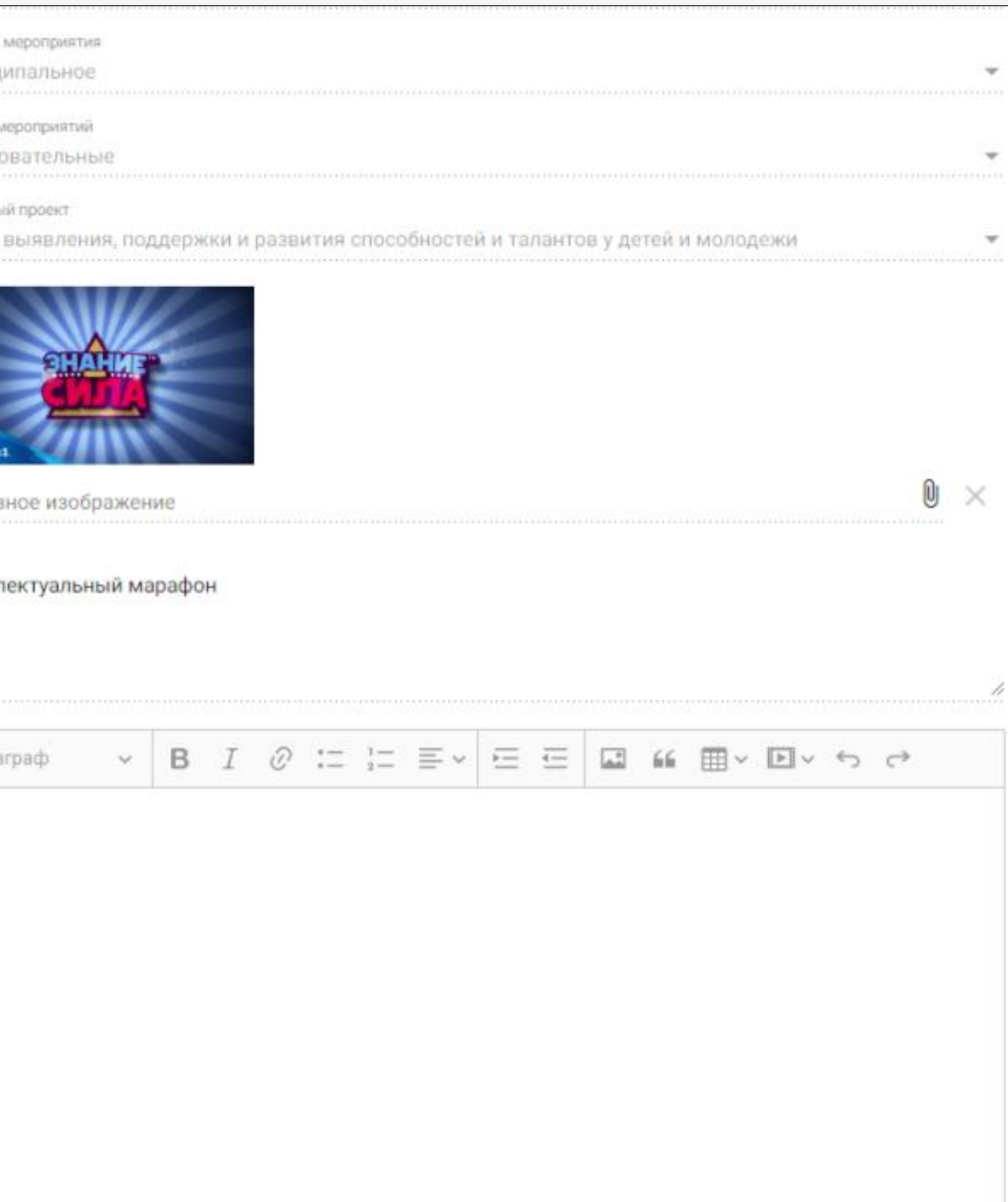

**Отменить** 

Отменить согласован
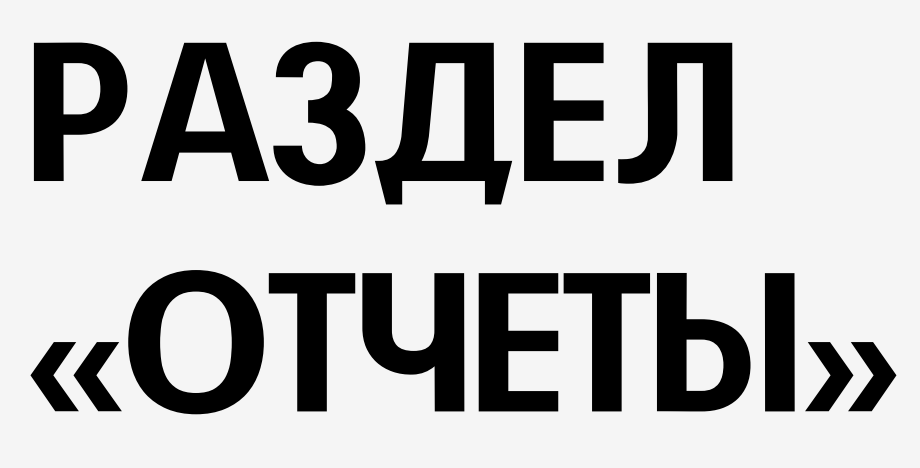

ACCORAGEMENT DE OBPASOBANA

## RA TANGULAR MOREITENMAN САМАРСКАЯ ОБЛАСТЬ

## ЛИЧНЫЙ КАБИНЕТ ОТЧЕТЫ

Откройте раздел «Отчеты»

В разделе отображаются доступные отчеты для выгрузки

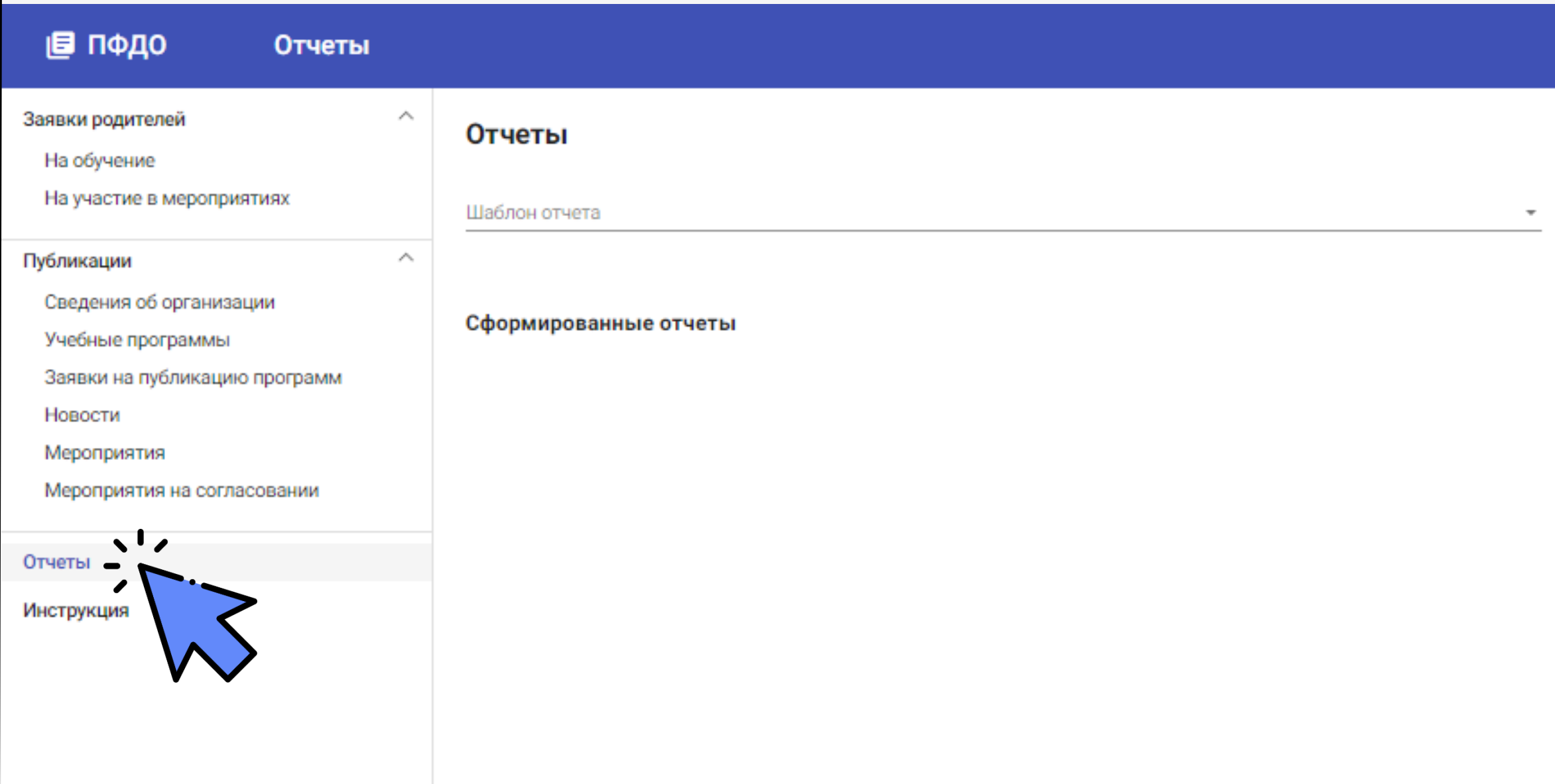

ONO

74

В отчете «Возрастной состав учеников» отображается список всех направленностей и количество детей по возрасту

75

Отчёт создан 12.05.2024 ГБОУ ДО СО СДДЮТ Организация: 2023/2024 Учебный период:

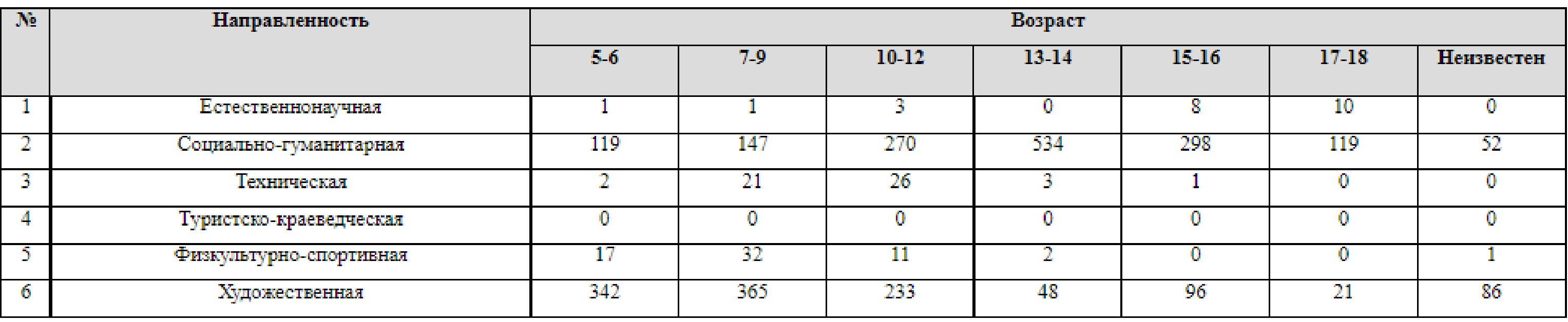

Отчет можно скачать в Excel

## $\boldsymbol{c}$ 上人 состав учеников **Bospa**

## ЛИЧНЫЙ КАБИНЕТ ОТЧЕТЫ

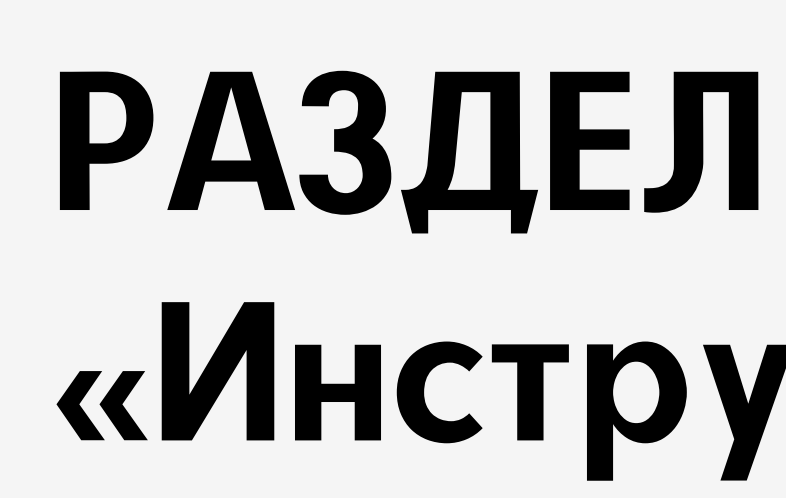

E OFPA3O BAHLAR

ROTOCYMTEMBHOE C

**RANGER AND READ RANGERS** 

САМАРСКАЯ ОБЛАСТЬ

# «Инструкция»

## 77

## ЛИЧНЫЙ КАБИНЕТ **ИНСТРУКЦИЯ**

## В разделе «Инструкция» размещена «Инструкция поставщика»

## ■ ПФДО

### Инструкция Поставщика

A

 $\mathcal{P}_\Lambda$ 

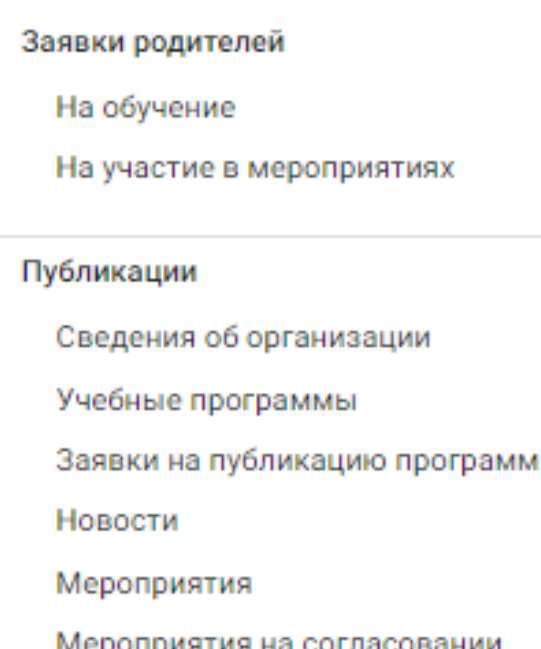

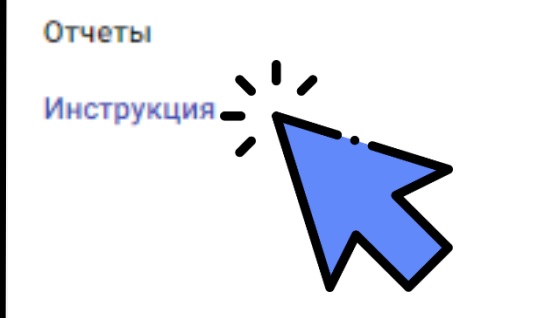

## Инструкция поставщика

Навигатор Дополнительного Образования (НДО) интегрирован с модулем дополнительного образования АСУ РСО с целью распространения информации об учебных программах, реализуемых поставщиками образовательных услуг.

## Рабочий кабинет представителя поставщика в НДО

Представителю организации, включенной в реестр поставщиков услуг дополнительного образования, открыт доступ к рабочему кабинету в НДО. Для входа в свой рабочий кабинет НДО пользователь в рабочем кабинете АСУ РСО нажимает кнопку "Навигатор доп.образования".

В рабочем кабинете представителю поставщика доступен следующий функционал:

- просмотр заявок на публикацию данных о поставщике;
- просмотр данных о поставщике, опубликованных в НДО;
- просмотр заявок на публикацию программ дополнительного образования;
- просмотр программ дополнительного образования, опубликованных в НДО;
- создание, редактирование и публикация новостей и мероприятий;
- просмотр реестра заявок на зачисление;
- работа с заявками на зачисление в части оформления приглашений на зачисление.

## Публикация информации в НДО

#### Публикация информации о поставщике

Данные о поставщике заполняются в АСУ РСО на вкладке "Карточка образовательной организации" (Управление - Карточка ОО). Заполнив эти данные, представитель поставщика нажимает кнопку "Опубликовать в Навигаторе", после чего создается заявка на публикацию информации о поставщике в статусе "В процессе рассмотрения", которая уходит на проверку методисту. Список обязательных полей этой заявки представлен в Табл.1.

#### Таблица 1. Поля заявки на публикацию информации о поставщике

#### Hoopening Bond & ACV

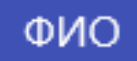